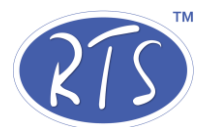

## **User Manual**

# **RFIS**

**(Regional Flood Information System)**

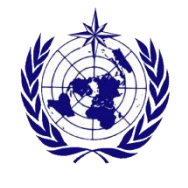

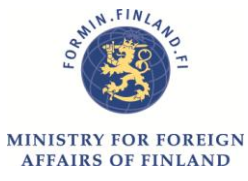

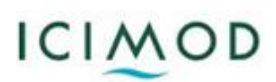

## **Table of Contents**

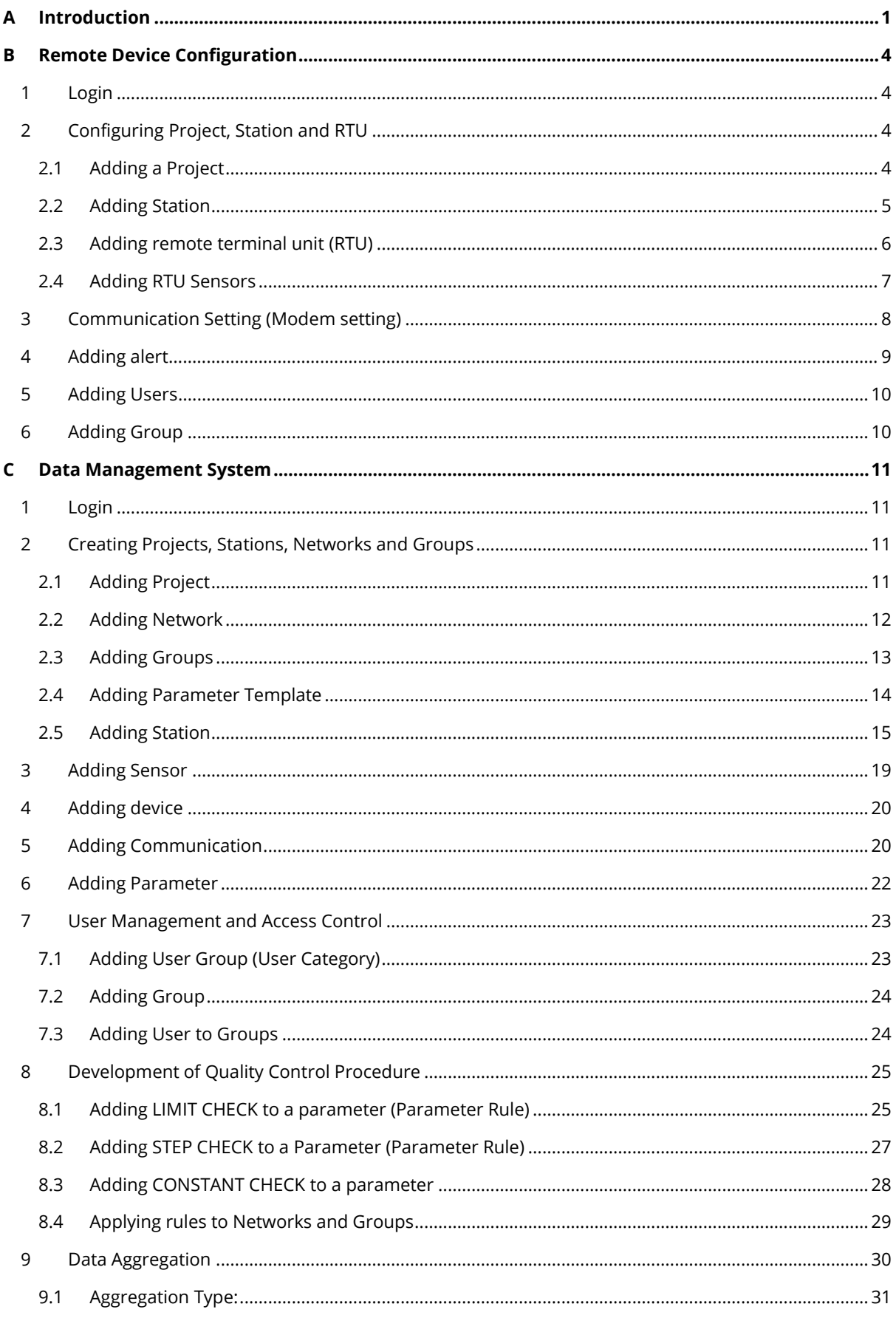

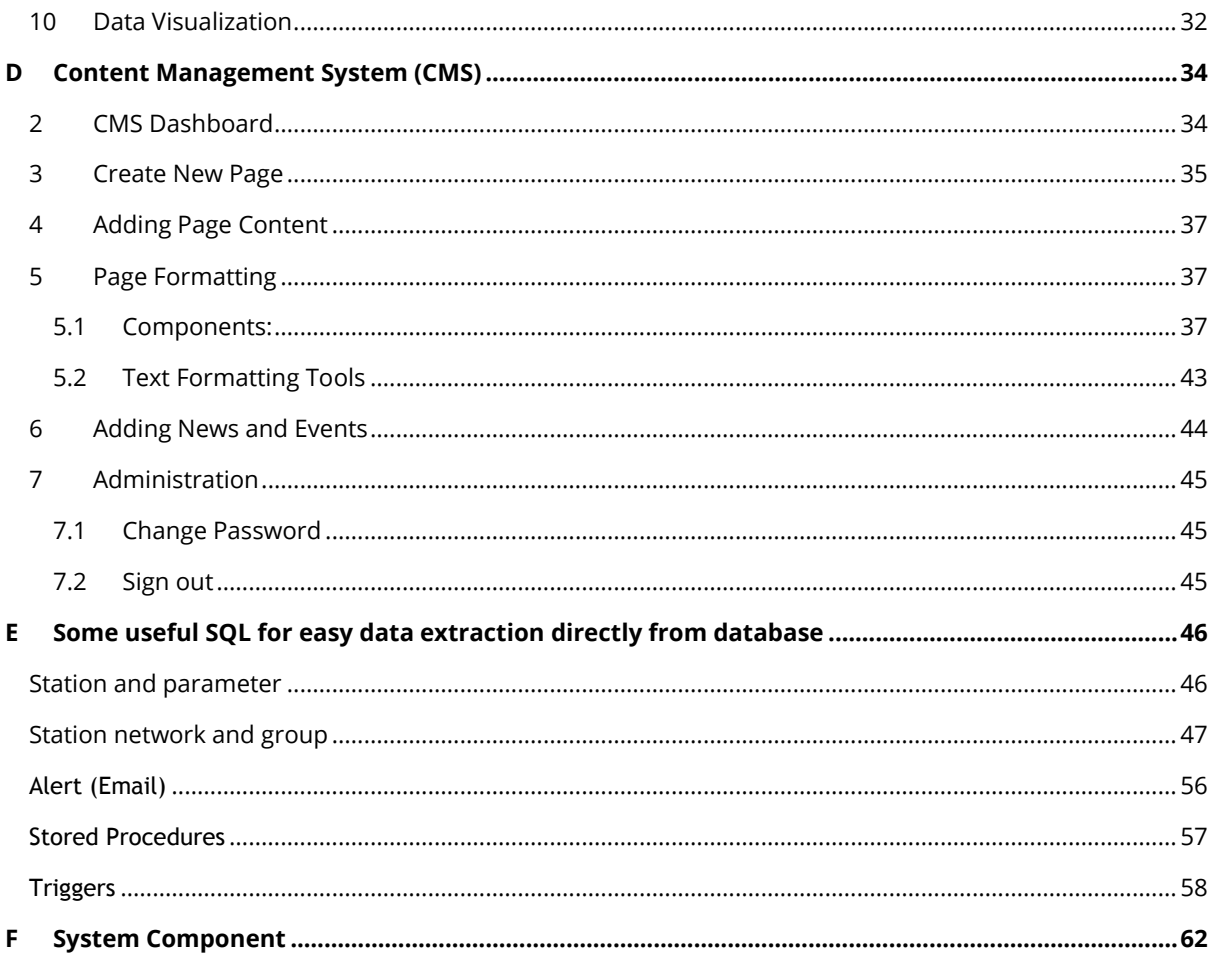

#### Acronyms

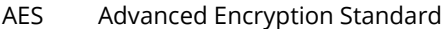

- APN Access Point Name
- CDMA Code Division Multiple Access
- CMS Content Management System
- DMS Data Management System
- GUI Graphical User Interface
- NTP Network Time Protocol
- QC Quality Control
- RFIS Regional Flood Information System
- RTU Remote Terminal Unit
- SMS Short Message Service

## <span id="page-4-0"></span>**A Introduction**

The RFIS (Regional Flood Information system) is a time series software that provides a platform for timely exchange of flood data and information.

The RFIS is developed with the objective of flood observation network in Hindu Kush Region with the development of regional database for hydrological and meteorological information; thus providing a common data sharing format for easy dissemination of weather information in the region.

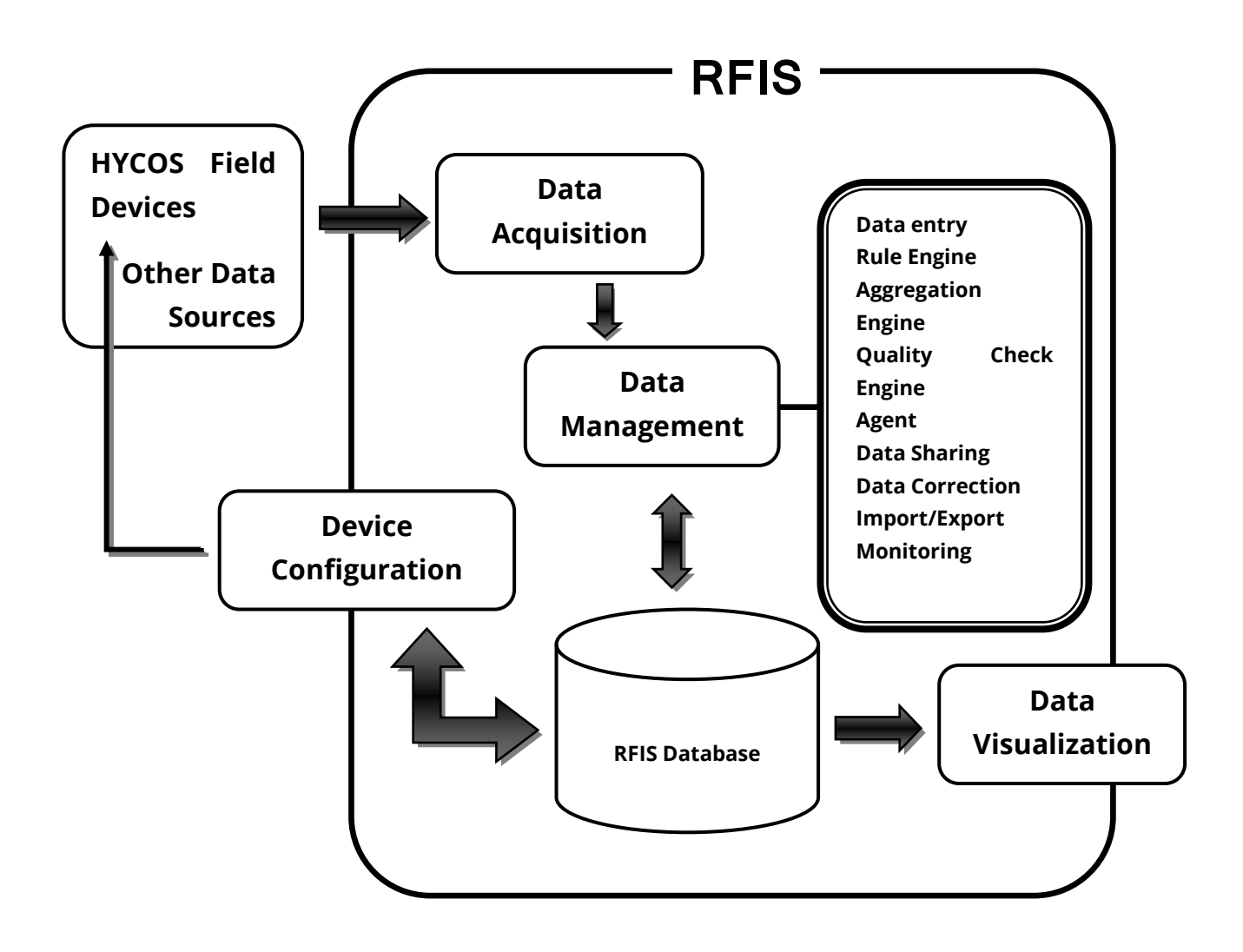

#### Components of RFIS:

The RFIS software intact different modules to provide a platform for the information exchange.

- A. Remote Device Configuration
- B. Data Acquisition Module
- C. Data Management Module
- D. Data Visualization Module
- E. Content/Document Management Module

#### **A. Remote Device Configuration**

It is a web-based device configuration application operated through internet. It provides an interface to configure data loggers and sensors.

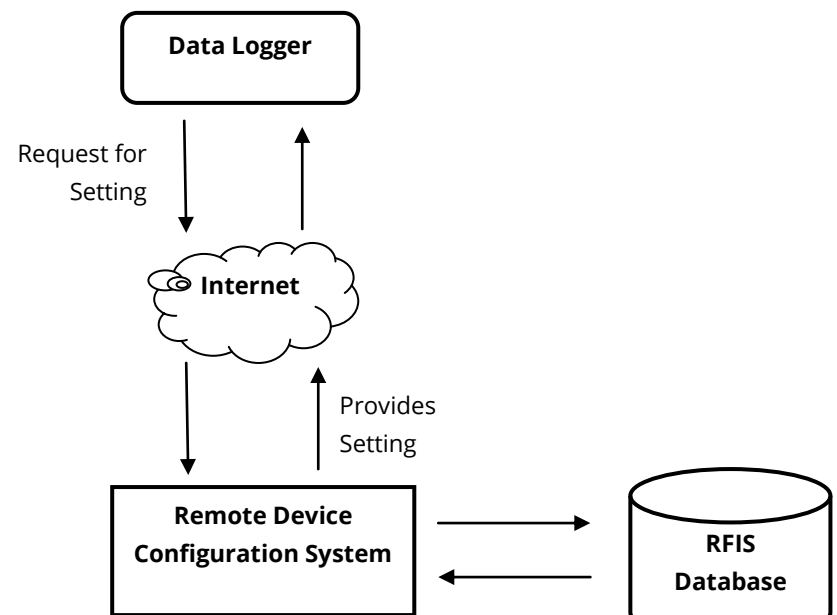

#### **B. Data Acquisition Module**

Data Acquisition Module is a gateway for weather data into RFIS database. It receives data from field device through internet via HTTP protocol.

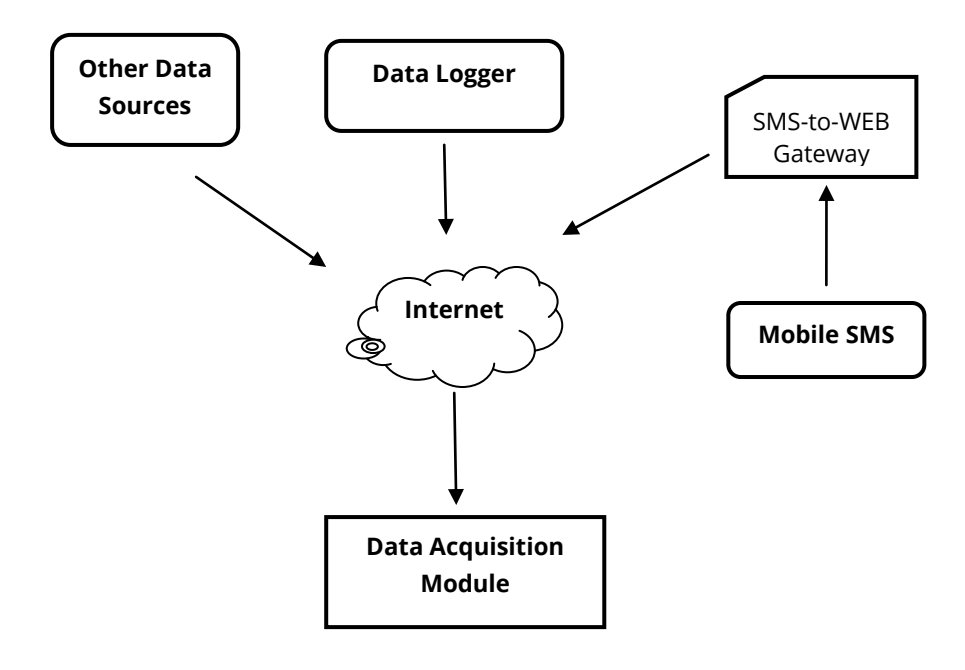

#### **C. Data Management Module**

The Data Management Module comprises of following components:

#### **Data Entry**

It is a manual data observation entry interface that is intended for addition of station and its metadata.

**Quality Control** 

Quality Control is a mechanism for data validation. Data validation is based on user definable rules. This also provides interface to configure alerts / warning based on observations received and the rules defined. QC helps to check correlation between observations for same station or multiple stations. Further, it provides timely information for errors in sensor and system.

#### **Data Aggregation**

Data Aggregation is a mechanism for generating derived parameters from basic parameters. The data aggregation is based on specific rules, data quality and availability. The aggregated data can also be handled by the QC engine.

**Monitoring**

Data Management System also provides a web interface to monitor remote devices. This generally includes Data monitoring, Power and Battery usage monitoring which helps in fault finding and trouble shooting of remote devices. Automatic notification is generated for any error – communication error, device error, etc.

#### **Data Rectification / Processing**

DMS provides an interface for correcting observations; audit trail and data download and upload. This module also facilitates manual execution of rule engine and aggregation engine.

#### **User Management**

#### **D. Data Visualization Module:**

RFIS provides a large set of components for visualization of data in different standards and formats such as:

- Basic tabular view and graph view for all the parameters
- Virtual instruments on websites for specific parameters for real time display
- Map view with Google map integration

The data visualization module provides highly customizable components for user specific requirements and it is scalable to add further visualization components.

#### **E. Content/Document Management Module:**

The Content Management Module is an interface in DMS to manage additional documents, reports, publications, news, etc related to station and observations. This module can be integrated with data visualization component to create customizable web pages to display on public web sites. Further, this module provides basic search and document management system for repository.

**Note:** There are separate links for **Remote Device Configuration, Data Management System** and **Content Management System**. Please contact **Real Time Solutions** for the links.

www.wscada.net

#### <span id="page-7-0"></span>**B Remote Device Configuration**

This section familiarizes several web based tools associated with remote device configuration viz. configuration of data logger and sensors and setting its parameters.

#### <span id="page-7-1"></span>**1 Login**

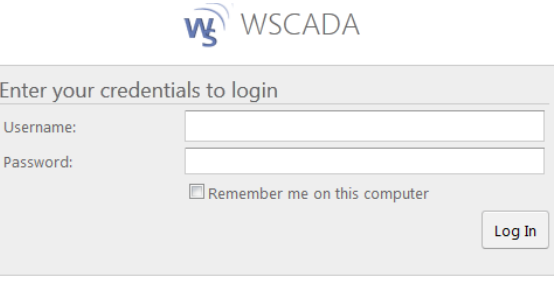

2012 © Real Time Solutions Pvt. Ltd.

In the web browser, enter the link provided by RTS.

Provide you username and password. If login is successful you will see an interface like below.

#### <span id="page-7-3"></span><span id="page-7-2"></span>**2 Configuring Project, Station and RTU**

#### **2.1 Adding a Project**

Click on "**+Project**" and then on "**Add Project** "on the right pane. A project details dialog box will appear.

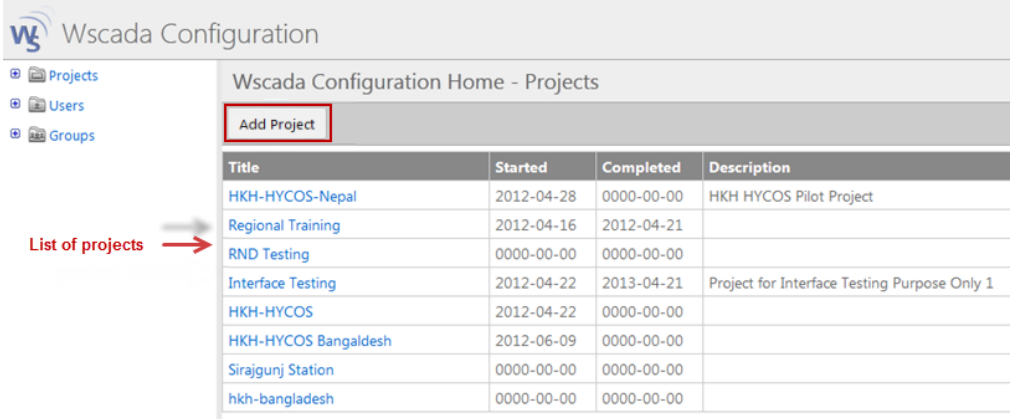

- Provide **Name** of the project
- Provide **Start Date**, **Completion Date** and **Description** of the project (these fields are not mandatory).
- Save your project by clicking on "**Save**" button.

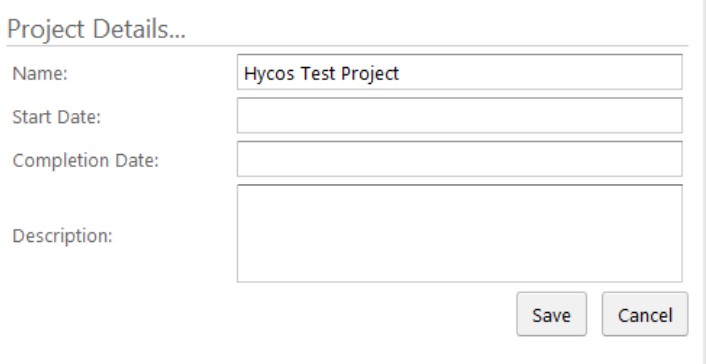

• If saving is successful you will see the project in the project list

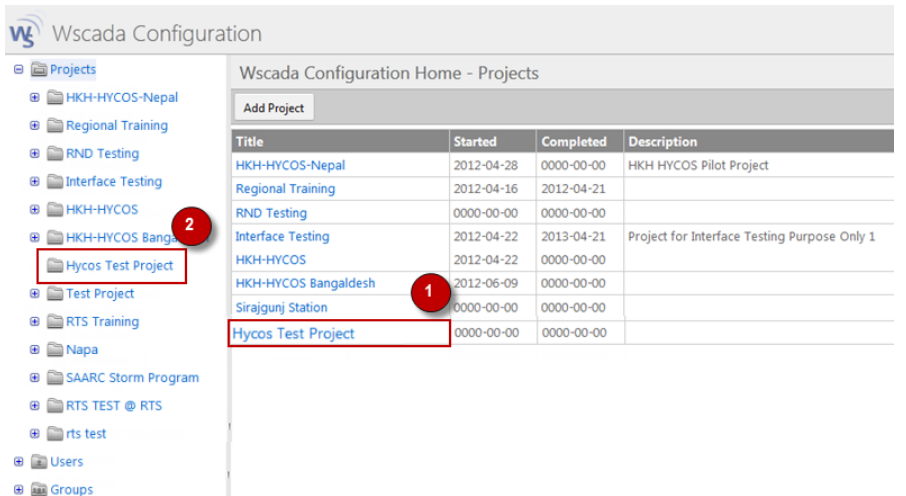

#### **2.2 Adding Station**

<span id="page-8-0"></span>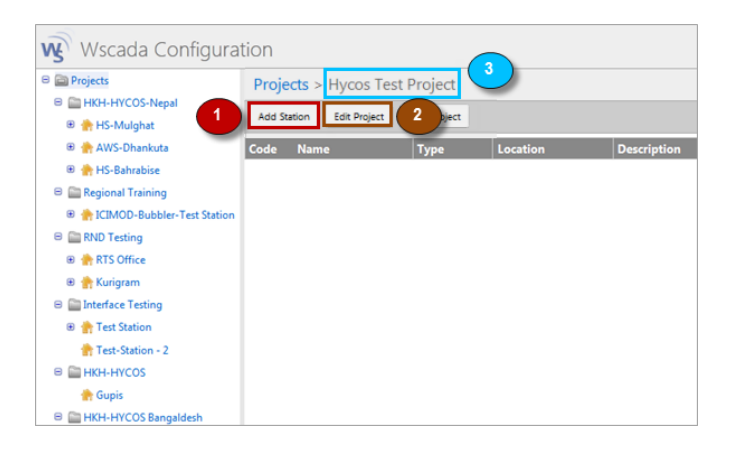

- In the project list page (image above) click on the project (1) or click on "**+Projects**" in the left panel to expand the tree and click on the project (2).
- To edit this project (3) click on button "**Edit Project**" (2).
- To add a station click on button "**Add Station**" (1) under the project (3).

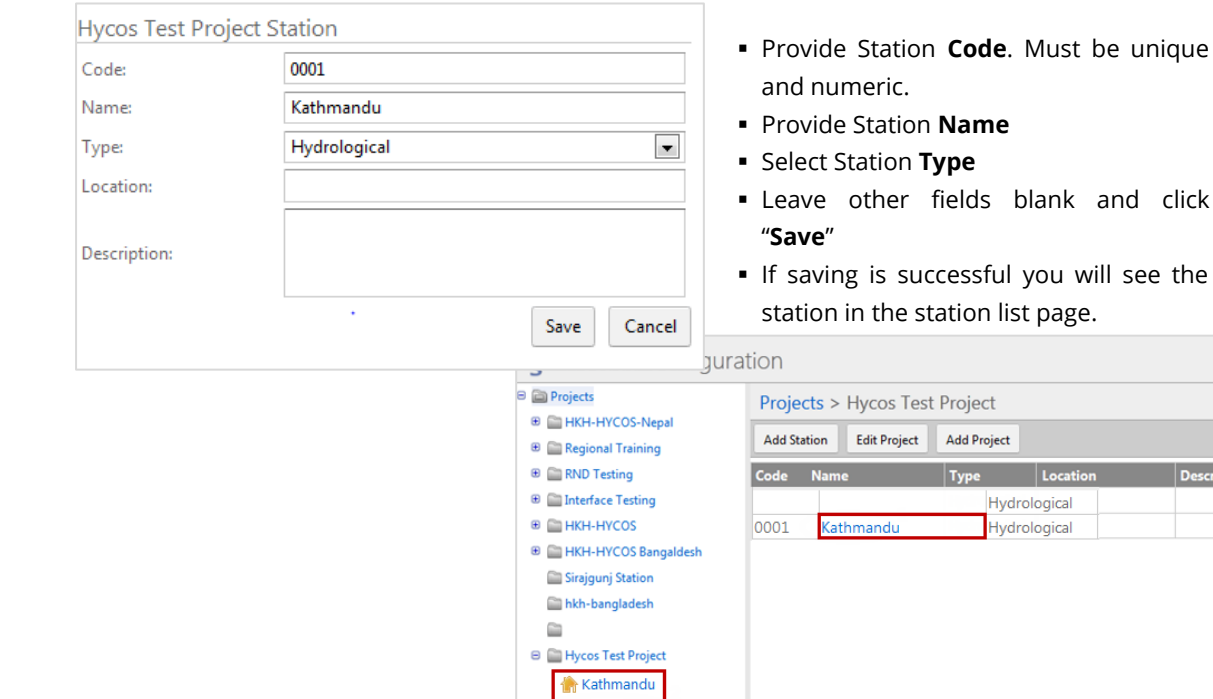

unique

#### <span id="page-9-0"></span>**2.3 Adding remote terminal unit (RTU)**

• In the station list page (image above) click on the station (1) or click on "+Hycos Test Project" in the left panel to expand the tree and click on the station (2).

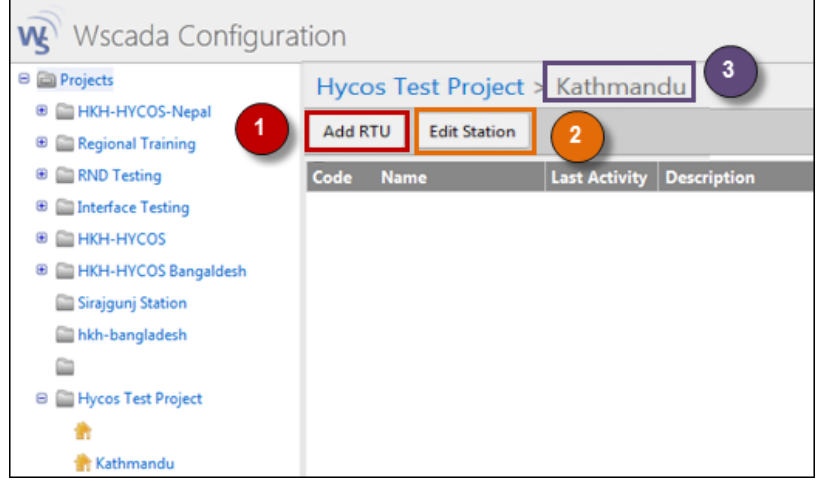

- To edit this station (3) click on button "Edit Station" (2).
- To add RTU click on button "Add RTU" (1) under the station (3).

#### *General Tab*

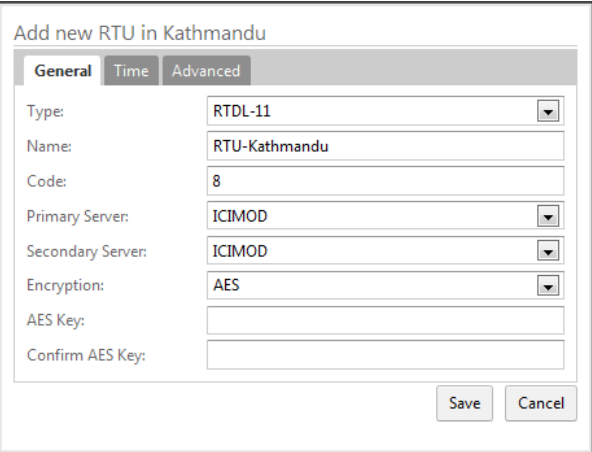

- Select type: RTDL-11, Provide RTU name and code (code must be unique and numeric).
- **Provide Primary Server : device will** communicate to this server and also sends parameter readings
- Provide Secondary Server: device will not communicate with this server but send parameter readings.
- **If** you want to enable data encryption select Encryption "AES" or else "None".

#### *Time Tab*

This tab is used to enable time synchronization for the device.

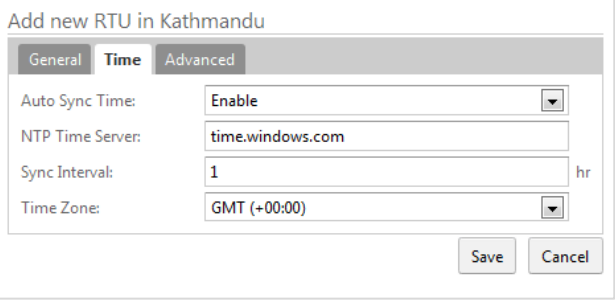

- Enable **"Auto Sync Time"**
- Provide NTP (Network Time Protocol) time server address. Usually : **time.windows.com** This is the location from where the device synchronizes its time
- Select **"Sync Interval"**: must be numeric.
- **Time Zone:** Device will provide data in the time zone you specified.

#### *Advance Tab*

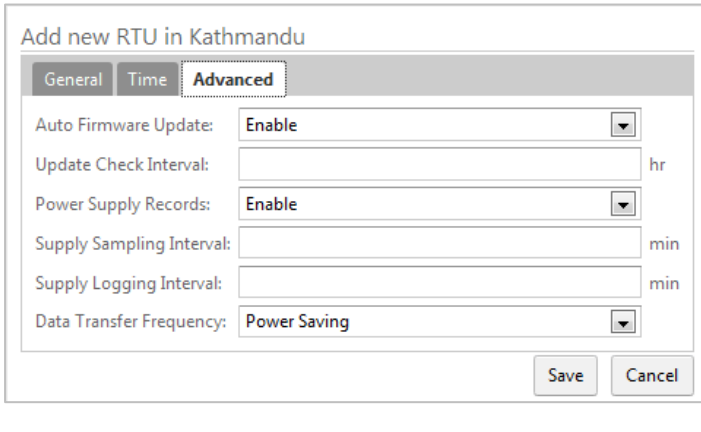

- If you enable "**Auto Firmware Update**" it will check for the updates for the software that is running on the device. Checking frequency is determined by the "Update Check Interval" and it must be numeric.
- If you want to record the supply voltage enable **"Power Supply Records"**

Provide **"Supply Sampling Interval"** and **"Supply Logging Interval"**

- If **"Power Saving"** is selected as **"Data Transfer Frequency"**, then data will be posted in long interval of time whereas data posting is at real time if **"Real Time Posting"** is selected.
- **If saving is successful you will see the RTU in RTU list page as shown below:**

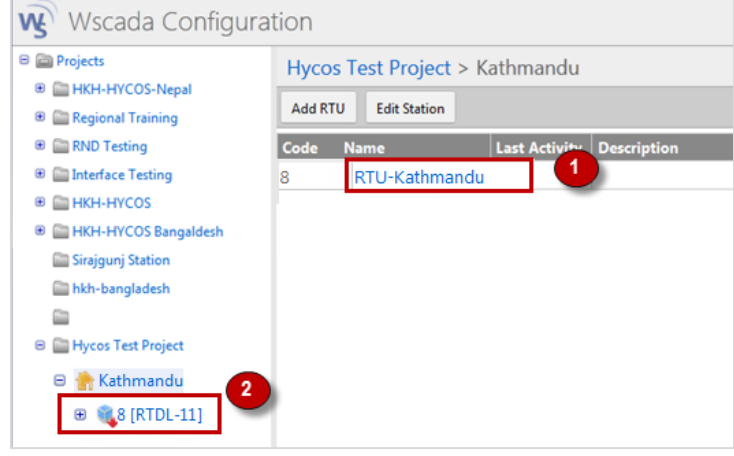

#### <span id="page-10-0"></span>**2.4 Adding RTU Sensors**

 In the RTU list page (image above) click on the RTU (1) or click on **"+(station)"** in the left panel to expand the tree and click on the newly added RTU (2).

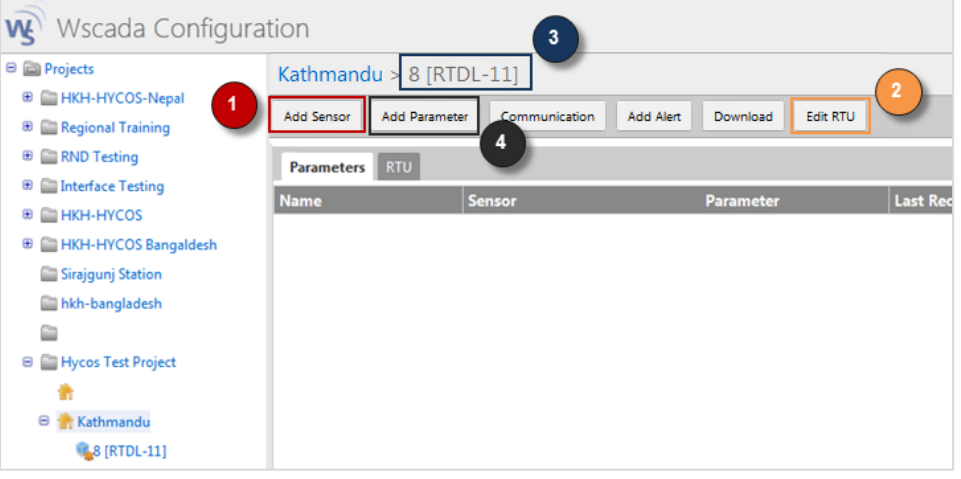

To edit this RTU (3) click on button **"Edit RTU"** (2).

To add a sensor click on button **"Add Sensor"** (1) under the RTU (3).

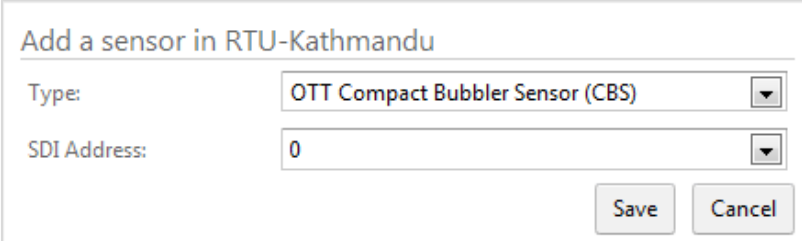

- **Select the type of sensor.**
- Settings are provided accordingly to the type of sensor selected.
- Click **"Add Parameter"** (4).

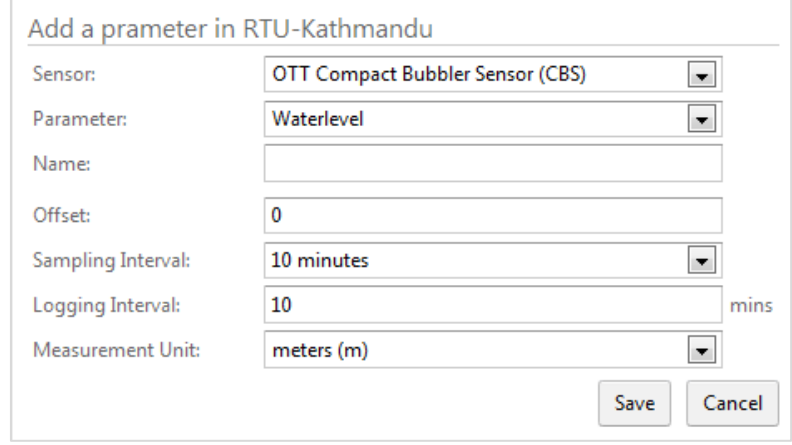

- Select the sensor for which parameter/s is/are to be added.
- Select its corresponding **Parameter**.
- **Provide a Name for the selected parameter.**
- Provide **Sampling Interval**, **Logging Interval** and **Measurement Unit** accordingly.
- If saving is successful you will see the parameter in the list.

#### <span id="page-11-0"></span>**3 Communication Setting (Modem setting)**

To setup the communication press button **"Communication"** (1) (image below).

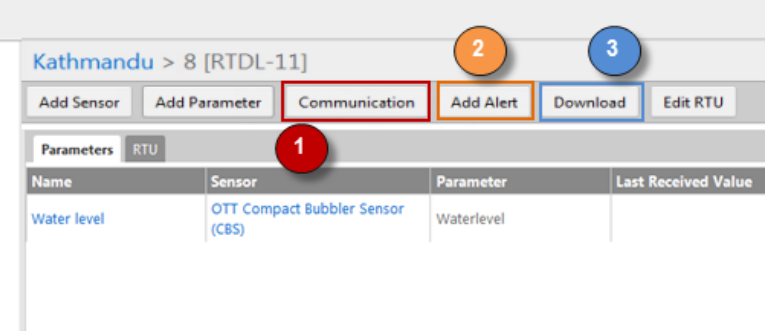

Select the **Type** M2MCGI or M2MGGI depending on the use of CDMA-GSM or GSM-GSM respectively for data transmission.

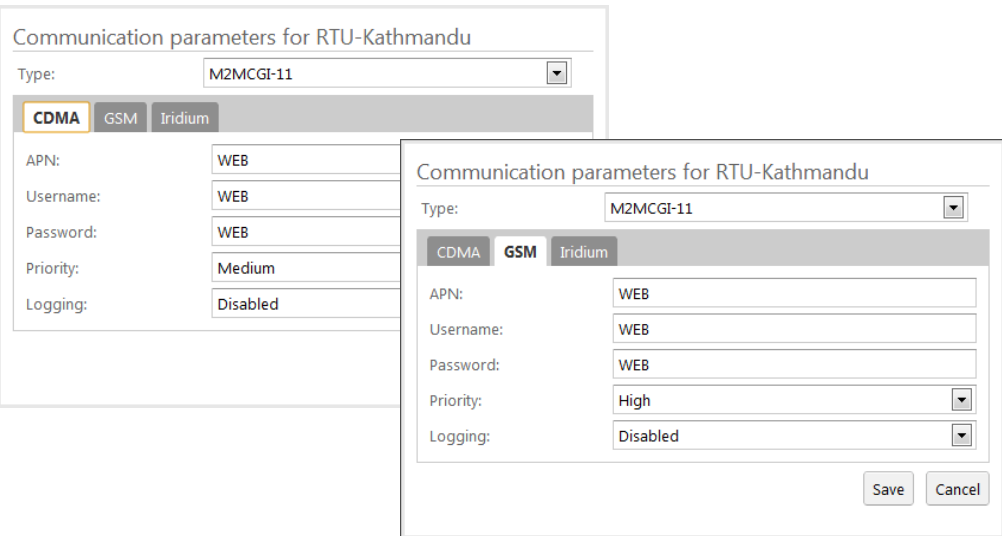

Provide **APN**, **Username** and **Password** provided by the mobile service provider. **Priority:** The modem having higher priority (High) will post data to server first. If the higher priority modem could not send data, next priority (Medium) modem tries posting data. **Logging:** If **Enabled** data logger logs modem status parameters like CSQ (signal strength), modem error.

#### **Iridium Tab**

Iridium Modem can be operated in four different modes:

- *Disabled:* Device does not use Iridium to post data.
- *Regular Modem:* Sets Iridium to post regular data as general modems (CDAM & GSM).
- *Special Log:* Iridium posts minimum, maximum and average of each parameter once in a day
- *Alarm Only:* Sends data whenever an alarm condition is triggered

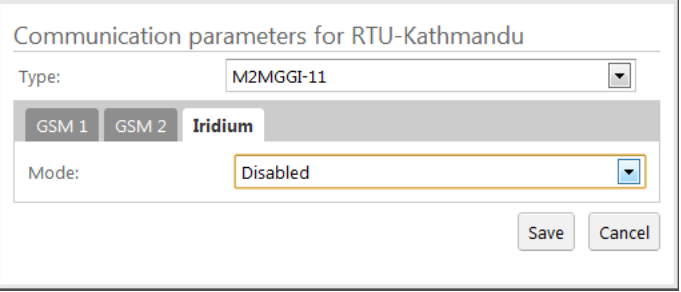

Click "**Save**" to save these communication settings as configured.

#### <span id="page-12-0"></span>**4 Adding alert**

Alerts can be incorporated into the system for parameters to generate alarm for any alarming condition. For example: setting warning and danger levels for water level to generate alert for flooding situation.

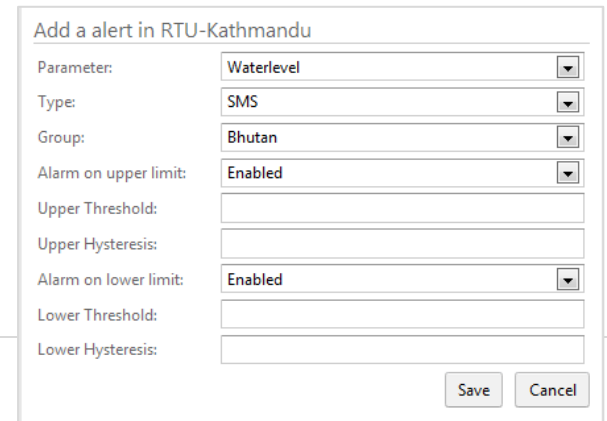

#### To setup alert, click **"Add Alert"** (2).

- Select parameter for which alarm is to be set.
- Select alert type :
	- o **SMS**: Alert is sent through SMS to all the users defined in **"Group"**.
	- o **Iridium:** Alert is sent via Iridium to server. To use iridium, iridium modem

must be enabled in **"Communication"** as described in section 3.

- Select **Group** to whom SMS is to be sent (if SMS is selected as **Type**).
- If alarm is to be enabled for upper limit of selected parameter, enable it and provide upper threshold and upper hysteresis.
- Similarly, If alarm is to be enabled for lower limit of selected parameter, enable it and provide lower threshold and lower hysteresis.

#### **Remember!**

Above settings (sensor parameters, communication, alerts) are not yet synchronized with the device rather these are just saved into the database,

Press **"Download"** (3) button to synchronize these settings to device. When device establishes a communication with the server, these setting are then saved into the device.

#### <span id="page-13-0"></span>**5 Adding Users**

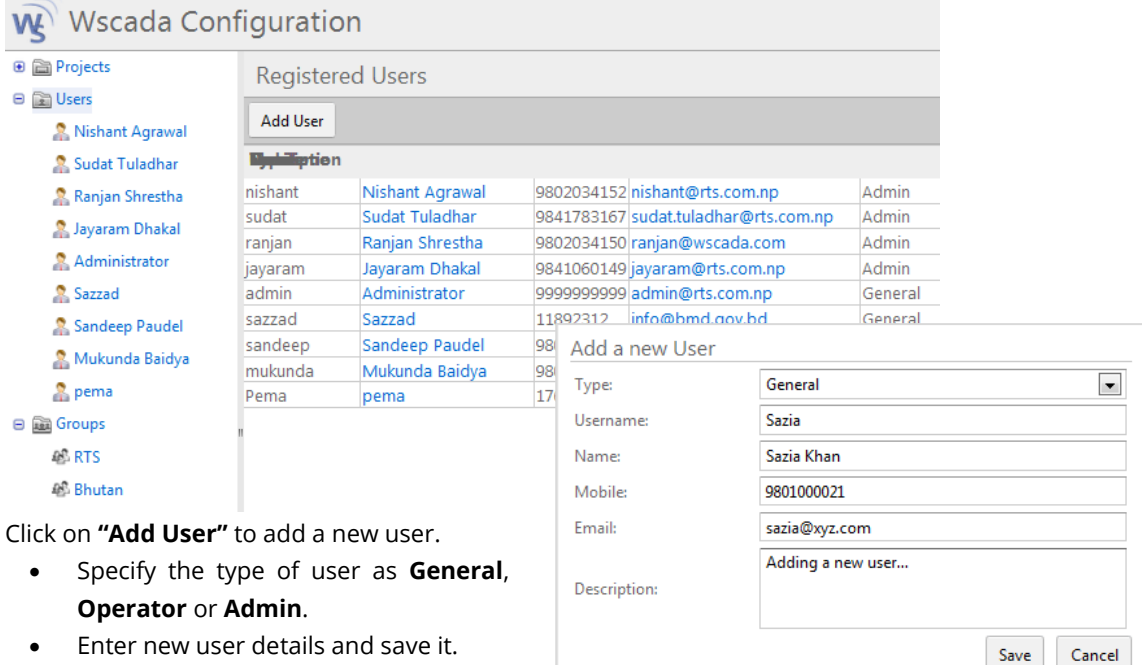

<span id="page-13-1"></span>**6 Adding Group**

Click **"Groups"** on the left panel. Click **"Add Group".**

user description list

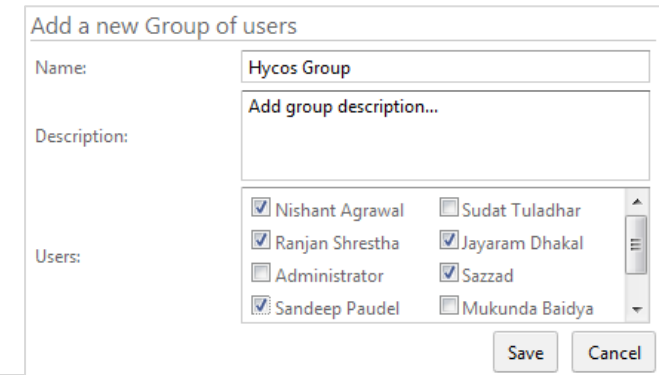

A newly entered user will be displayed in a

- Enter group name.
- Add description to the group
- Select users to be included in this group.
- Click **"Save"** button.

When a group is successfully added it will be listed in a Registered Group.

## <span id="page-14-0"></span>**C Data Management System**

Data Management System (DMS) is a web based application that provides a Graphical User Interface (GUI) to manage stations, field devices, quality control rules, aggregation rules, metadata and data.

#### <span id="page-14-1"></span>**1 Login**

Log in to DMS with the provided link.

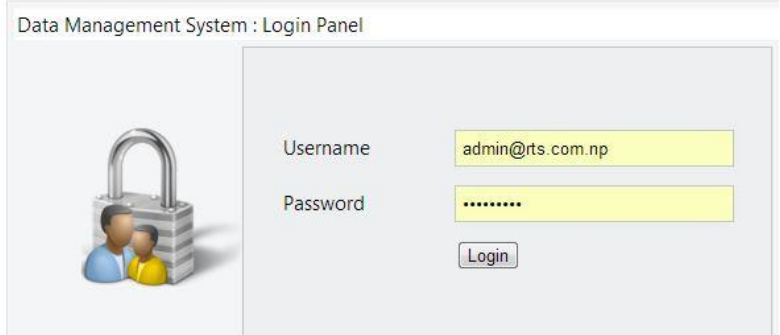

Once authenticated, you are directed to following page.

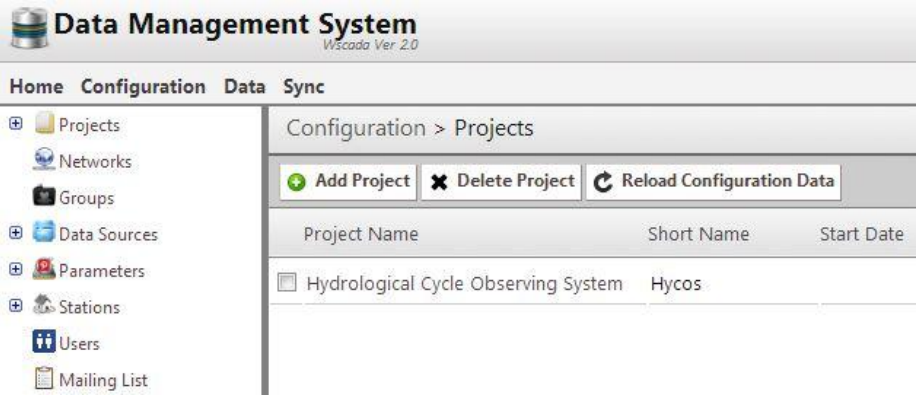

#### <span id="page-14-3"></span><span id="page-14-2"></span>**2 Creating Projects, Stations, Networks and Groups**

#### **2.1 Adding Project**

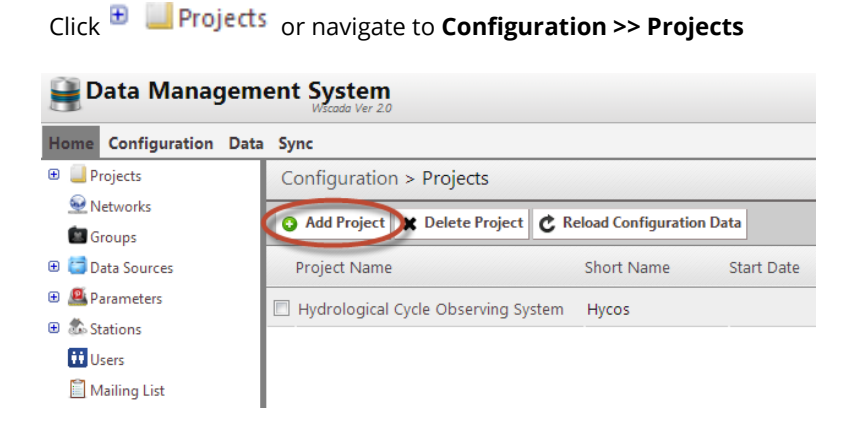

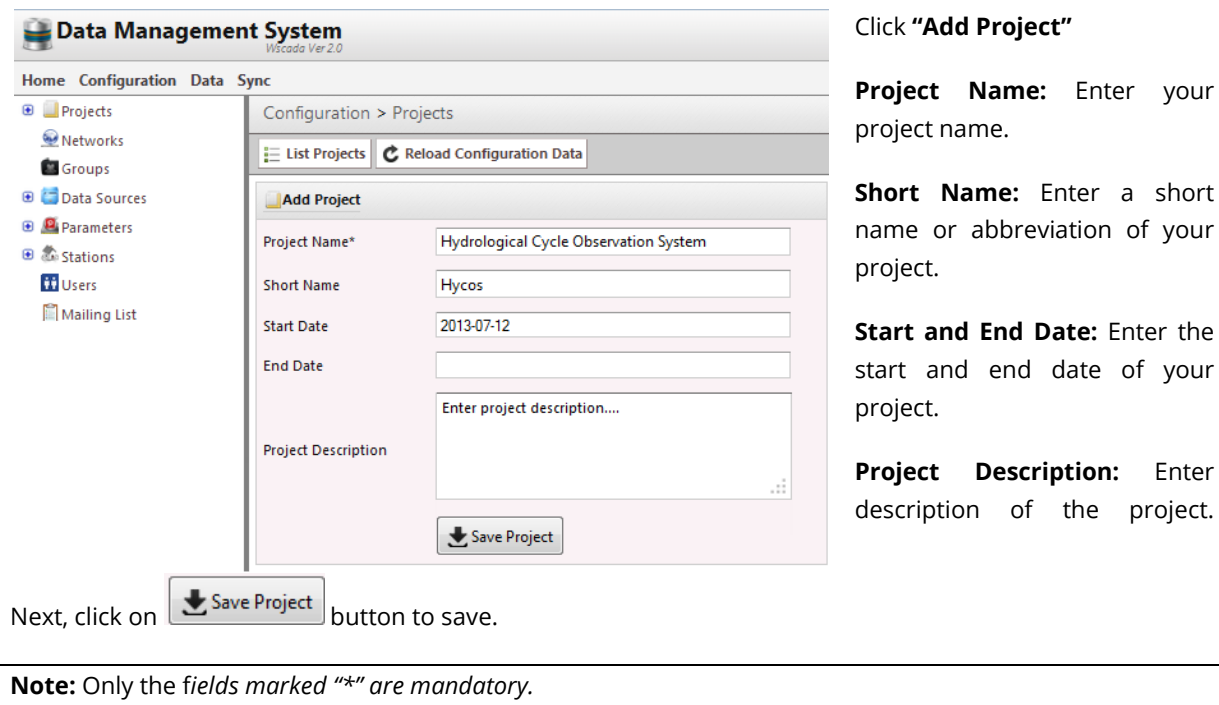

#### <span id="page-15-0"></span>**2.2 Adding Network**

- 1. Click on **O**Networks or navigate through **Configuration >> Networks**.
- 2. Click "**Add Network"**.

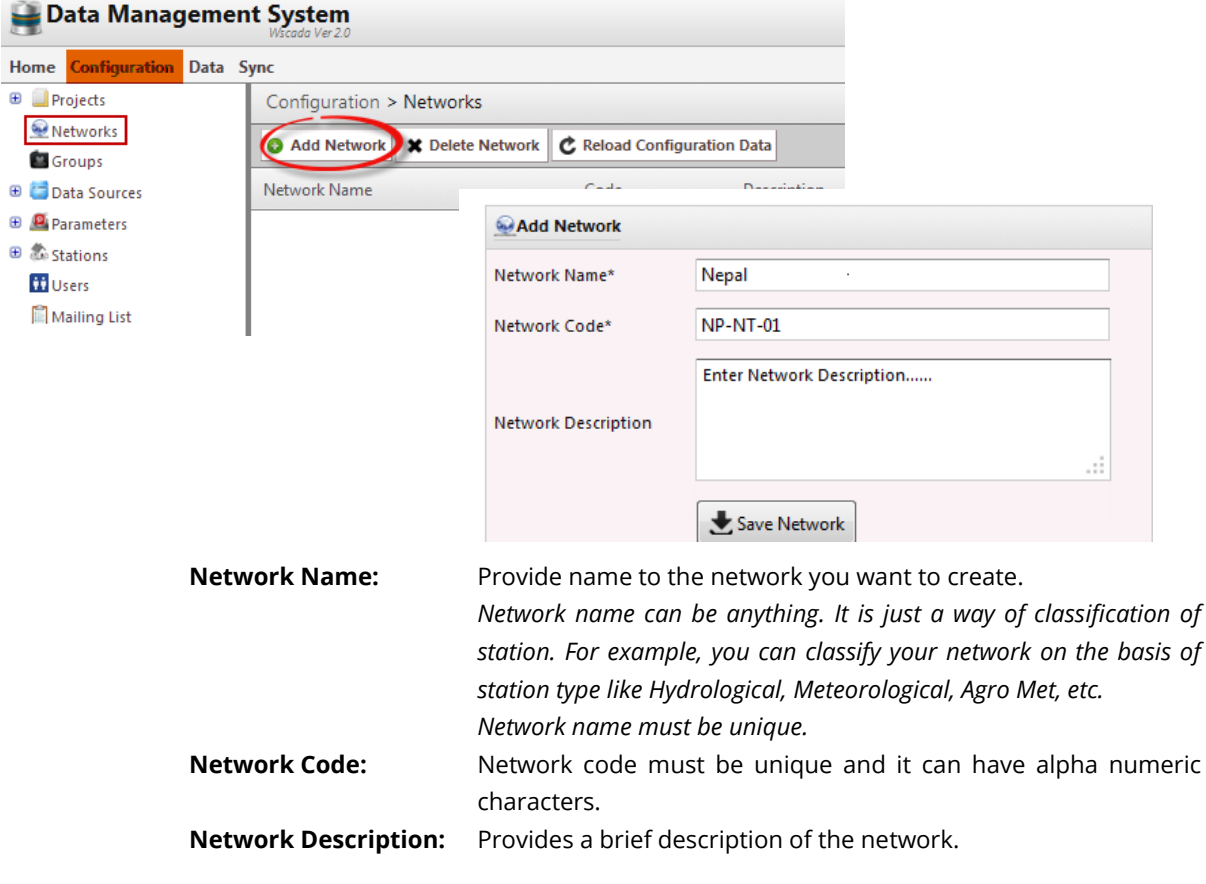

Click **"Save Network"** to save and create the network.

#### <span id="page-16-0"></span>**2.3 Adding Groups**

- 1. Click on **C** Groups or navigate to **Configuration >> Groups**
- 2. Click on  $\bigodot$  Add Group d enter the given fields.

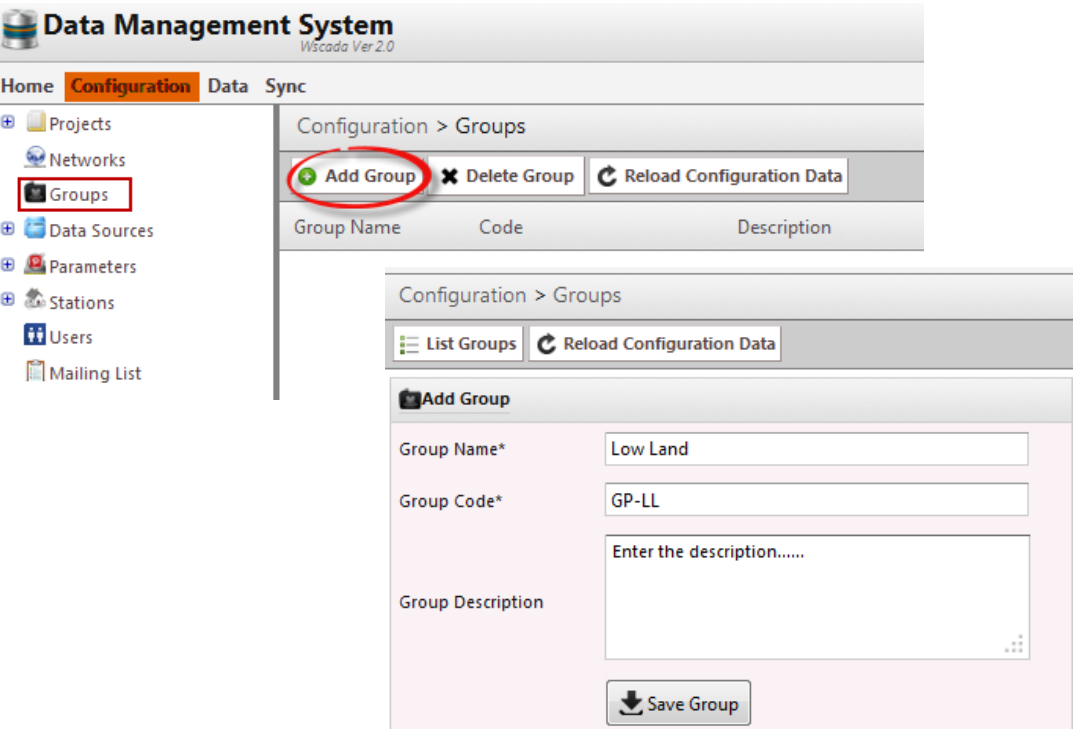

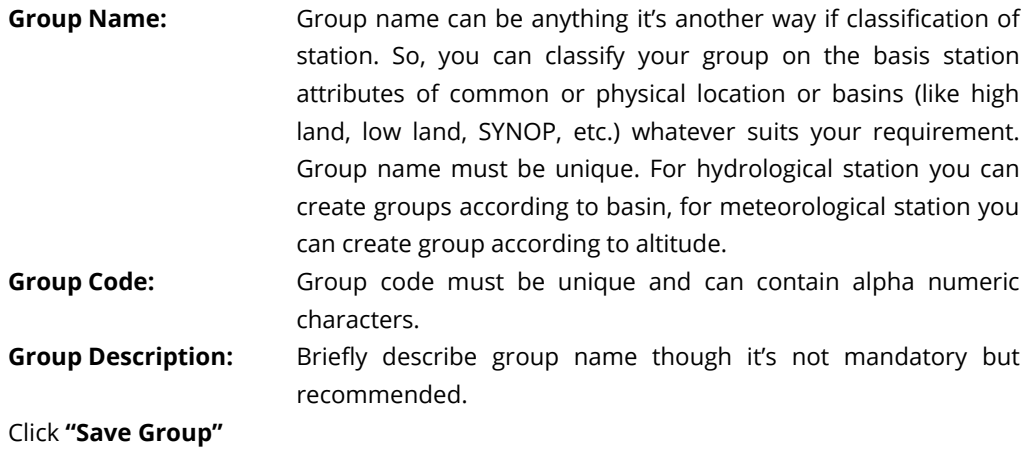

To view your saved groups click on **Groups** link in a tree view.

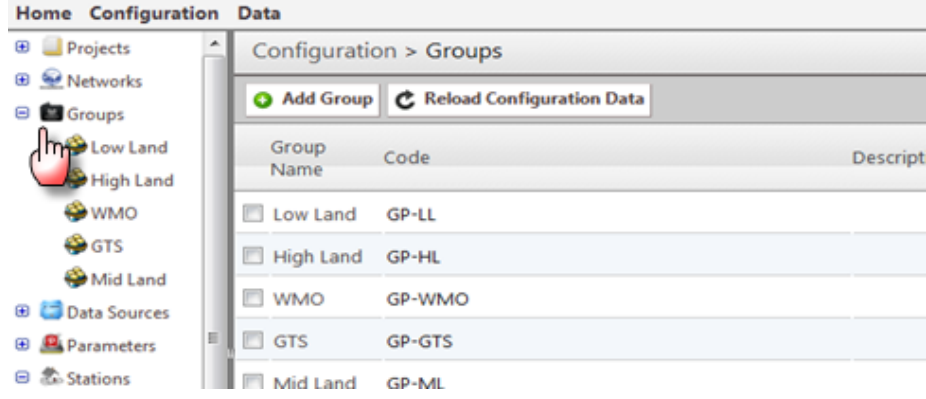

#### <span id="page-17-0"></span>**2.4 Adding Parameter Template**

Click  $\bigoplus$  Parameters or navigate to **Configuration >> Parameters**. A list of pre-defined parameters will be listed on a right pane.

Click **"Add Parameter"** to add a new parameter.

#### Data Management System

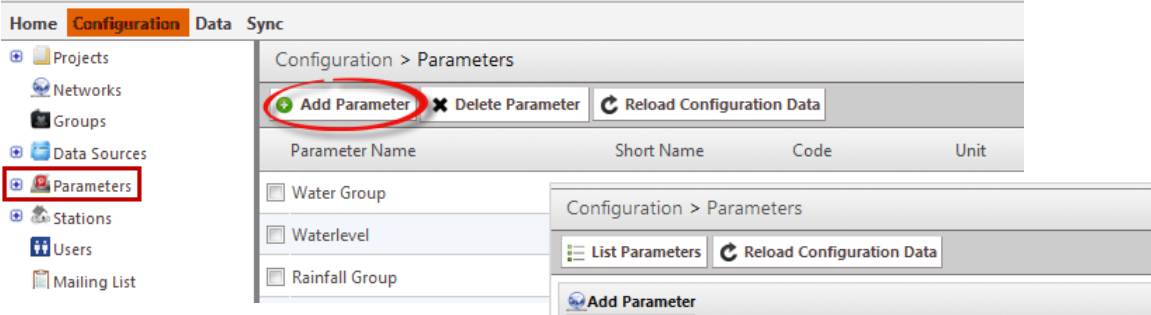

k

 $\mathbf{I}$ 

**Parameter Name:** Parameter name must be unique.

**Parameter Short Name:** Enter parameter short name (not mandatory).

**Parameter Description:** Briefly describe parameter. You can leave it blank but recommended.

**Parameter Code:** Parameter code must be unique and can contain alpha numeric characters.

**Parameter Interval:** Defines units (minutes, hours, days, months, years) in which values are to be displayed in web.

**Parent Parameter:** Specifies the parameter from which the current parameter is derived.

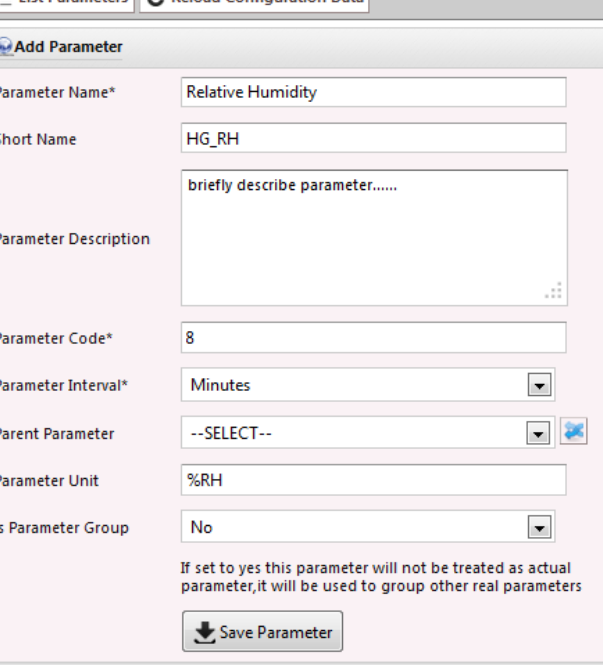

**Parameter Unit:** Indicates unit of measurement for the parameter.

**Is Parameter Group:** If **Yes** is selected, it will not be treated as the actual parameter, rather as a group with set of real parameters.

In the figure alongside, parameter "Water Group" is not an actual parameter, it is used to group other real parameter like Waterlevel, Daily Water Level – Minimum, Daily Waterlevel – Maximum.

Click **"Save Parameter"**.

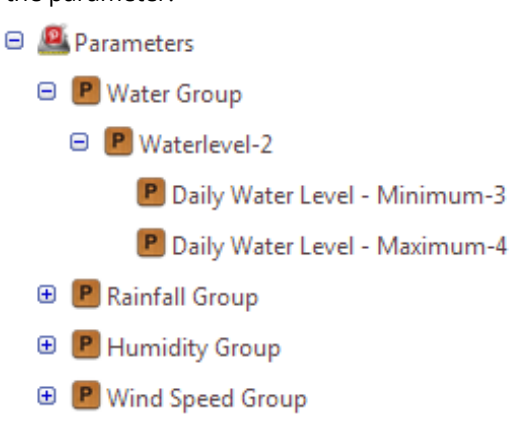

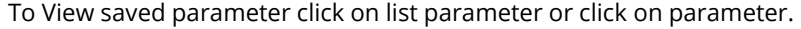

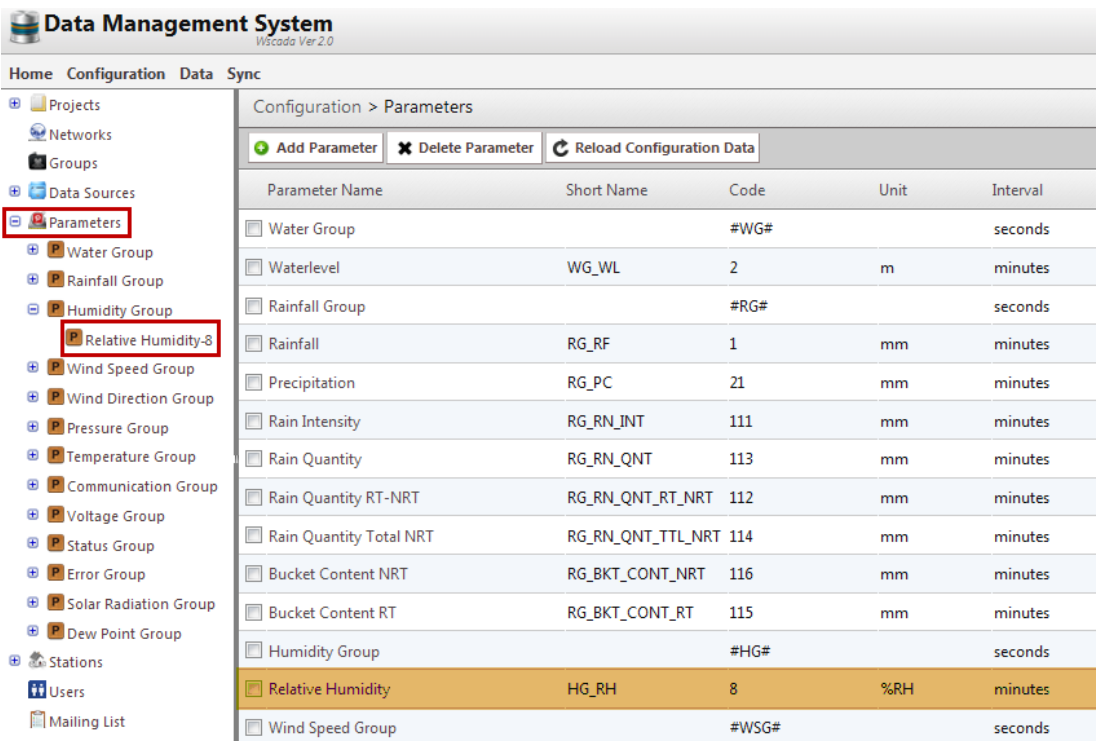

## **2.5 Adding Station**

- <span id="page-18-0"></span>• Click  $\bigoplus$  **C** Stations on left panel or navigate through **Configuration >> Stations.**
- Click **"Add Station"**

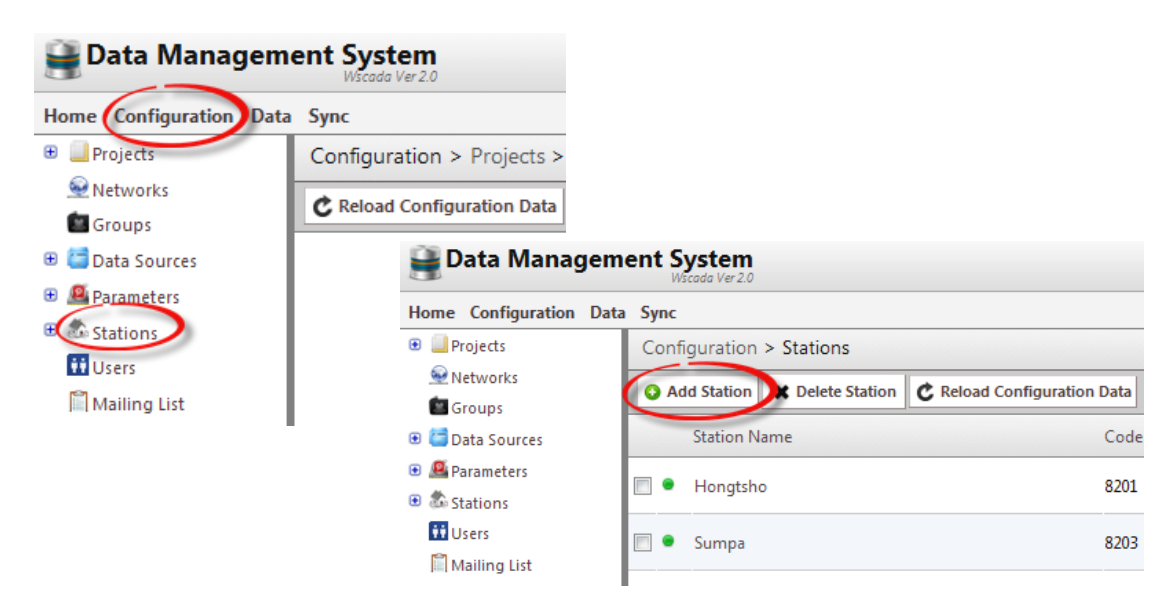

**Station Name:** Enter station name, it must be unique.

**Station Code:** It must be unique and can contain alpha numeric characters.

**Installation Date:** Date when station was setup.

**Status:** Current status of the station. If it's in operation select "*Active*" else "*Inactive*".

**Active Date:** If Status is **"Active",** provide date from when it came into operation. If "*Inactive*", provide date from which station became inactive.

**Visibility:** Indicates whether station is to be made visible publicly or limited to certain groups.

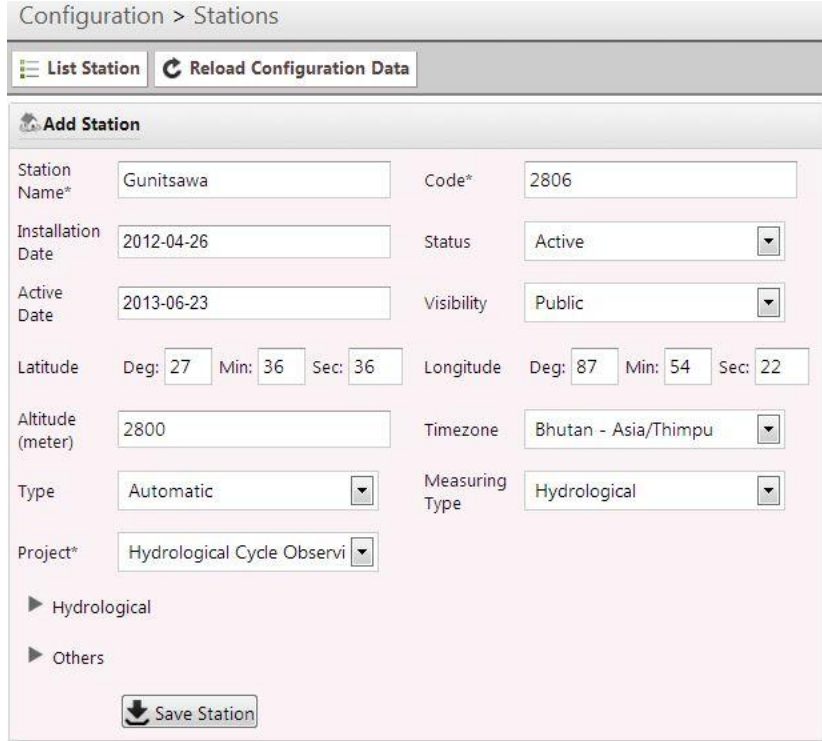

**Latitude/Longitude/Altitude:** Provide stations latitude, longitude and altitude.

**Time Zone:** Time zone should be same as it is in the field device installed in the station.

**Type:** Select station type – *Automatic, Manned, Automatic + Manned*.

**Measuring Type:** This means type of data this station will provide. If it measures "Water level" measuring type will be "Hydrological". If it measures weather parameters measuring type will be "Climatology" and so on.

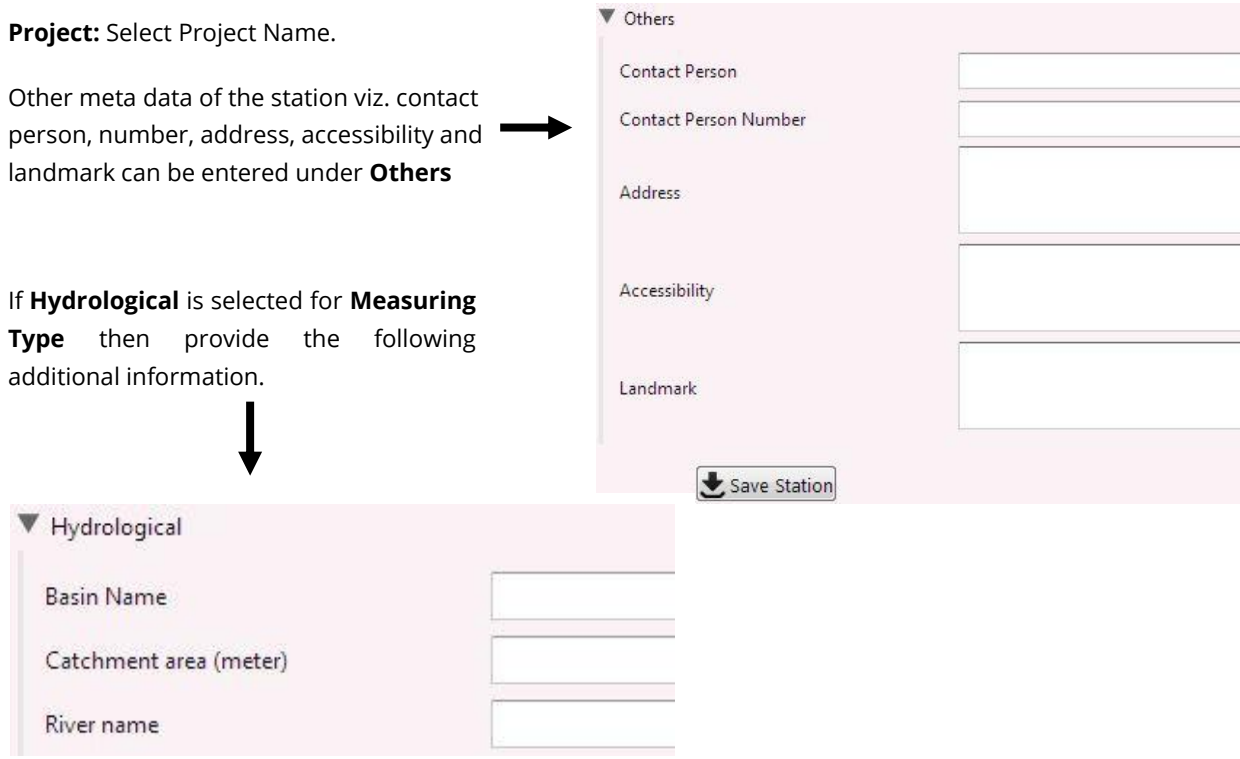

If saving is successful, you will be redirected to an interface as shown below where further information for station can be provided.

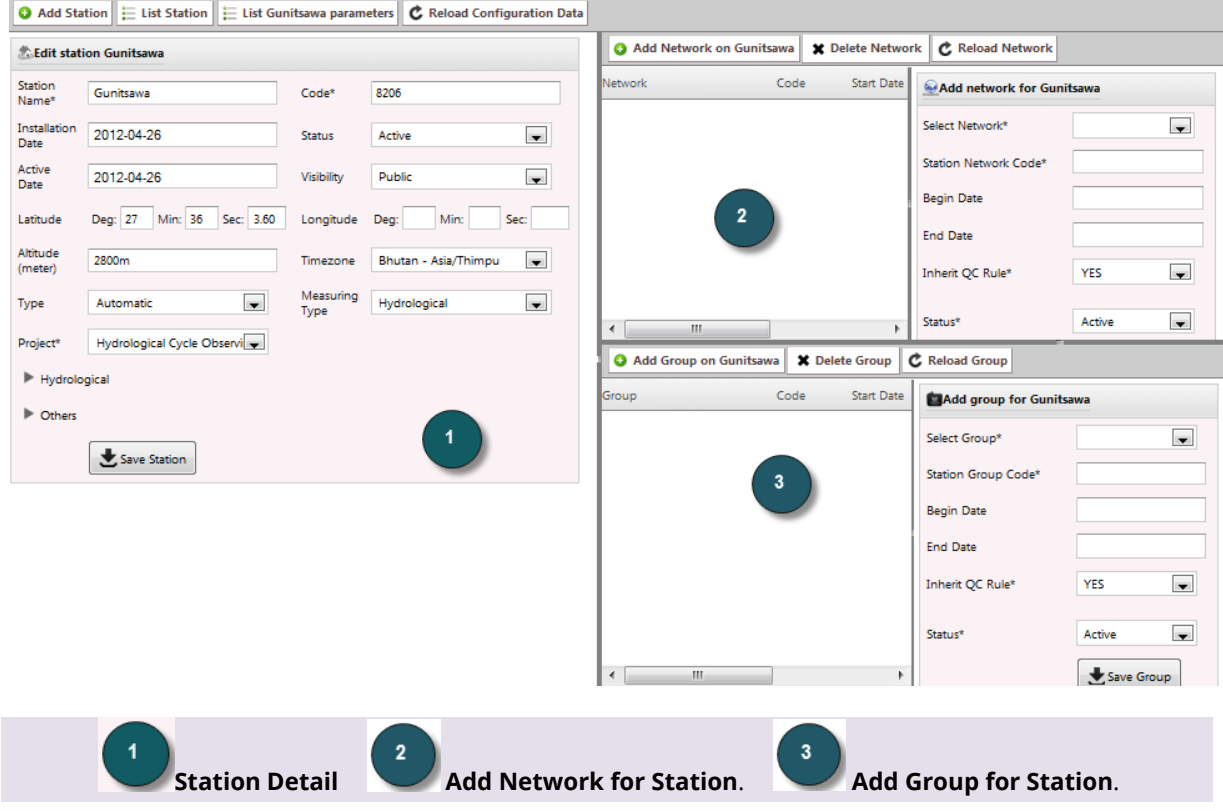

#### *2.5.1 Defining Station Network*

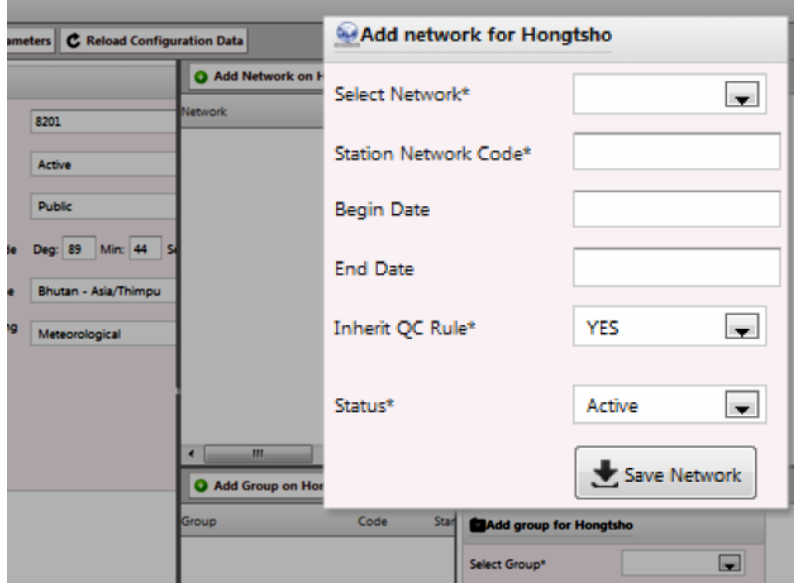

**Select Network:** Select Network name from a list.

**Provide Network Code:** Add code which must be unique and can contain alpha numeric characters.

**Begin/End Date:** Enter network begin and end date. These fields are not mandatory, you can leave it blank.

**Inherit QC Rule:** Select "YES" or "NO" for QC rule.

**Status:** Current status of a network. If it's in operation, select

"*Active*" else "*Inactive*".

Click **the Save Network** to save.

#### *2.5.2 Defining Station Group*

Provide group for the station that you are currently working. Station can belong to multiple groups.

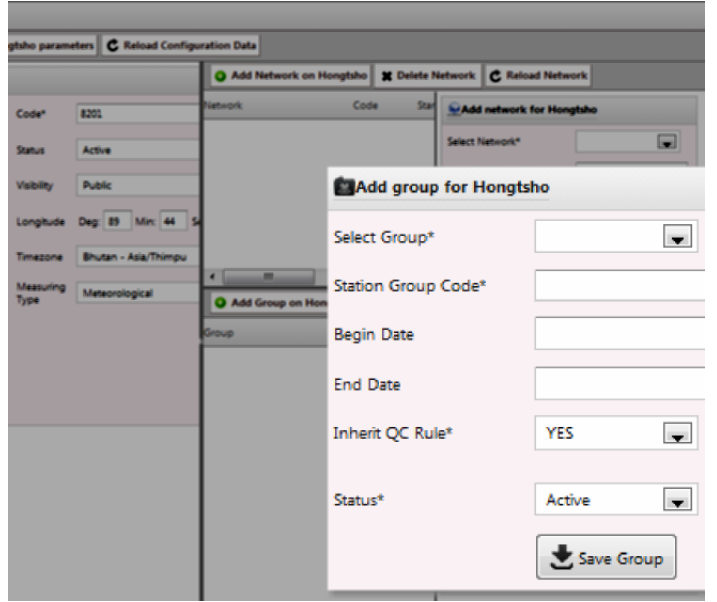

**Select Groups:** Select station group from the list.

**Station Group Code:** Provide station group code. It must be unique and can have alpha numeric characters.

**Begin/End Date:** Add begin and end date for group. *These fields are not mandatory.*

**Inherit QC Rules:** Indicates whether to inherit rules defined for selected group to station under consideration.

**Status:** Select group status, if the group is in operation select "*Active*" else "*Inactive*".

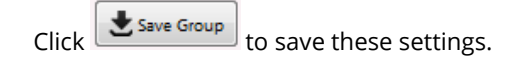

#### *2.5.3 Viewing Station*

To view saved station, click on station name from hierarchical arrangement on the left panel.

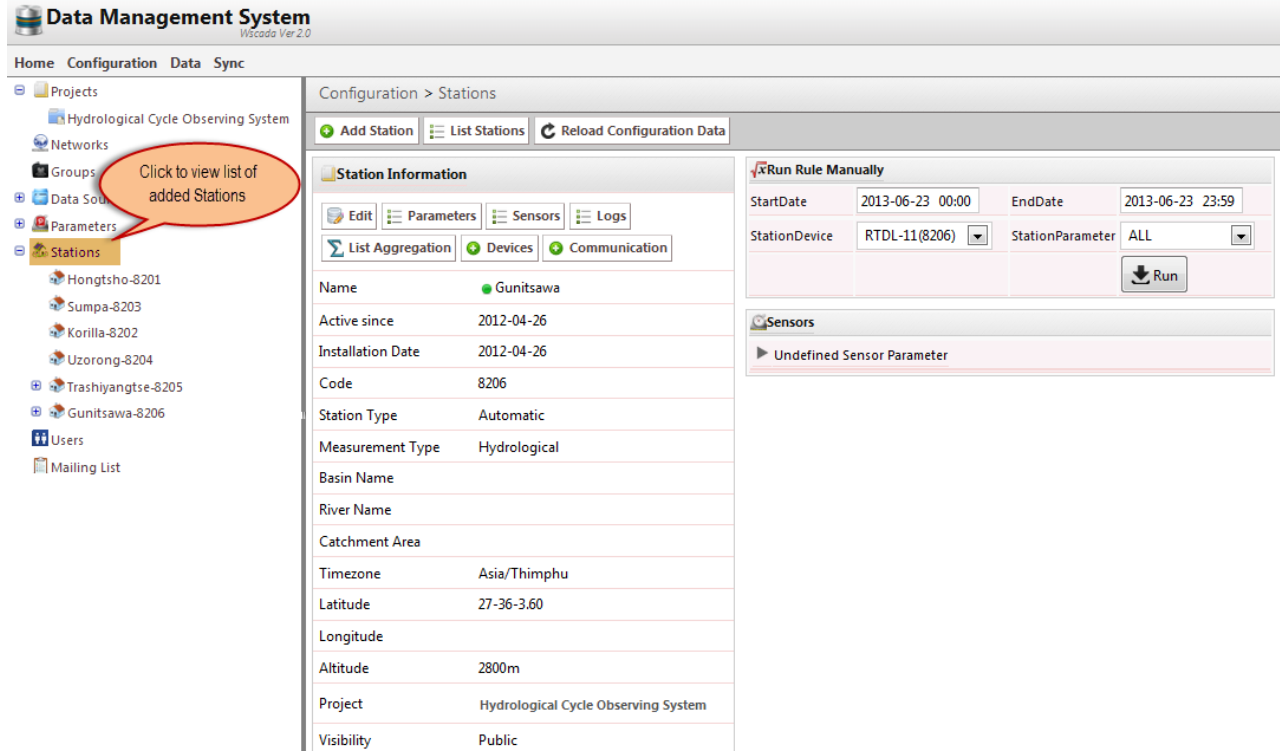

 $\frac{1}{2}$  Sensors

#### <span id="page-22-0"></span>**3 Adding Sensor**

To add sensor, select **Station** on which you want to add sensor and then click on

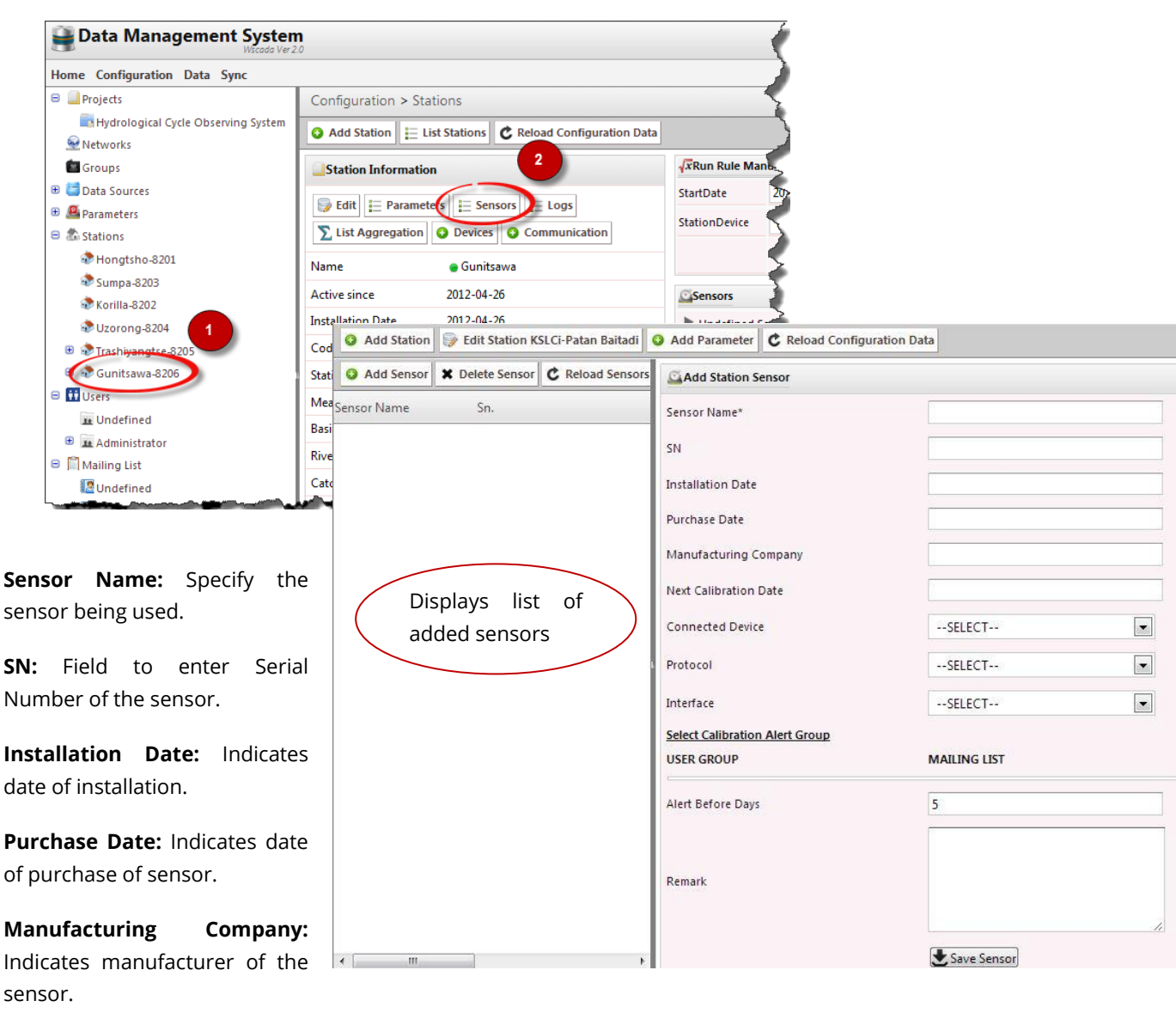

**Next Calibration Date:** Indicates the date when the sensor is to be calibrated. Notification is sent through email to various groups before the date set as **Alert Before Days**.

**Connected Device:** Indicates device to which sensor is connected e.g. data logger from specific manufacturer.

**Protocol:** Communication protocol between sensor and device (data logger).

**Interface:** Indicates the type of interface sensor uses to communicate with the data logger.

#### **4 Adding device**

<span id="page-23-0"></span>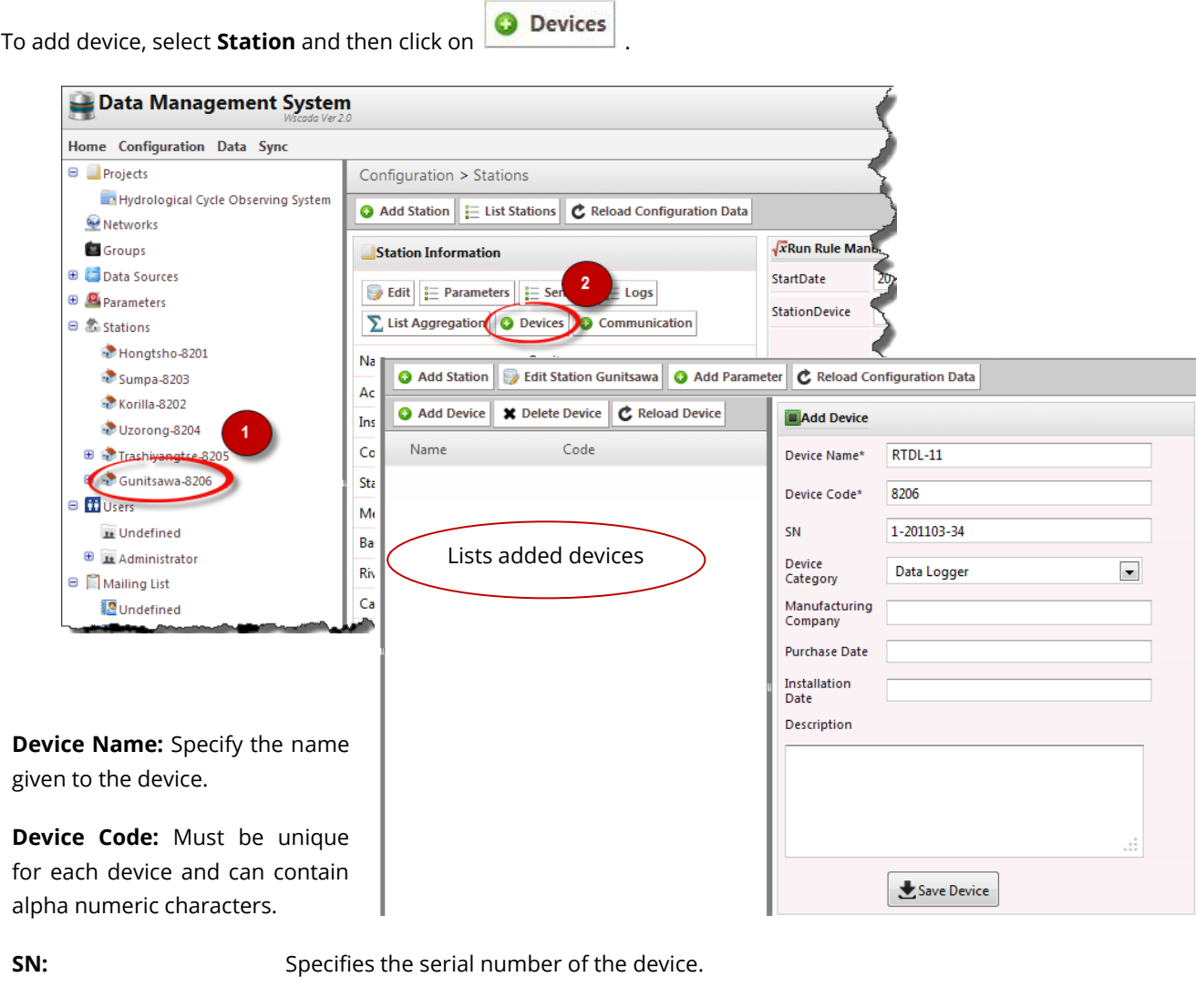

**Device Category:** Specifies the type of device.

**Note:** For "Device Category" as "Data logger", Device Code must exist in order to map the station with data being sent by the data logger and must match with the one set to data logger.

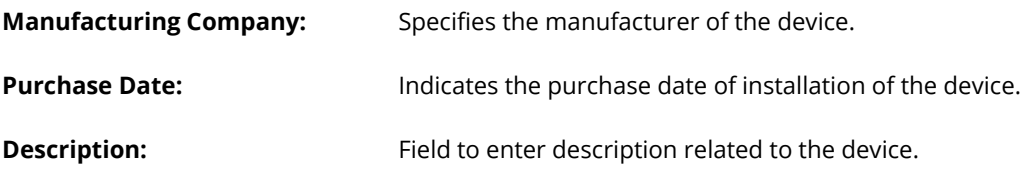

#### <span id="page-23-1"></span>**5 Adding Communication**

Communication here indicates means by which data logger transmits data to central server that can be through modem, manual SMS, manual form, etc.

- 1. Select **Station** to add communication parameters.
- 2. Click **Communication.**

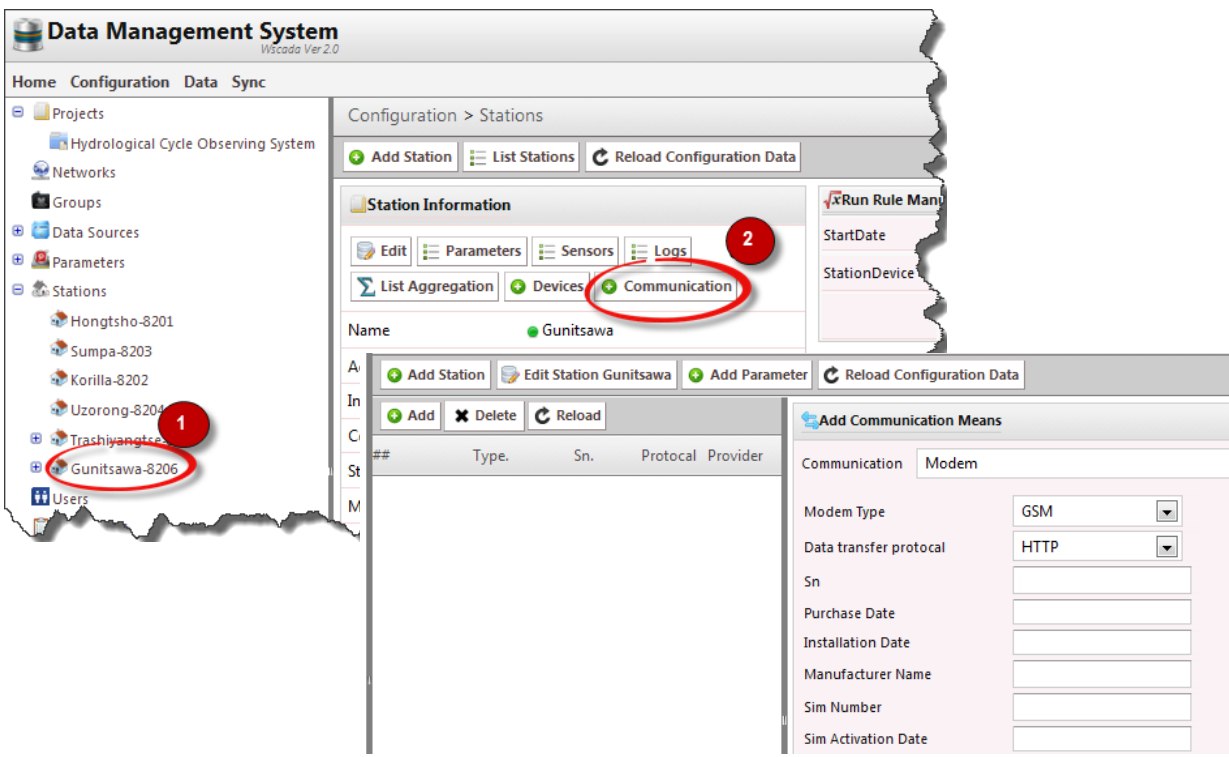

**Communication:** It indicates the type of means used by data logger to transmit data. Different means of communication are:

- i) Modem
- ii) Acquisition Script
- iii) Manual SMS
- iv) Manual Form Entry
- i) If **Modem** is selected given interface is displayed

**Modem Type:** GSM, CDMA, Iridium.

**Data Transfer Protocol:** It indicates the type of protocol used by the modem to communicate with the server.

E.g. GSM and CDMA use HTTP whereas Iridium uses SBD.

Enter the **SN**, **Purchase Date**, **Installation Date**, **Manufacturer Name**, **Sim Number**, **Sim Activation Date**, **Network Provider** and **Remarks**.

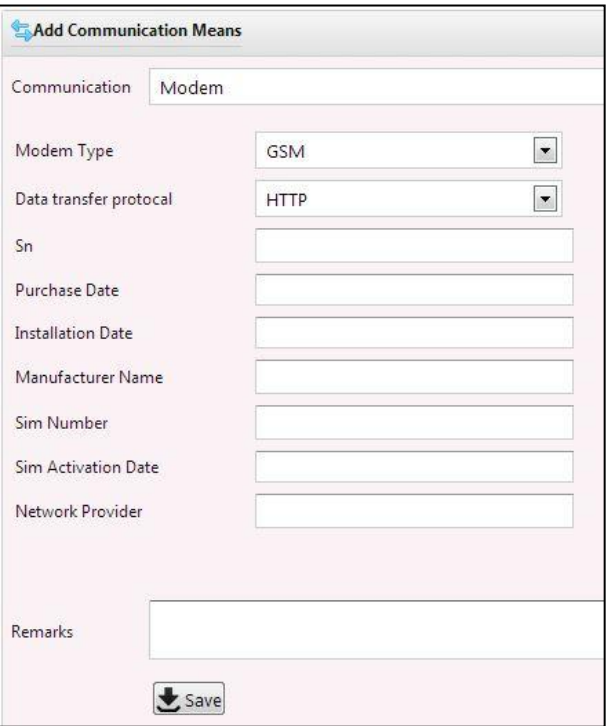

Click **"Save"**

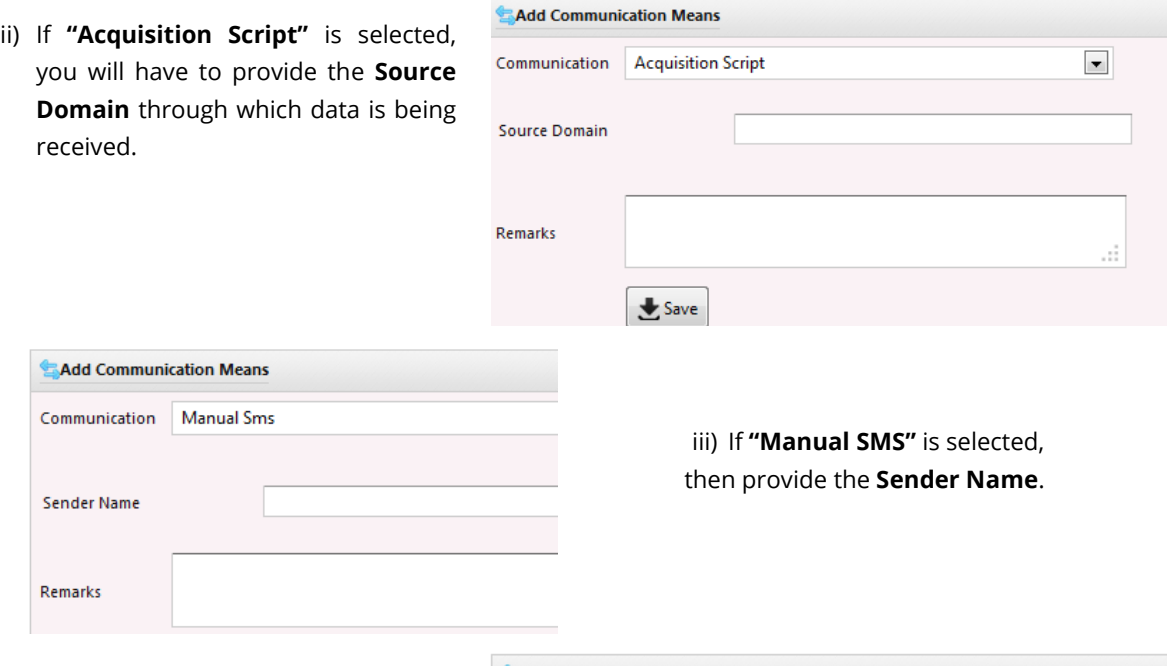

iv) If "**Manual Form Entry**" is selected, then provide "**Feeder Name**" who is responsible for entering data to the system.

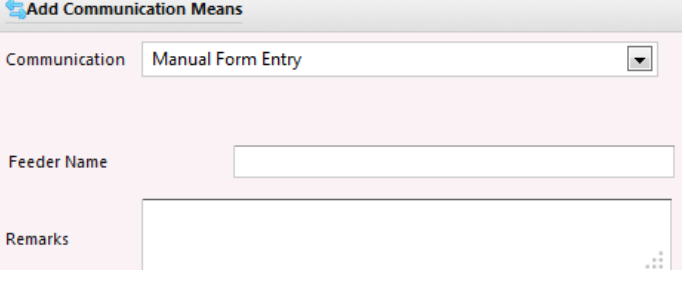

## <span id="page-25-0"></span>**6 Adding Parameter**

- 1. Select Station for which you want to add a parameter.
- $\frac{1}{n}$  Parameters 2. Click on

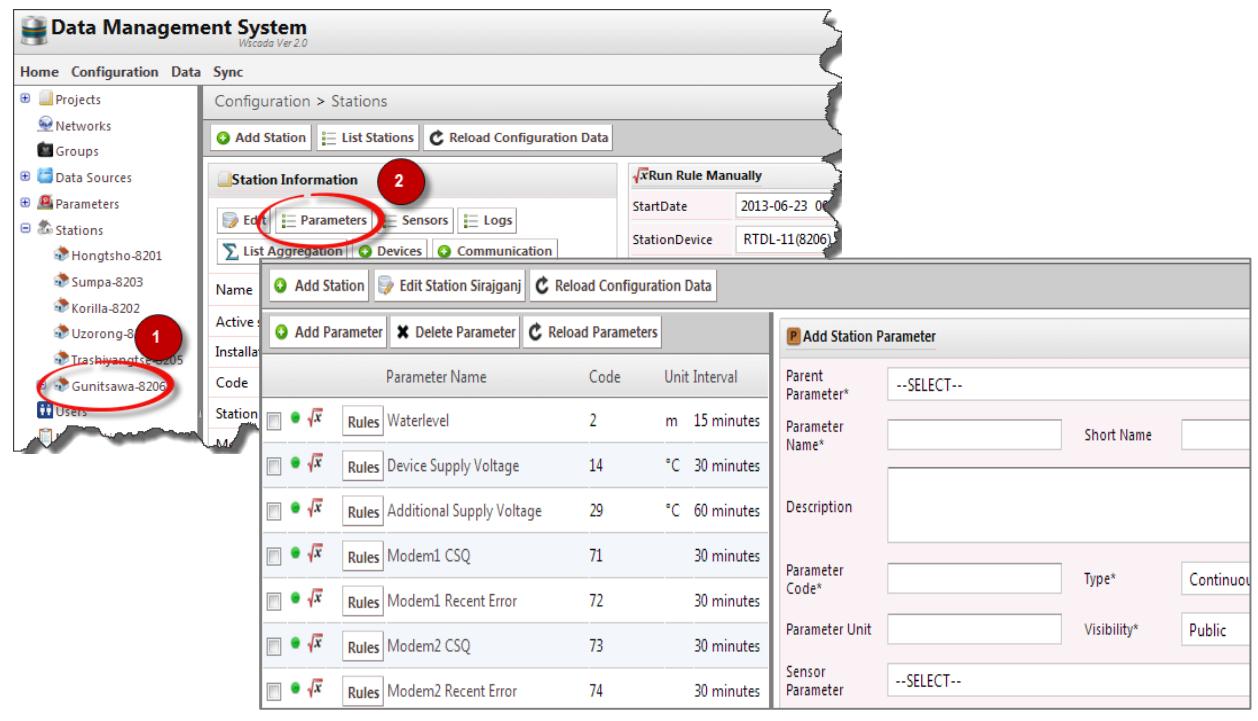

**Parent Parameter:** Select from the list of parameters. These are predefined parameter list that were added earlier in **Section 2.4**.

Selection of any parameter, auto fills most of the fields.

Default values can be modified as per the requirement.

Also, a new parameter can be created instead of selecting from the list. You can toggle between selecting parameter from a list and creating a

new one by clicking on

**Parameter Name:** You can change name of parameter but the parameter name should not match parent parameter name.

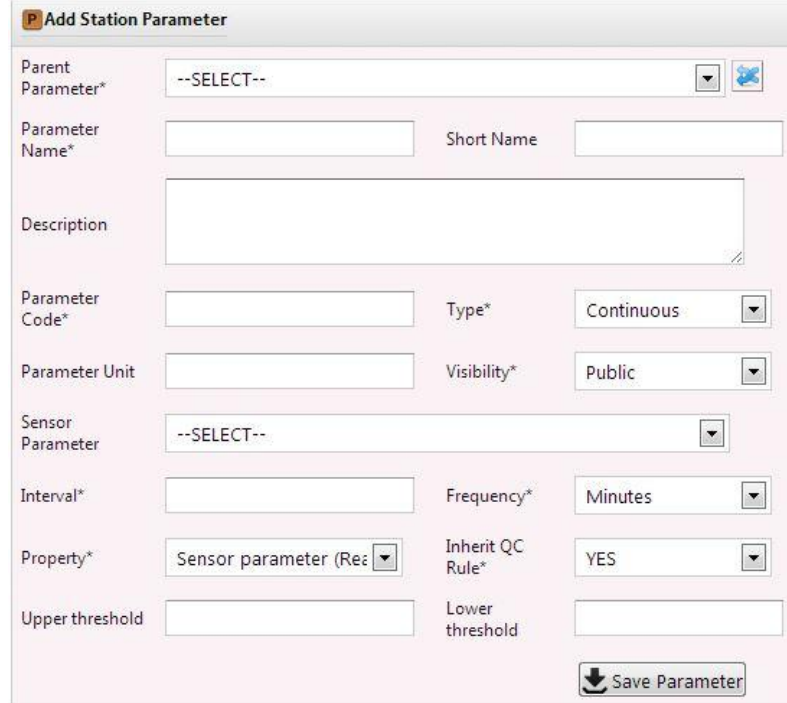

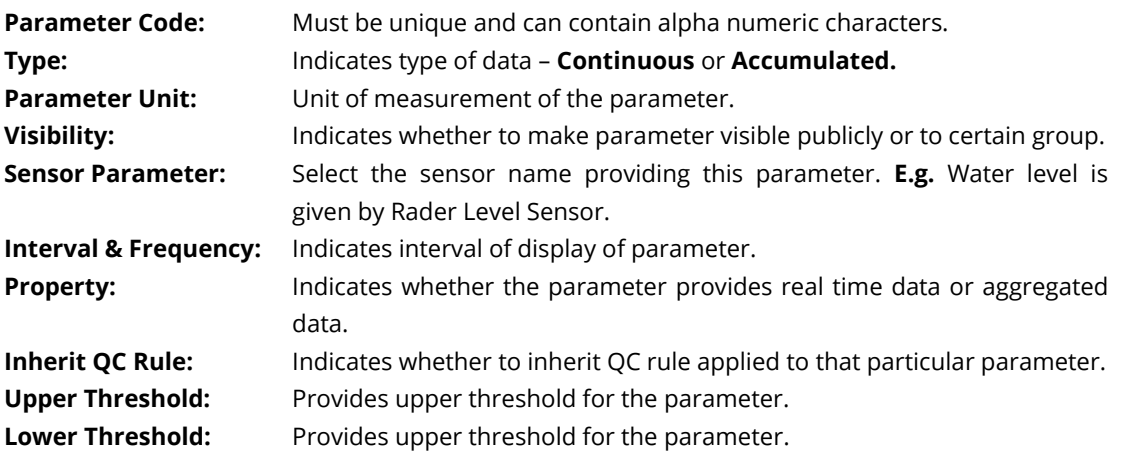

Click **"Save Parameter"** to save above station parameter.

#### <span id="page-26-1"></span><span id="page-26-0"></span>**7 User Management and Access Control**

Users are grouped in category. A single user must have at least one category.

#### **7.1 Adding User Group (User Category)**

Click on **ii** Users in a tree view or navigate to **Configurations >> Users**.

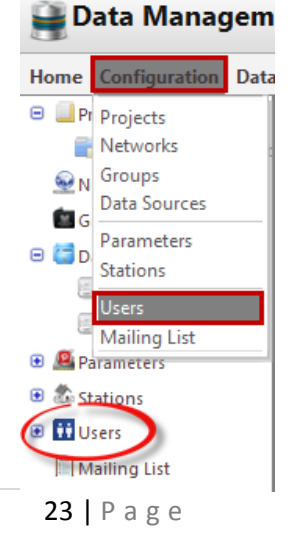

An interface with list of groups and user groups will be displayed.

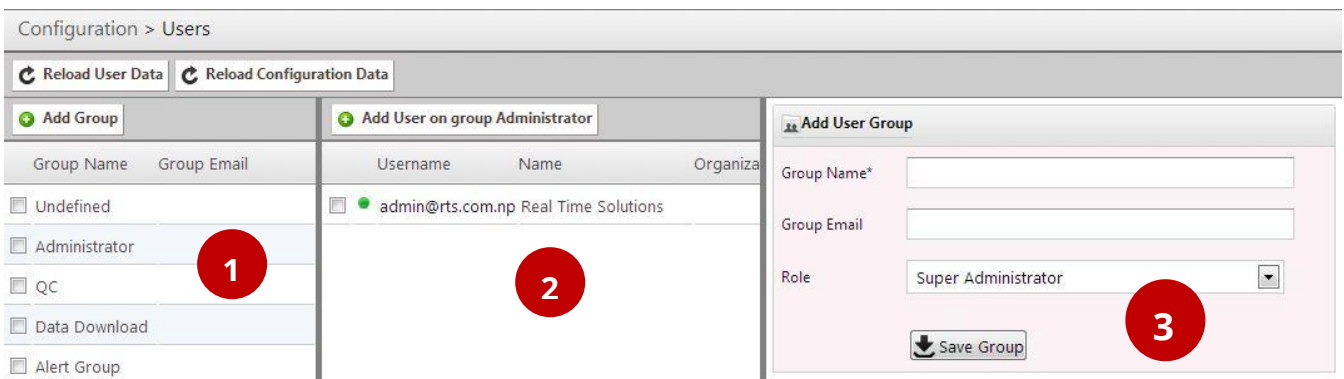

- First Pane (1) lists all groups that were created.
- Second Pane (2) lists users in a particular group.
- <span id="page-27-0"></span>Third Panel (3) displays form for adding a group and a user.

#### **7.2 Adding Group**

- 1. To add a new group click on  $\bigcirc$  Add Group displayed in first panel.
- 2. Form for adding a new group will be in third panel.
- 3. Click  $\left[\frac{\bullet}{\bullet}$  Save Group to save.

#### <span id="page-27-1"></span>**7.3 Adding User to Groups**

- 1. Select Group Name for which you want to add user.
- 2. Click on **@** Add User on group QC
- 3. Fill the form to add user in a group.
- 4. Click  $\left| \bullet \right|$  Save User to save.

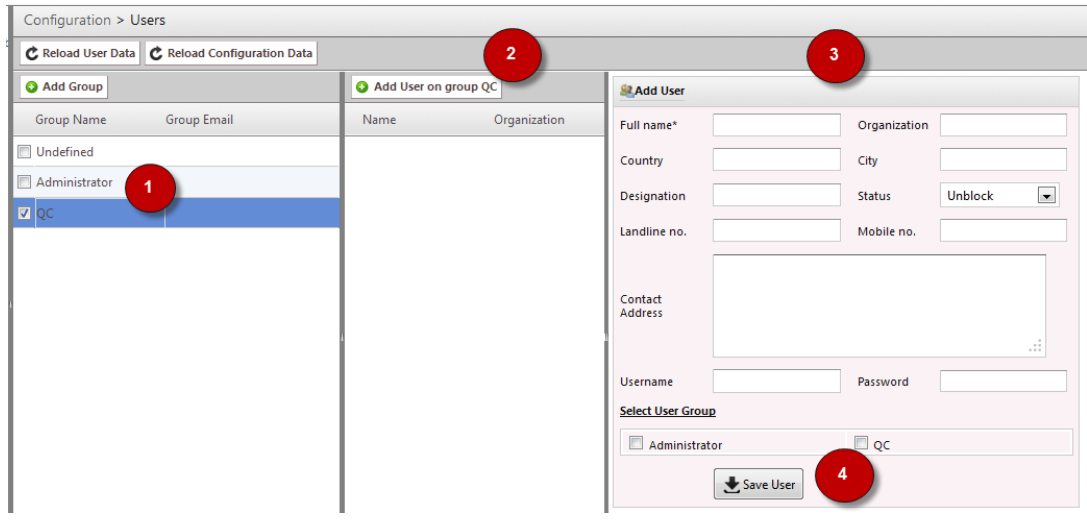

#### **8 Development of Quality Control Procedure**

<span id="page-28-0"></span>This section familiarizes with data quality control process and how to apply quality rules on data from station. This section will enable one to design quality control to validate data from field devices i.e., by applying rules. Rules can be simple mathematical operation and /or user defined function based on time and data.

#### Note: Rules can be applied to **individual parameter(s)**, **network** and **groups**.

There are 4 types of rules can be applied to each parameter - Limit Check, Step Check, Constant Check, and Parameter Cross Check.

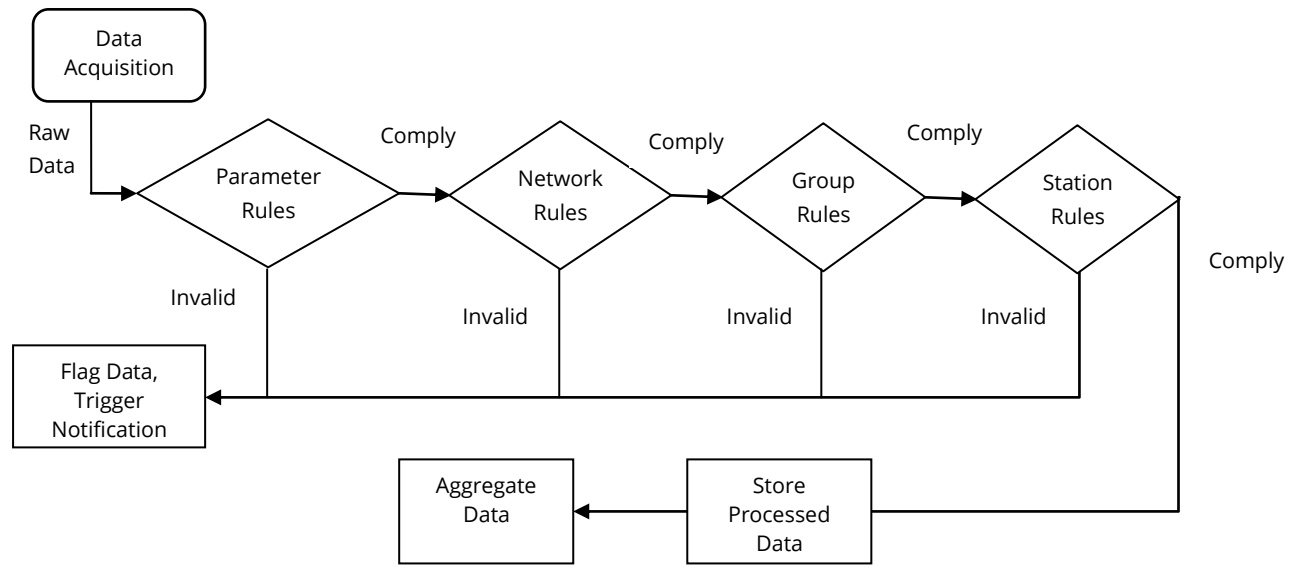

#### <span id="page-28-1"></span>**8.1 Adding LIMIT CHECK to a parameter (Parameter Rule)**

This rule checks if a parameter exceeds a certain threshold limit

Click on  $\mathbf{P}_i$  Parameters from tree view or navigate to **Configuration >> Parameters**.

Click on parameter for which rule is to be applied from the list of Parameters.

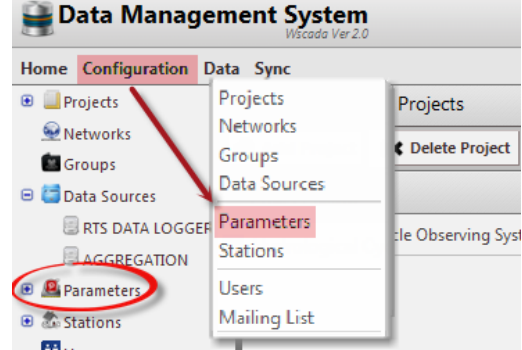

## Click on  $\frac{1}{n}$  Rules from **Parameter Information**

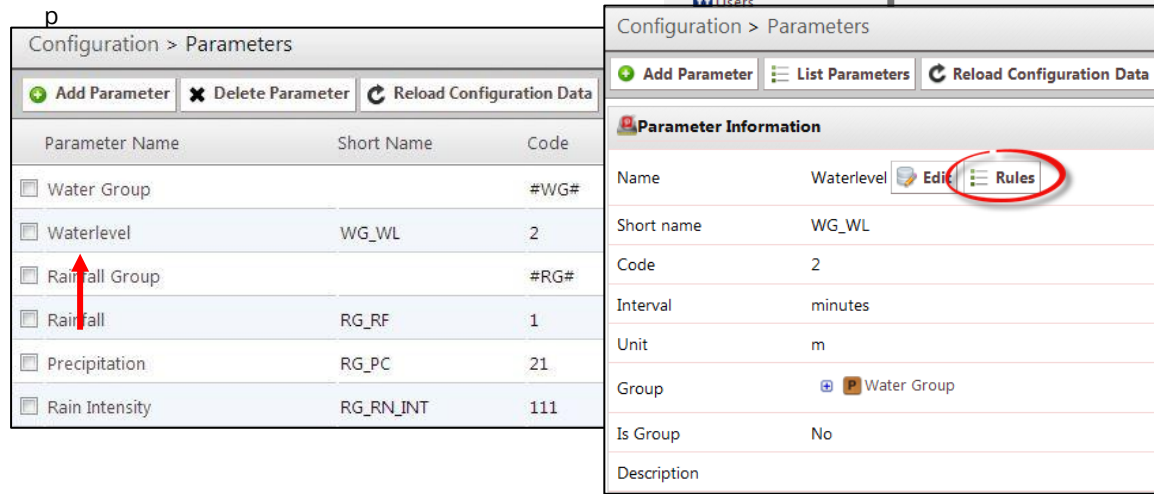

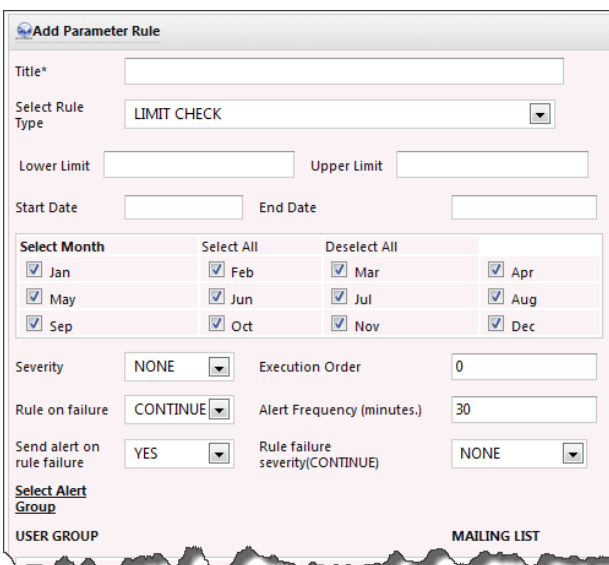

Let's take an example to define Limit check where temperature must be between 5 to  $30^{\circ}$ C.

**Select Rule Type** as "*LIMIT CHECK*".

Provide **Lower Limit** and **Upper Limit** (must be numeric value): Check the lower and upper thresholds for a parameter.

Select **Start** and **End** date.

**Select Month:** The applied rule will be executed for selected months only. **For e.g.** if you select Jan and Feb, rules will be executed for these months only.

**Severity**: If the value that DMS receives for this

parameter exceeds the limit than it will be flagged as the severity you select.

**NONE:** Indicates there is no error in value.

**ERROR:** Indicates value as Error and such value will not be visible in public domain.

**SUSPICIOUS:** Value is flagged as suspicious but is still visible in public domain.

**Rules on Failure**: Indicates what action is to be taken if data is not available for this rule to execute.

If "*Continue*" is selected, this rule will execute with severity as selected in **"***Rule failure severity (Continue)***".** 

If "*Halt*" is selected, this rule will halt and further rule execution is seized.

**Execution Order:** Indicates priority of the rule execution if the parameter has more than one rule applied.. 0 means higher priority, larger the numbers lower the priority.

**Select Alert Group:** Sends an alert through E-mail to selected group whenever the applied rule fails. Provide the subject and message of the alert (email).

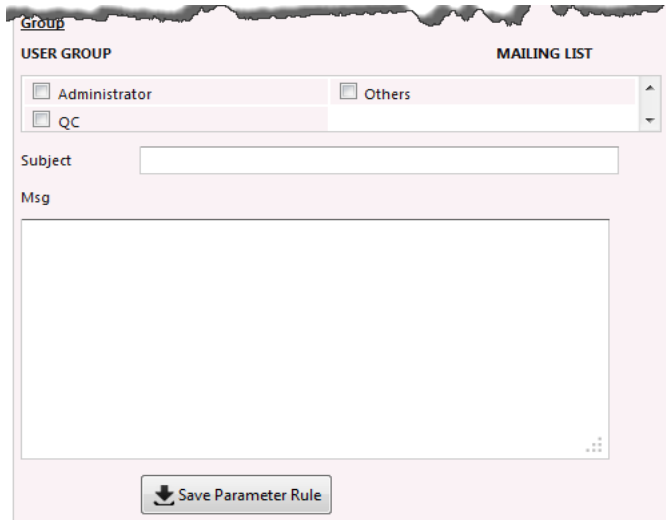

**Alert Frequency:** Indicates time after which next alert is to be generated. It must be a numeric value.

Click **"Save Parameter Rule".**

The applied rule is displayed on left panel of list of parameters.

#### <span id="page-30-0"></span>**8.2 Adding STEP CHECK to a Parameter (Parameter Rule)**

This rule verifies whether the rate of change of instantaneous value is within a limit or not.

Let's take an example where two consecutive temperature value differences cannot be more than 0.3 °C

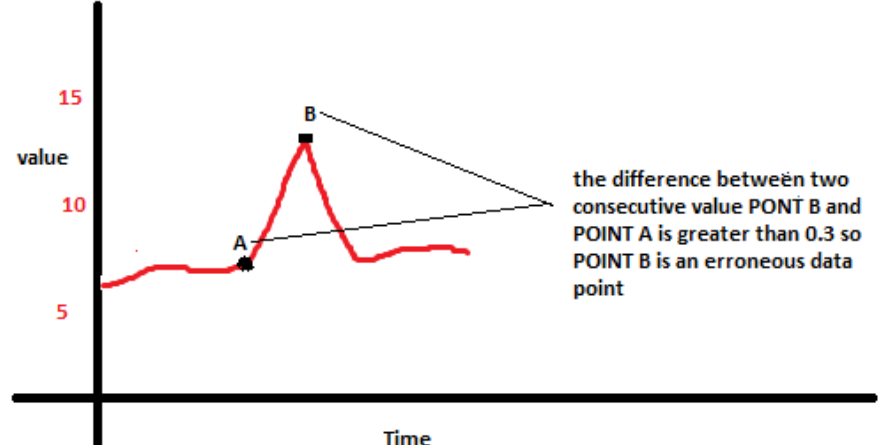

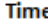

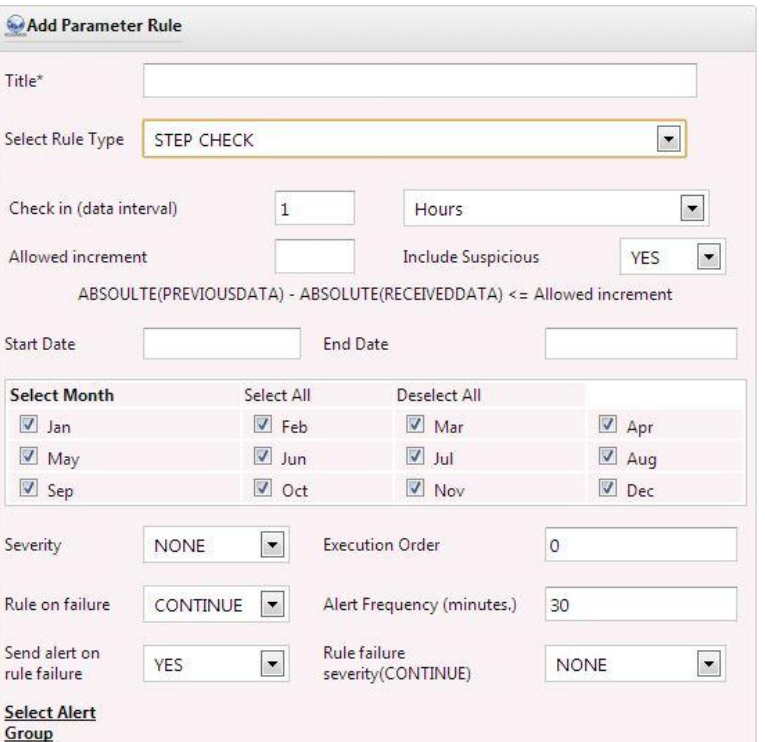

Insert **Title** for the rule to be applied.

#### **Select Rule Type** as "*STEP CHECK"*.

**Increment:** It indicates the maximum amount of deviation allowed between two consecutive values. It must be a numeric value.

#### **Include Suspicious:**

Enter **"Start Date"** and **"End Date"** for which the rule is applicable.

**Select Month:** This rule will be executed for selected month only. E.g. If Jan and Feb are selected, then the rules

will be applicable only for these two months.

**Rule on Failure:** It indicates action to be taken If no data is available for this rule to execute.

If **"Continue"** is selected, this will execute with the severity as selected in **"Rule failure severity (Continue)"**.

If **"Halt"** is selected, this rule will halt and further rule execution is seized.

**Severity: Step Check** checks if two consecutive values received for a parameter from a station do not deviate much. To perform the step check the system requires two

parameter values – values that we received (value that needs to be checked) and the previous value (value that has already been checked and stored). If the difference between these two values is greater than the increment you provided the value will be flagged as the severity you select. Severity "**NONE**" denotes there is no error in the value. Severity "**ERROR**" denotes error in the value and this value will not be visible in public domain. If "**SUSPICIOUS**" is selected, this value is flagged as suspicious but will still be visible in public domain.

**Execution Order:** Indicates priority of rule execution if more than one rule is applied to a parameter. 0 means higher priority, larger the numbers lower the priority.

**Select Alert Group:** Generates an alert (email) whenever the rule applied to a parameter fails. Provide subject and message to generate as alert.

**Alert Frequency:** Indicates time for generation of next alert. It must be a numeric value.

Click **"Save Parameter Rule"** to apply the set rule to the parameter.

<span id="page-31-0"></span>8.3 Adding CONSTANT CHECK to a parameter

Let's take an example where temperature cannot be same for a period of time.

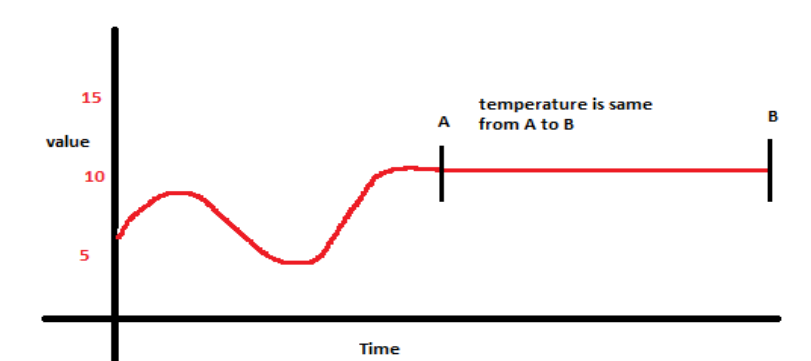

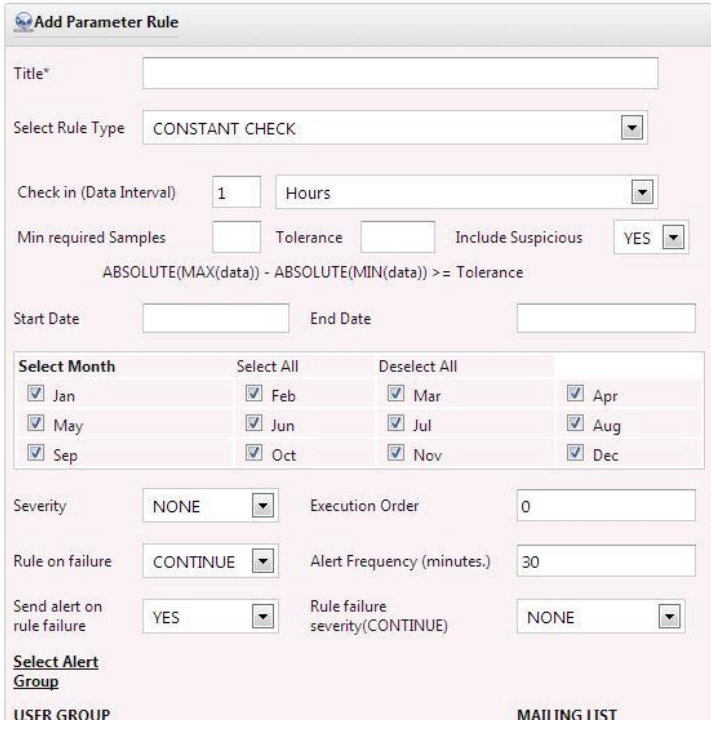

Add **Title** for the rule.

**Select Rule Type** as "*CONSTANT CHECK"*.

**Check in (Data Interval):** Indicates time duration of which data is to be constant checked.

For example: If 1 Hours is entered, QC will apply rules to past 1 hour data for constant check.

**Min required Samples:** Indicates required number of samples within selected time interval in **Check in (Data Interval)**

**Tolerance:** Tolerance must be greater than the difference between maximum value and minimum value amongst data selected within the

selected time duration.

**Include Suspicious**: Indicates whether to include suspicious data among sample data to apply constant check.

Other fields are similar to those rules described above.

Here, checks if the value being received for a parameter is changing. To perform the constant check, the system requires value that we just received (that needs to be checked) and the precious values (values that has already been check and stored), number of previous value required is determined by no. of samples. The system will calculate the absolute mean from the no. of samples. If the difference between these two values (calculated mean value and received value) is greater than the tolerance you provided the value will be flagged as the severity you selected. If you select "**NONE**", it means there is no error in the value, if "**ERROR**" it means error and this value will not be visible in public domain, if "**SUSPICIOUS**" this value is flagged as suspicious but it's still visible in public domain.

**Groups**

Groups

<span id="page-32-0"></span>Now click Save Group Rule . If saving is successful you will see the rule on left pane.

#### **8.4 Applying rules to Networks and**  Data Management System Home Configuration [ As stated, rules can be applied to Projects **D** Projects Groups Networks networks and groups too. **D** *<u>O</u>* Networks</u> Delete Group **C** Reload Groups Groups On the left panel, click Networks or Data Sources **Data Sources** Code Parameters **B** Parameters **D** and Stations Stations **H** Users Users Mailing List **Mailing List**

A list of networks or groups is listed. Click on a network or group name to which rule is to be applied.

Next, click on  $\mathbf{E}$  Rules link (see an image below).

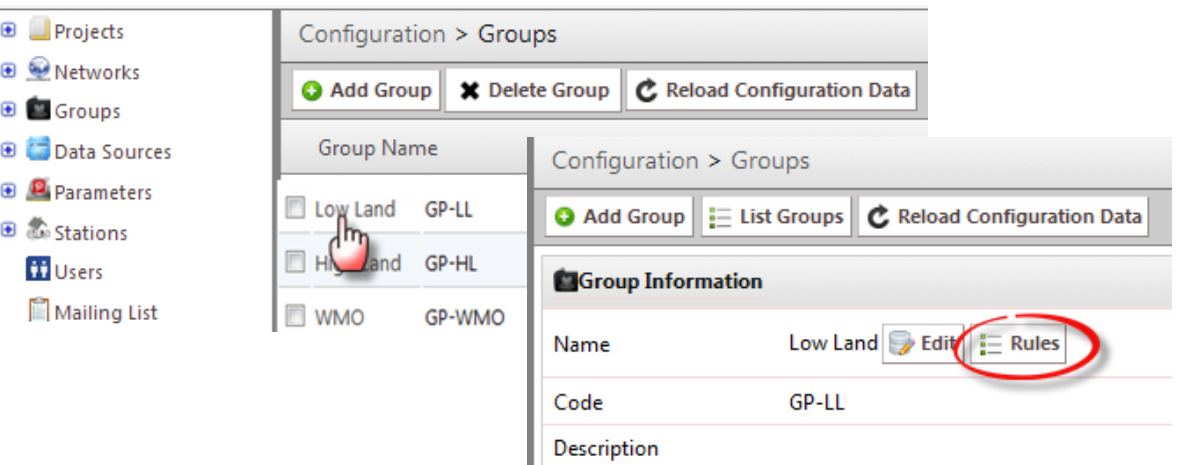

An interface is diplayed with list of applied rule on left (1) and a form to add rule on the right (2) with **"Add Network Rule"** or **"Add Group Rule"**

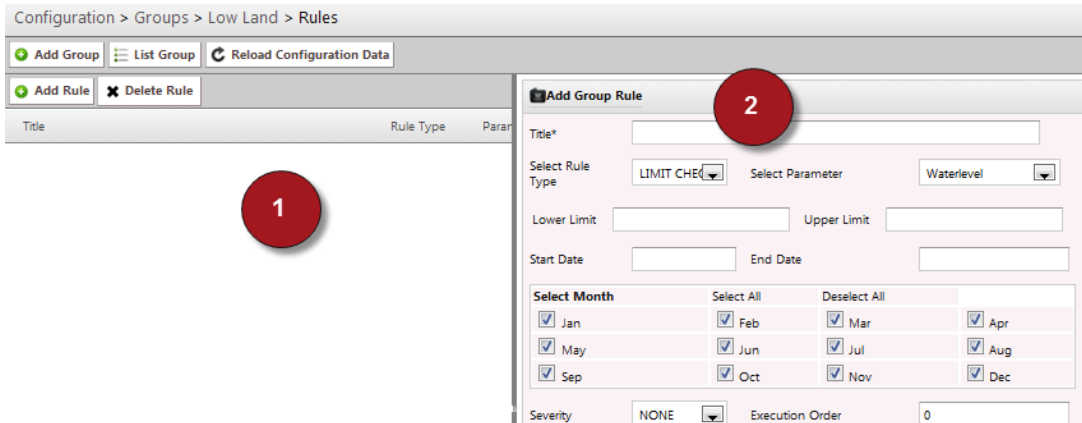

Steps for applying different rules – LIMIT CHECK, STEP CHECK and CONSTANT CHECK have already been described. Here, parameter for which rule is to be applied has to be selected under **"Select Parameter"**.

#### <span id="page-33-0"></span>**9 Data Aggregation**

To apply data aggregation on any data:

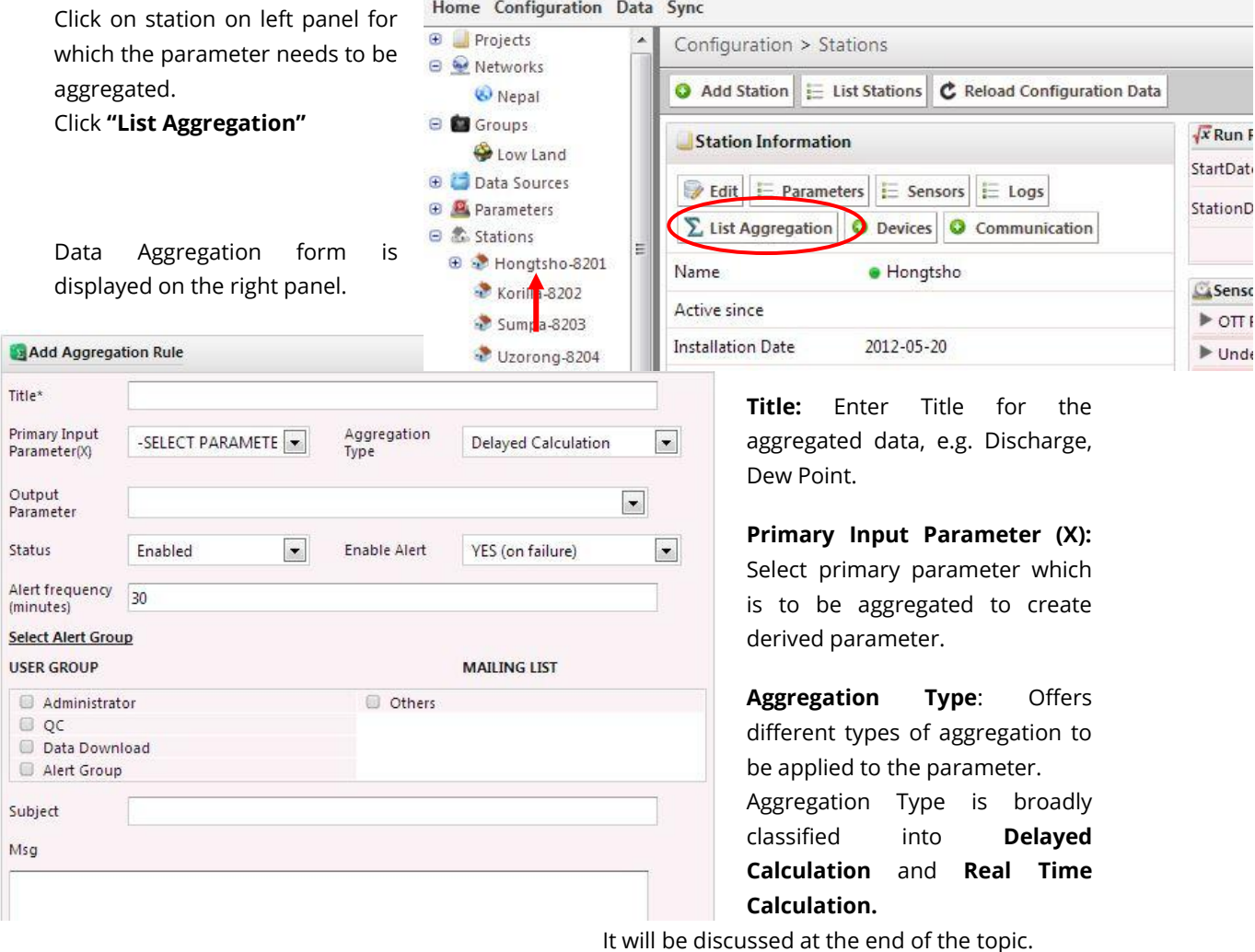

**Output Parameter**: Indicates the parameter formed after aggregation.

**Status**: Indicates whether to enable or disable the aggregation.

**Enable Alerts**: Indicates whether to enable alert if aggregation fails or generate alert on every aggregation. Alert is sent to the selected group at certain interval defines at **Alert Frequency (minutes)**.

#### <span id="page-34-0"></span>**9.1 Aggregation Type:**

Aggregation type can be broadly classified into:

**i) Delayed Calculation:** Applies aggregation to a set of data (data within an hour, day, week, month or year) to create hourly, daily, weekly, monthly, or yearly value.

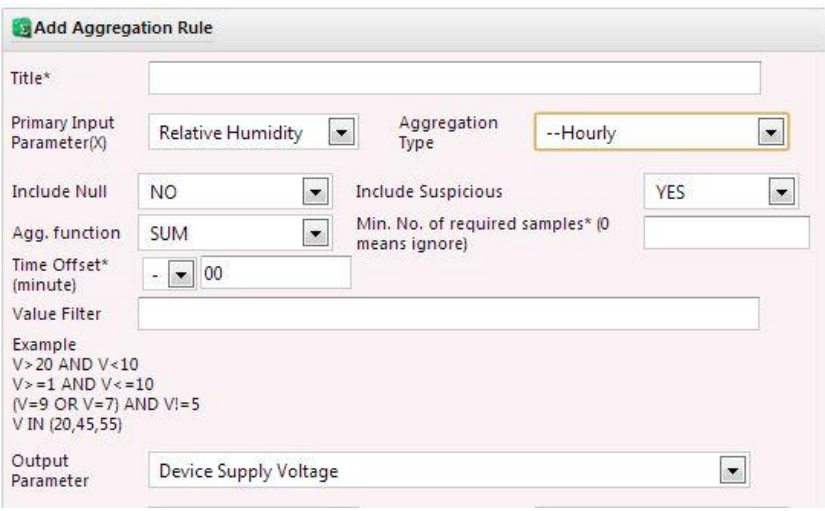

New fields are generated if any of the Delayed Calculation Aggregation Type is selected.

**Include Null/Suspicious:** Indicates whether to include null/suspicious values in data aggregation.

**Agg. Function:** Indicates the type of aggregation (Sum, minimum, maximum, average or count) to apply on data. Number of data for which aggregation is to be applied is entered in **Min. No. of required samples**.

**Time Offset:** Includes data that lies within the time offset defined.

**Value Filter:** Indicates what data to filter so that no aggregation is applied on it. Data is defined as a formula/rule.

**ii) Real Time Calculation:** Applies aggregation to real time data. This aggregation can be applied to interpolate data.

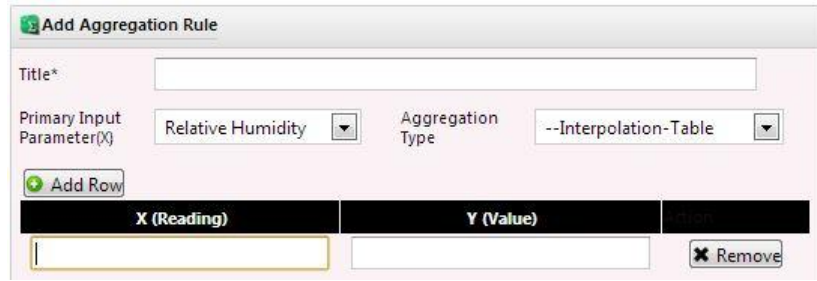

#### **10 Data Visualization**

<span id="page-35-0"></span>There are three types of data visualization available – *Raw Data*, *Processed Date* and *Latest Data*.

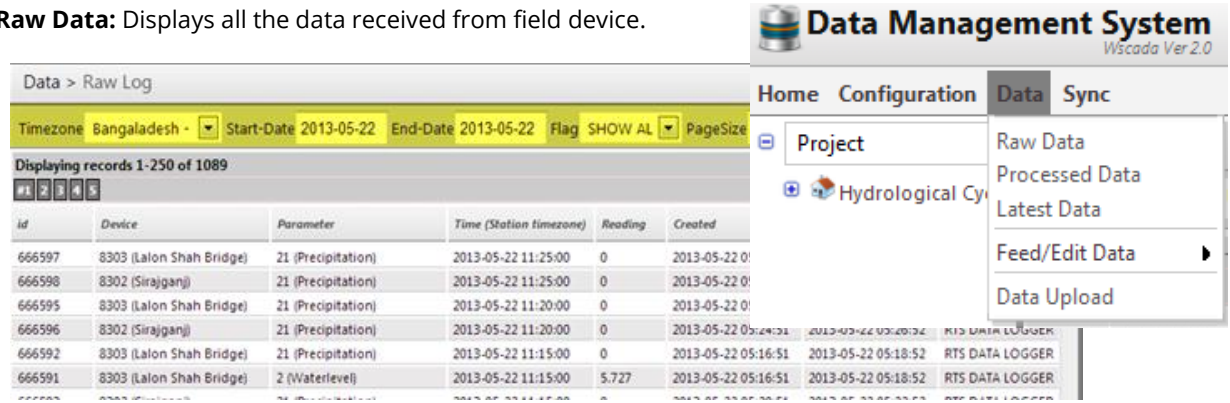

**Raw Data:** Displays all the data received from field device.

#### **Time zone:** displays the country.

**Start and End Date:** indicates duration between which data is to be viewed.

**Flag:**

- **Show All:** Displays all available data.
- **Not Found:** Lists every data which are not mapped to the station (here mapping means in terms of Device Code and Parameter Code).
- **Paused:** Lists data that has been stopped for procession due to error in rule execution.
- **Retry:** Lists all data points that has been processed more than 10 times.
- **Processed:** Displays all processed data that has been passed through QC rules.
- **Unprocessed:** Displays unprocessed data.

**Processed Data:** Displays all processed data that passed through QC rule.

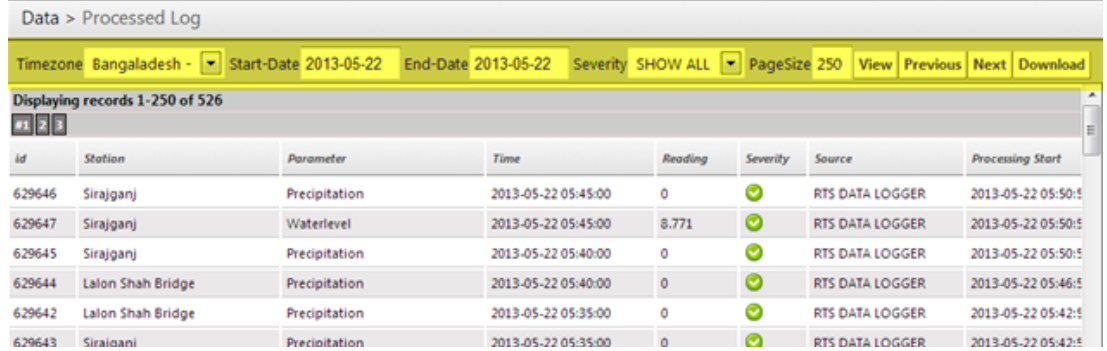

**Severity:** Allows selecting from the list to display only those data that has been flagged as **OK**, **SUSPICIOUS** or **ERROR**.

**Latest Data:** Display recent data received in the server.

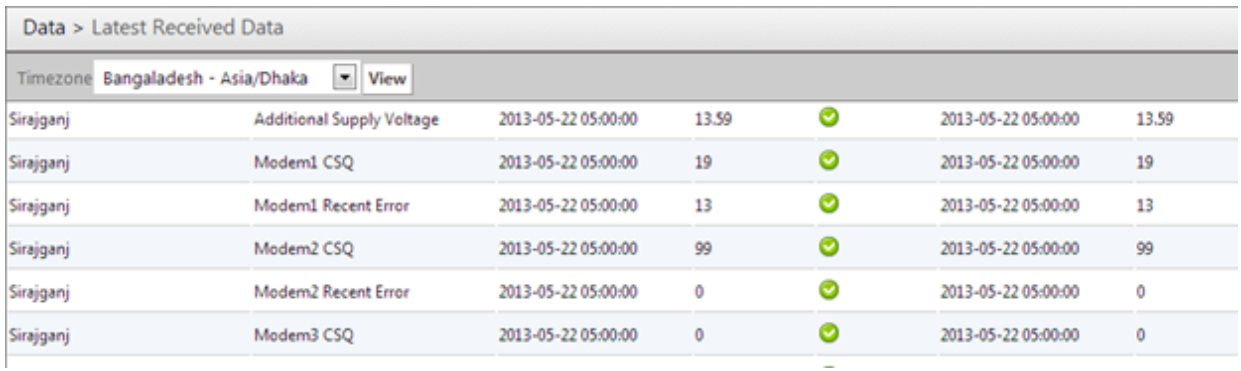

#### **Feed/Edit Data:** Helps to manually feed and edit data.

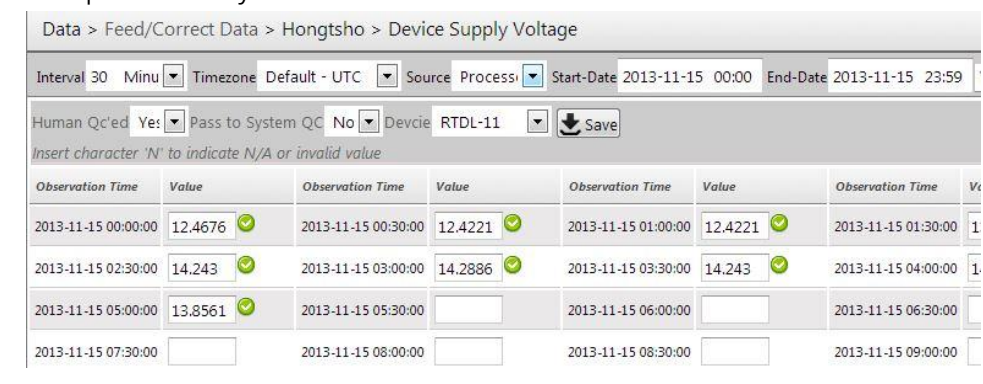

**Data Upload:** Helps manually uploading data.

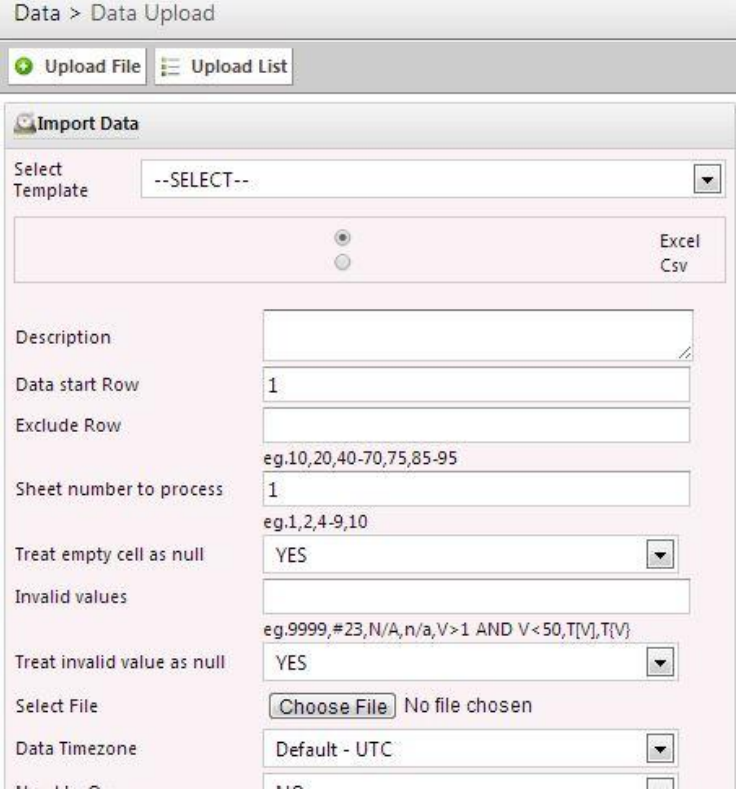

**Select Template:** You can select the template if it has been created already. If "No", create one by filling the below fields.

Select file type as **Excel** or **Csv** which needs to be uploaded.

**Data start row:** Indicates start row number of the file which is to be uploaded

**Exclude row:** Indicates rows to be excluded.

**Sheet number to process:** Specifies total number of sheets in your file which needs to be processed.

**Treat empty cell as null**: Indicates whether to treat empty cell in the file as null or not.

**Invalid values:** Specifies types of value to treat as invalid.

**Treat invalid value as null**: Indicates whether to treat invalid value as null or not.

**Select File:** Browse for the file to be uploaded.

**Data Timezone**: Specifies timezone of data in the file.

**Need to QC:** Indicates whether to apply QC on data or not.

**Human Processed**: Indicates whether data of the file is human processed or not.

**Data Source:** Indicates source of data

**Select Station:** Indicates station of which the data is.

**No. of columns:** Indicates total number of columns in the file. According to the number of

columns entered, fields for column number and corresponding value are generated.

Click **"Verify".**

This entry is saved as a template. Next time, this template can be selected from **"Select Template".**

## <span id="page-37-0"></span>**D Content Management System (CMS)**

Content Management System (CMS) is a web based application that provides a Graphical User Interface (GUI). This section familiarizes with several server tools associated with content management system that helps one to manage content for the website.

#### **1 Login**

Login into the CMS admin page with the link and credentials provided by RTS.

#### <span id="page-37-1"></span>**2 CMS Dashboard**

The first page that you see after a successful login is a dashboard. Dashboard is an interface which displays all the possible links needed for an effective website.

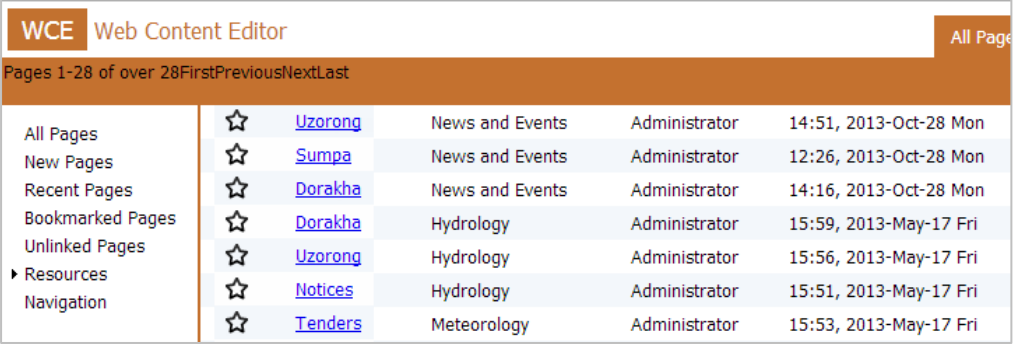

The right pane on the page list all the new pages created, booked marked pages, recent pages, etc. The left pane displays the list of all the pages.

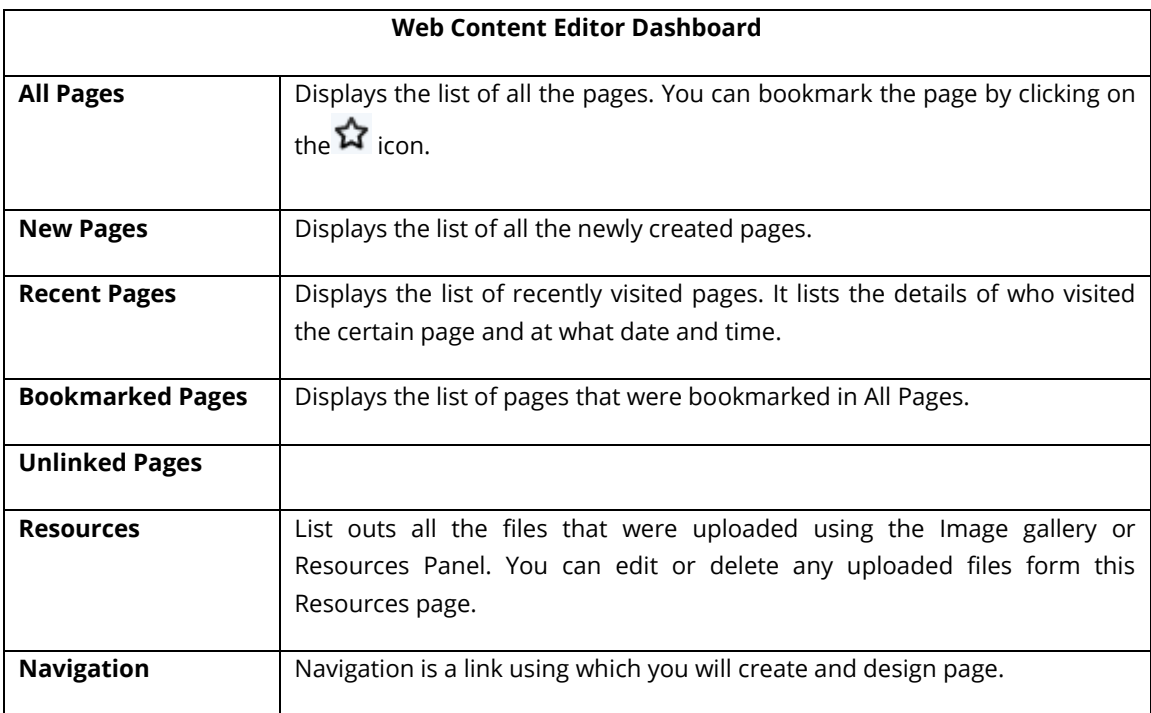

#### <span id="page-38-0"></span>**3 Create New Page**

To create a new page, click on *Navigation* link on the right pane.

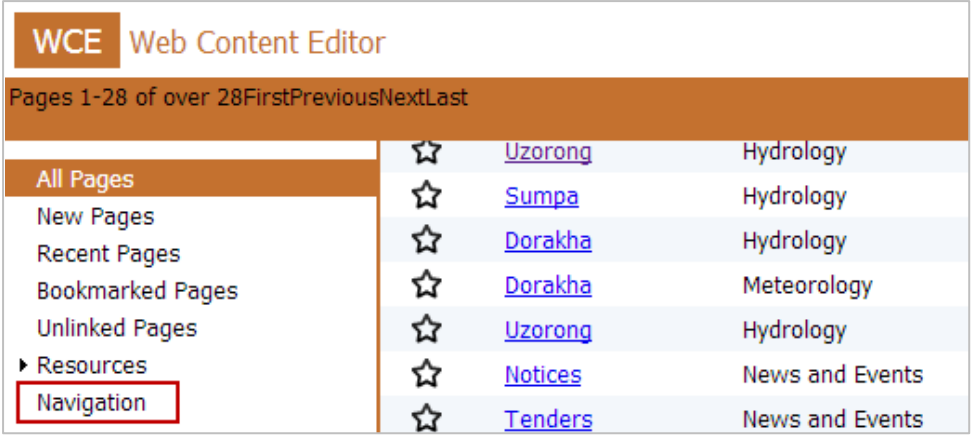

Navigation link will display a list of all the navigations created previously.

#### **To create a new page –**

- 1. Click on the link where you want to create a new page. A tool box appears with an option to create and edit page, delete, refresh and access control.
- 2. Click on *Insert new navigation below* tool to create a new link or click *on Insert new child navigation* tool to create child navigation.

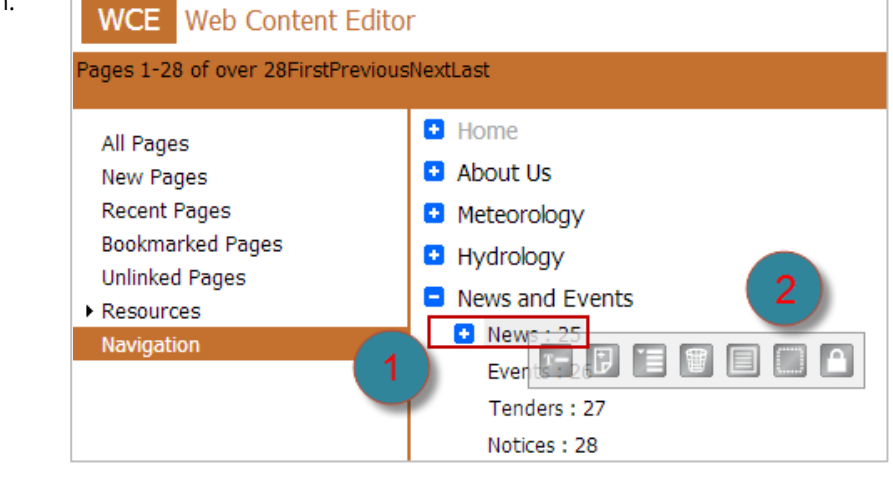

**Insert new navigation below Insert new child navigation** 

Let's for instance, create a new child page with a name Career in News and Events. So, click on News and Events and then click on *Insert new child navigation* button.

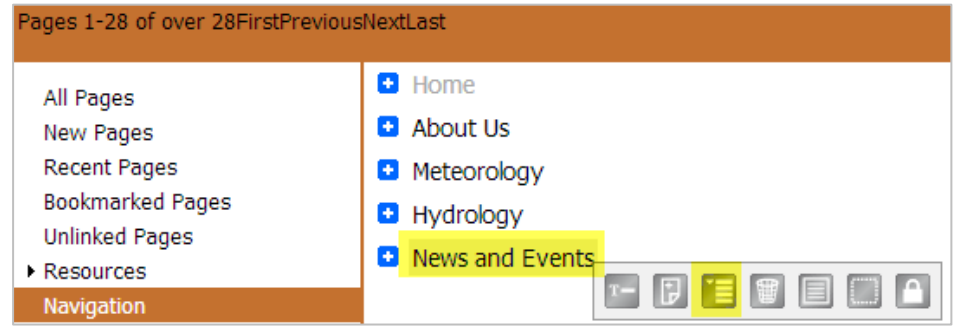

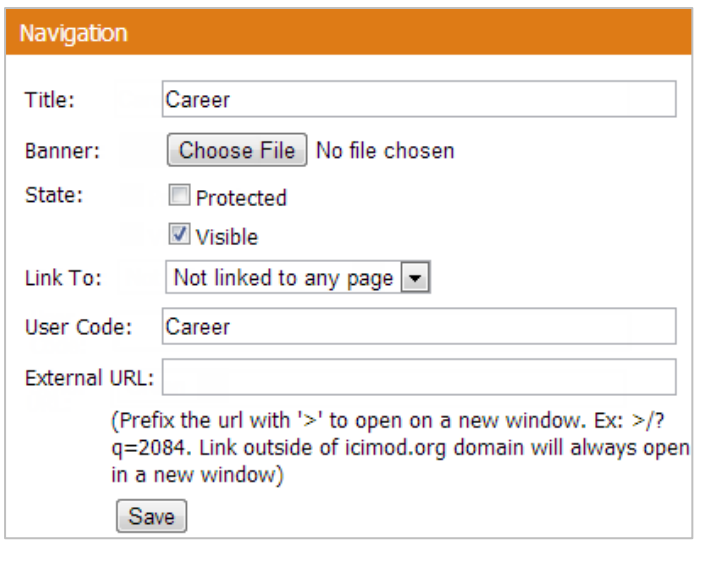

A navigation dialog box appears where we are to provide the page information.

**Title**: Enter the title/name of a page to appear.

**Banner:** Choose a banner to display.

**State:** Select the state which can either be Protected or Visible or both. Make sure to select the state as visible else the navigation will not be displayed.

**Link To:** Select a page from dropdown menu if you want to link to any specific page else select "*Not linked to any page*".

**User Code:** Add user code.

**External URL:** Enter the external URL link if you want to redirect a link to any outside domain. The link should be prefixed with ">" sign.

After you are done with adding information's for the page, click on  $\boxed{\text{Save}}$  button.

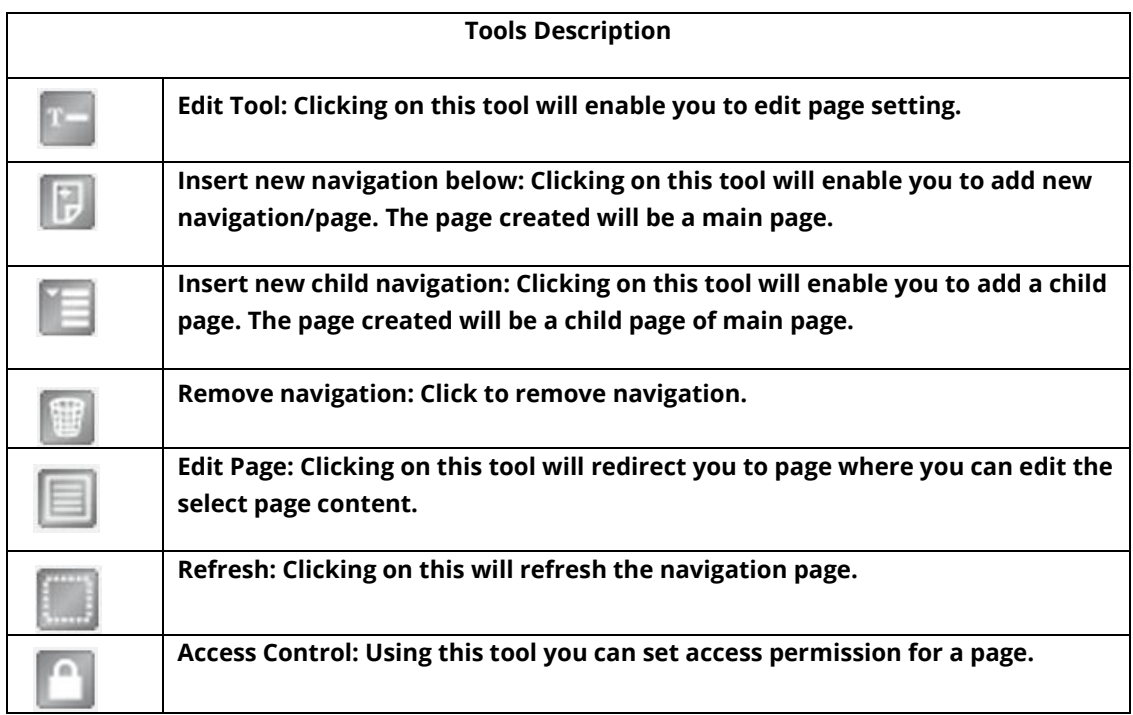

#### <span id="page-40-0"></span>**4 Adding Page Content**

To add content in a created page, follow the following steps:

- 1. Click on **Navigation** link on the left panel.
- 2. From the list of pages that appears click a page for which you want to add/edit its content.
- 3. From tools that appear, click on Edit Page tool.

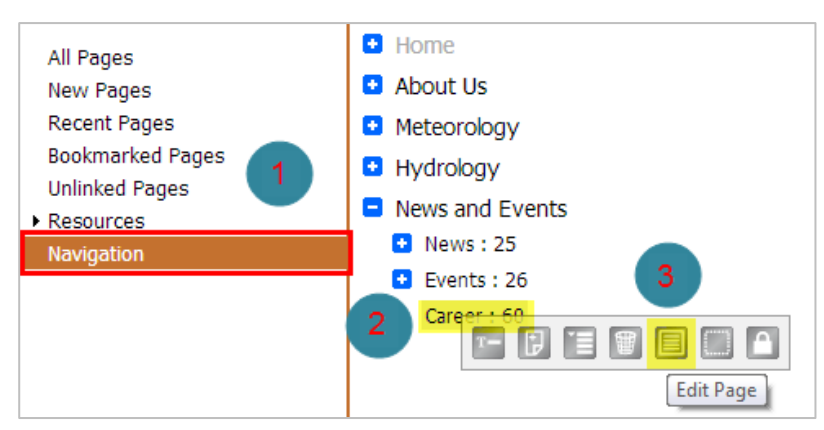

- 4. Clicking on the Edit Page tool will redirect you to Page Option where you can add your page content.
- 5. Click on the page content area and add page content.

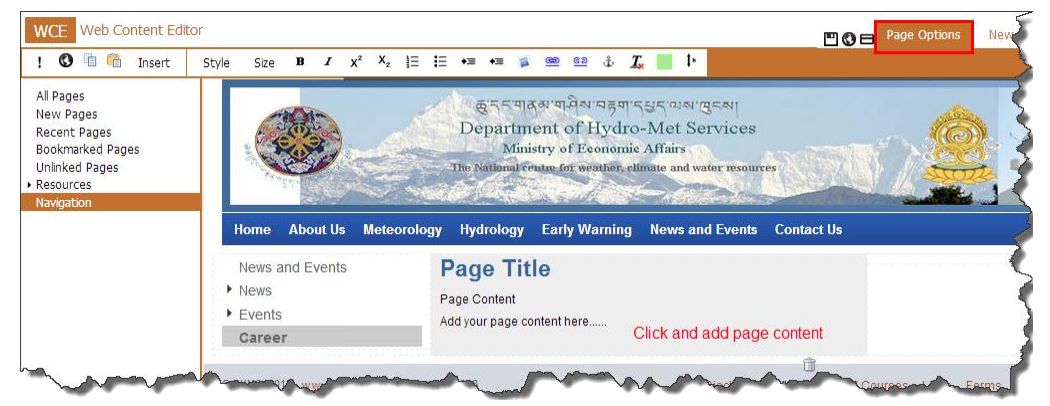

**Note**: *Make sure to save and publish any changes that you have made in a page.*

#### <span id="page-40-1"></span>**5 Page Formatting**

You can add various components and formatting tools to your page content by using the tool bar at the top.

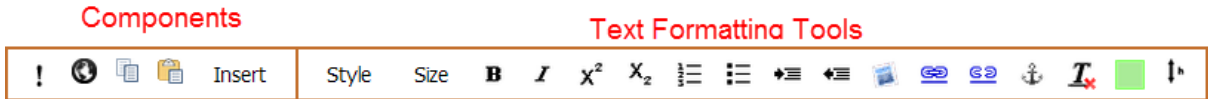

#### **5.1 Components:**

- <span id="page-40-2"></span> **Page Properties :** With Page Properties component add properties for page.
- **Page Preview <sup>3</sup>:** Clicking on Page Preview will provide an actual view of

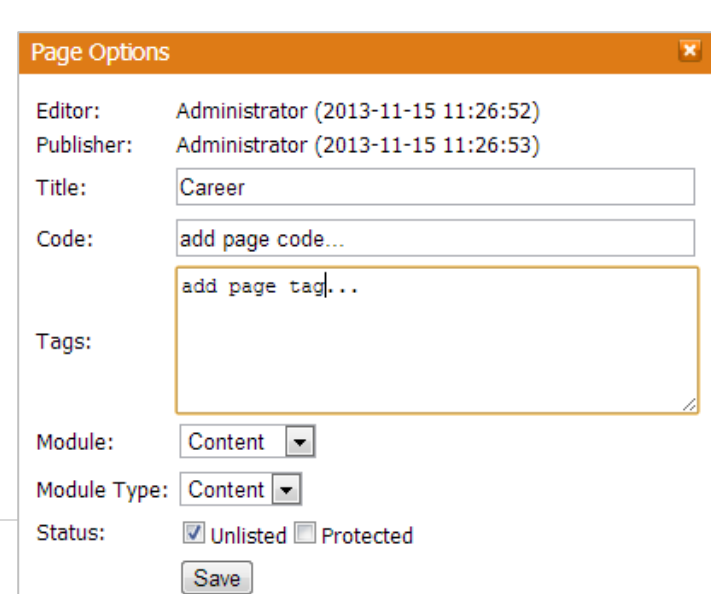

how the page would look like be publishing.

- **Copy Components i** : This enables you to copy all the component of an existing page.
- **Paste Components E** : This enables you paste the copied components to a new page.
- **Insert Components** Insert : You can add various components such as text, image, navigation, etc., to a page. The various page components are described below –
	- **a. Container:** To add a new container for a page, click on Insert Component > Containers.
	- **b. Text:** To insert a new text area on a page, navigate to Insert Components > Text. This will insert a text area on a page.

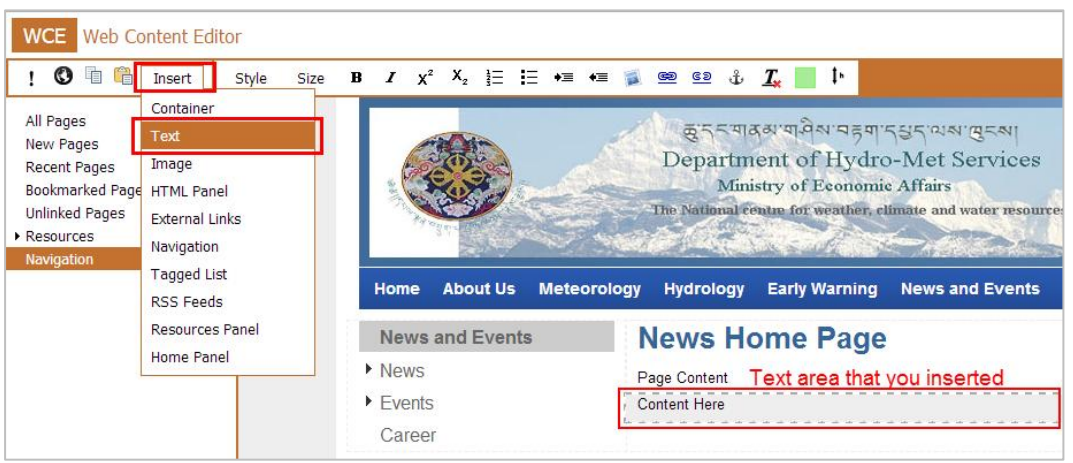

**Note:** *Make sure to save and publish any changes that you have made in a page.*

**c. Image:** To add image to a page, click on Image from the Insert Component tool.

> From the image gallery dialog box that appears, click on *Choose File* button and select the picture to add from your PC and close the box.

> > 1669 x 2164

262 x 192

**Image Gallery** 

1456 x 1964

Choose File | lo file chosen

Page 1

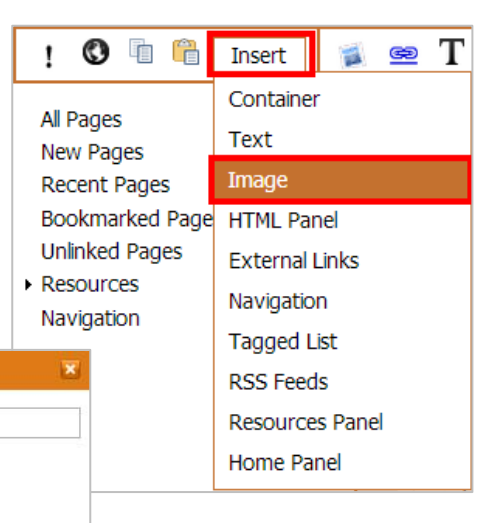

The uploaded file will appear in the Image Gallery and in a page.

**Note:** *Make sure to save and publish any changes that you have made in a page.*

**d. HTML Panel:** If you are to add any video file on a page, use HTML Panel. Select the area to insert HTML Panel and then click on *Insert Components > HTML Panel***.**

In the *YouTube Browser* dialog box that appear, paste the embed code of a video and click OK button.

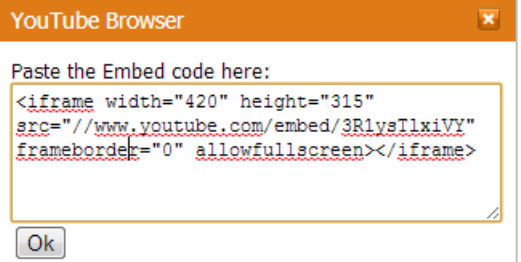

**Note:** *Make sure to save and publish any changes that you have made in a page.*

- **e. External Links:** External Link enables you to link to any other external link. To add external link to a page,
	- **i.** Click and select the area where you want to add the External link.
	- **ii.** Navigate to External Link from Insert Component tool. A link box will appear on a page.
	- **iii.** Next, click on Text tool from the tool bar and set the title, description and style for an external link box.

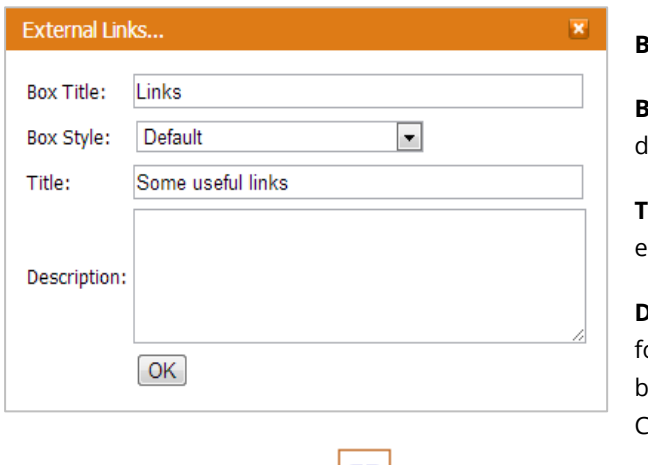

**Box Title:** Add box title

**box Style:** Select box style from drop-down box.

**Title:** Add title for the links if any else leave it blank

**Description:** Add description or the links if any else leave it blank. Click **OK.**

**iv.** Click on Add Link tool **From** the tool bar that appears for External Links and add link.

Add a link Text: Link Link: http://www.rts.com.np/ **Text:** Enter a OK text that will

- be displayed as a hyperlink.
- **Link**: Enter a link (URL) to which to redirect when it is clicked.
- **Click OK butto** done.

The link that you ju appear in an External Link box.

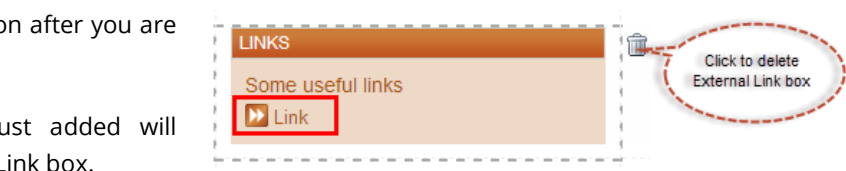

**v.** In order to delete any link, click on Remove Links **External Link fool** from the External Link tool bar.

**vi.** Select the link you want to delete and click **OK** button.

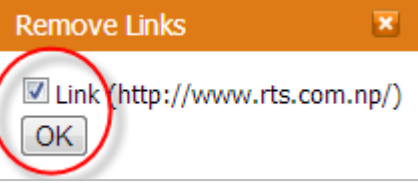

**vii.** You also have an option to rearrange the link. To rearrange the link, click on the link you want to rearrange and then click on **Move Up** or **Move Down** button to

from the box that appears.

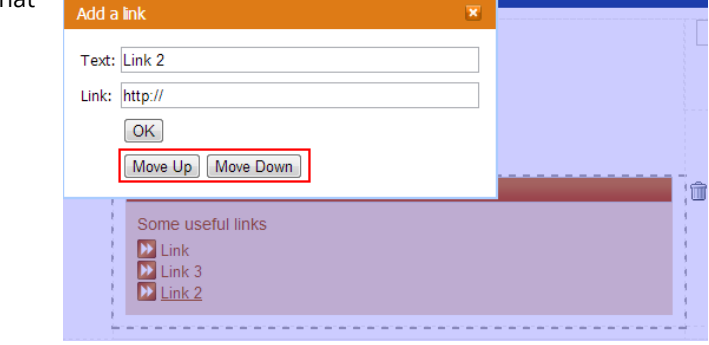

**Note:** *Make sure to save and publish any changes that you have made in a page.*

**f. Navigation:** Navigation enables you to place the navigation on any page position. By default it is displayed on the left side of a page. To position the navigation on the right side of a page, select the area to place it and then click on Navigation for Insert Components. Save and publish the page.

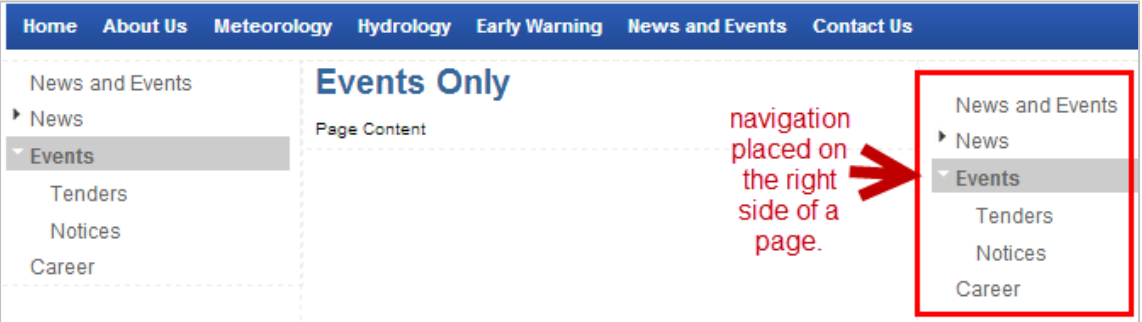

- **g. Tagged List:** Tagged list is for displaying pages that has been tagged same as in the Tagged List. For example, let's create a section for display news.
- **i.** Select the area to display **Tagged List.** Navigate to *Insert Components > Tagged List***.**

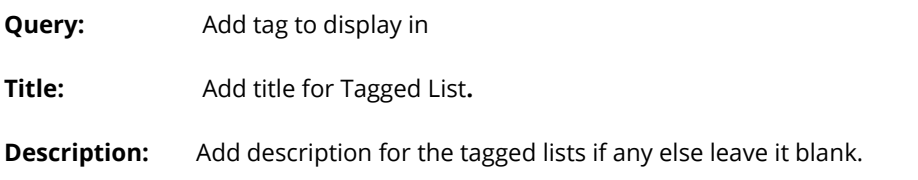

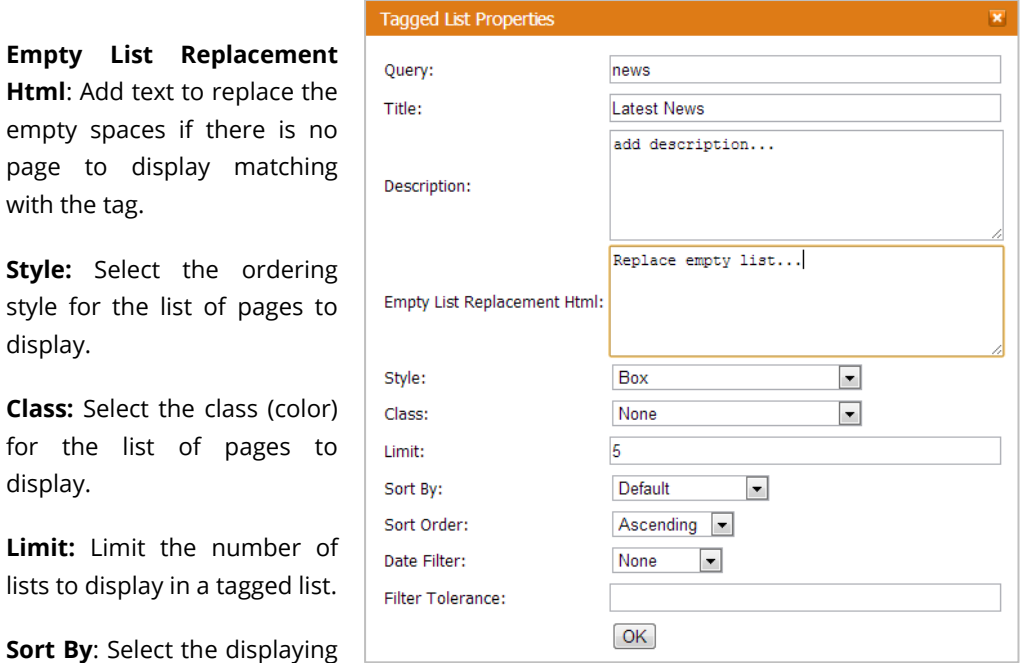

order of the list. You can display list either by title, publication date or by expiry date.

**Sort Order:** Select the sorting order of lists – ascending or descending.

**Date Filter:** Select how lists will be filtered.

**Filter Tolerance**: Limit the number of list to display.

- **h. RSS Feed:** To add a RSS Feed on a page, click and select an area on a page to place an RSS Feed box. **WCE** Web Content Editor
- Next click on **RSS Feed** from Insert Component tool bar**.**
- Click on Edit tool from the tool bar that appears next to **Insert.**
- Set the properties for RSS Feed in the RSS Feed Properties dialog box that appears**.**

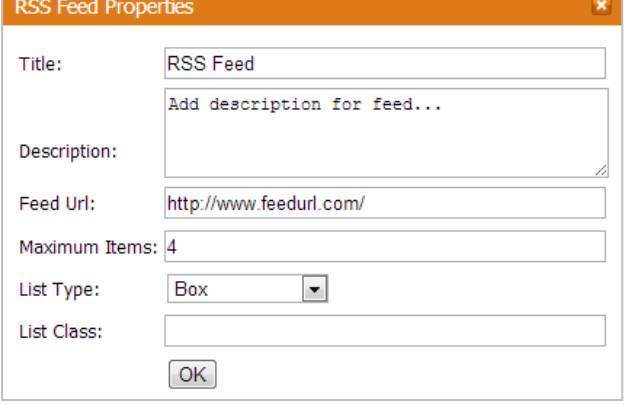

**Title:** Add title for the RSS Feed.

Insert

A

 $\mathbf O$  to  $\mathbf G$ 

 $\mathbf{I}$ 

**Description:** Add description for

RSS Feed if any else leaves it blank.

**Feed URL:** Add feed url to retrieve a feed.

**Maximum Items:** Enter the number of feeds to display at a time.

**List Type:** Select list type to display RSS Feed. It can be either displayed in a box, numbered list or in a bulleted list.

**List Class:** Indicates HTML CSS Class which would be used for styling the output for this Feed Box

**Note:** *Make sure to save and publish any changes that you have made in a page.*

#### **i. Resources Panel: You can use Resources panel to upload and share any information.**

#### a) Select an area to insert **Resources Panel** on a page and then click on *Insert Component > Resources Panel***.**

Resources panel will appear on the selected place to insert it. Next, click on Text tool from the tool bar that appears for Resources Panel and properties for resources panel**.** 

Download Resources..

Main Title: Downloads

**Box Style:** 

Description

Title:

Default

add description if any...

Title

**Main Title:** Add main title for Resource panel. This will appear as a panel name.

**Box Style:** Select box style to display resources.

**Title:** Add title for the resources if any else leave it blank.

**Description:** Add description for the resources else leave it blank.

**C**lick OK button to save the added properties.

b) Add resources to a panel by clicking on **Add Items see** tool bar.

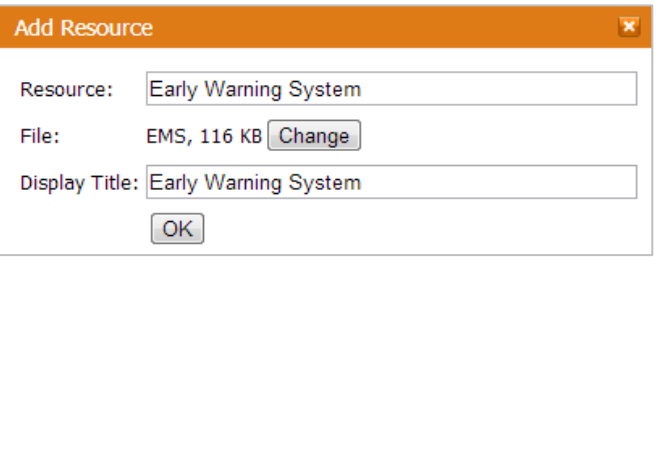

 $OK$ 

 $\left| \cdot \right|$ 

**Resources:** Enter resources name.

**File:** upload a file to add in a resources panel.

**Display Title:** Display title will be same as resources. This title will be displayed as a link in a resources panel.

Click on **OK** button to save the added resources.

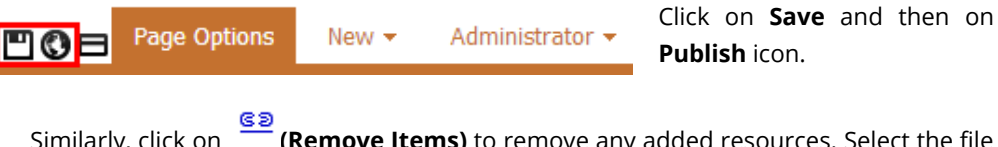

c) Similarly, click on **(Remove Items)** to remove any added resources. Select the file to remove and then click **OK** button.

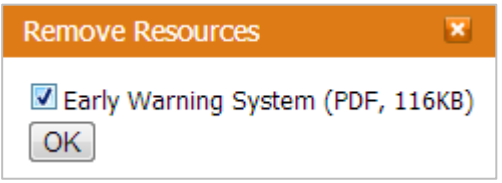

**Note:** *Make sure to save and publish any changes that you have made in a page.*

## <span id="page-46-0"></span>**5.2 Text Formatting Tools**

The table below describes the various text formatting tools.

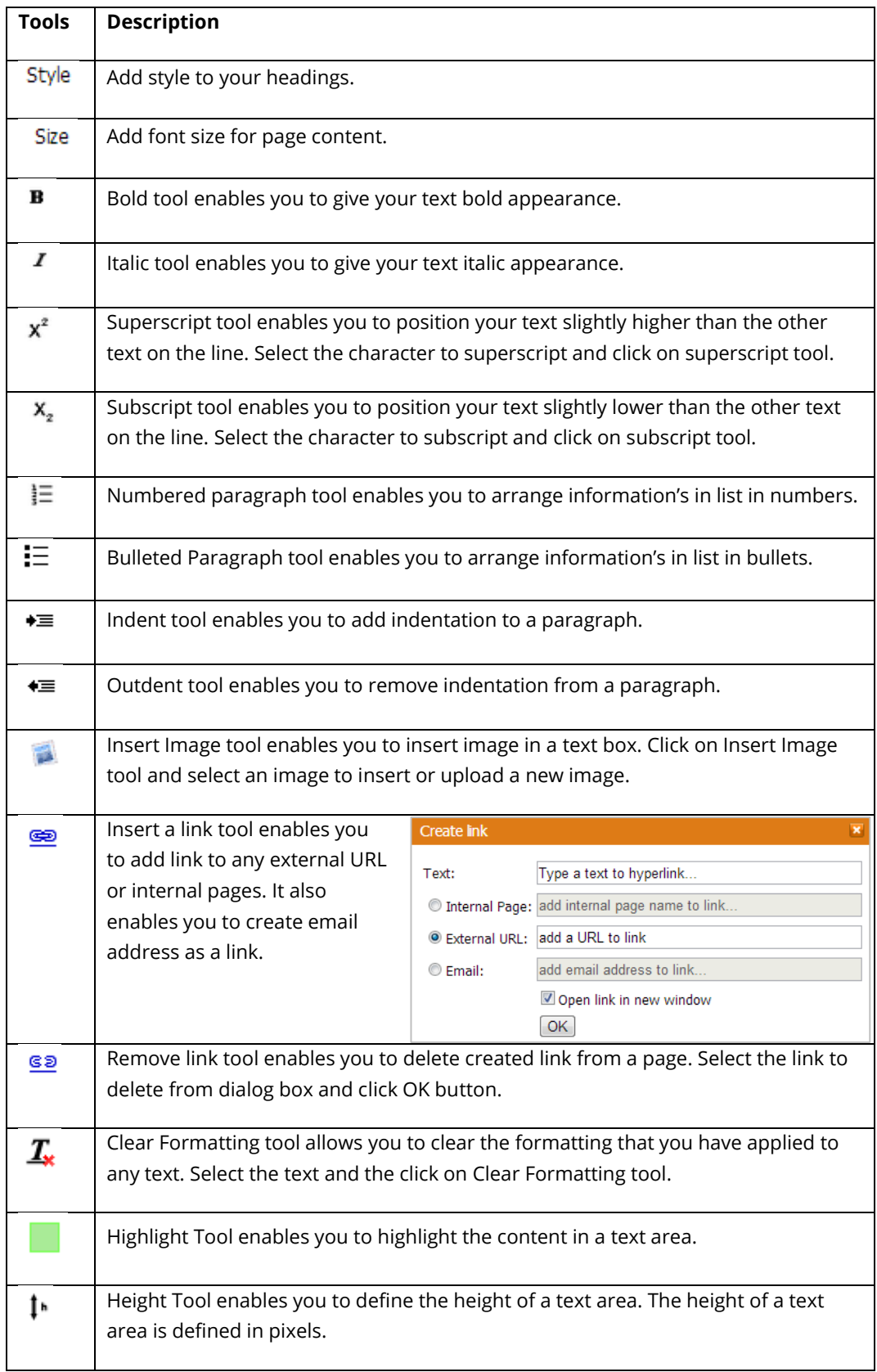

<span id="page-47-0"></span>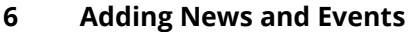

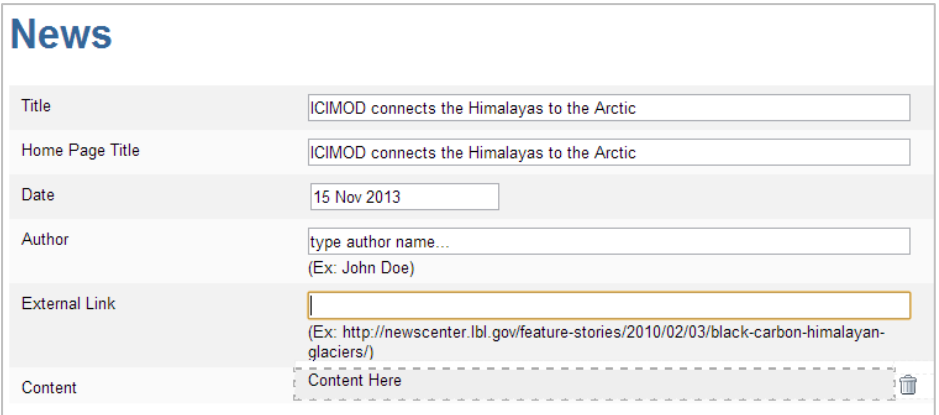

**Title:** Enter the title of news.

**Home Page Title:** Enter the title of news to display in Home page.

**External Link:** Enter the URL of news to display if it is from any other resource.

**Content:** Add content for news if there is no external link. The content field is same as the Web content editor page that is for any normal page.

Save and publish the news that is created by clicking on the icons at the top.

The news that is created will be placed first in **News and Events** section and is not visible. Its property needs to be changed to visible to display it on the site.

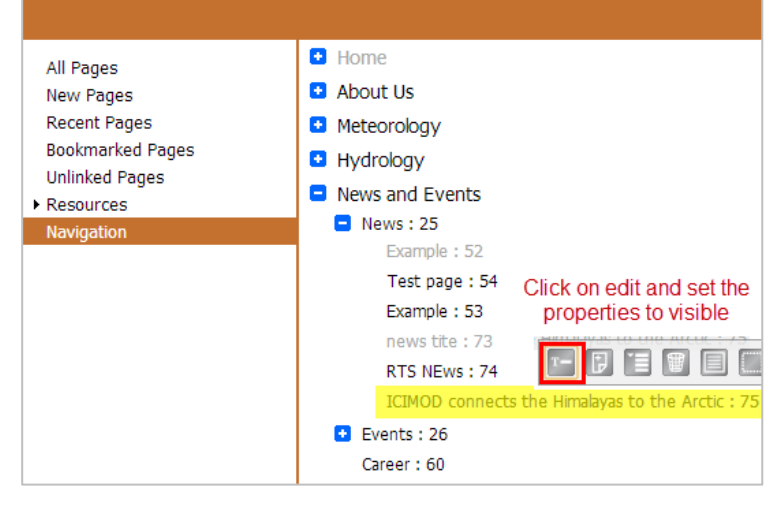

#### **Station Info Templates**

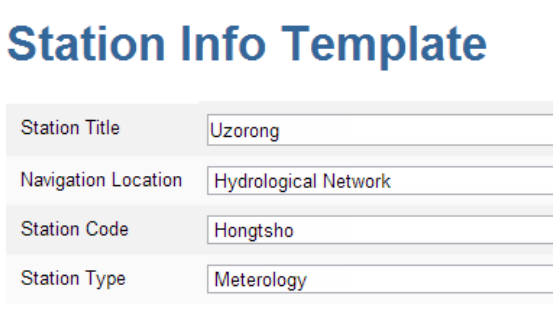

**Station Title:** Enter the station title.

**Navigation Location:** Select the navigation location – *Hydrological Network or Meteorological Network*.

**Station Code:** Select station code from dropdown list.

**Station Type:** Select station type – *Hydrology* 

*or Meteorology*.

Save and publish the station that is created by clicking on the icons at the top.

The station that is created will be placed on the station type that was selected and is invisible. You will have to change its properties to visible to display it on the site.

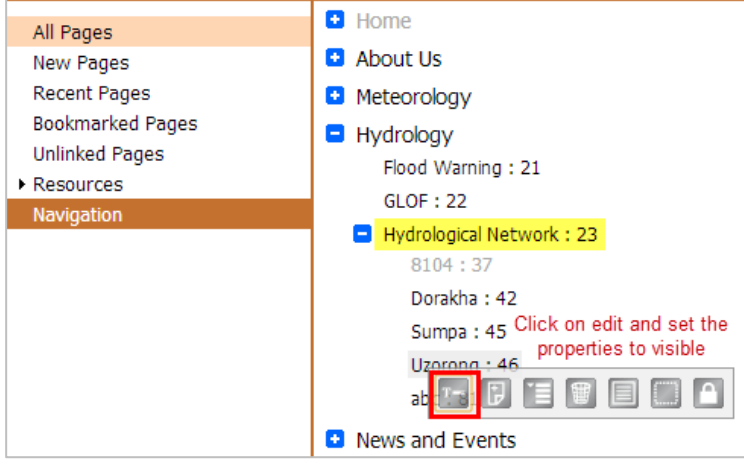

#### <span id="page-48-1"></span><span id="page-48-0"></span>**7 Administration**

#### **7.1 Change Password**

To change password for administration, click on **Administration > Change password.**

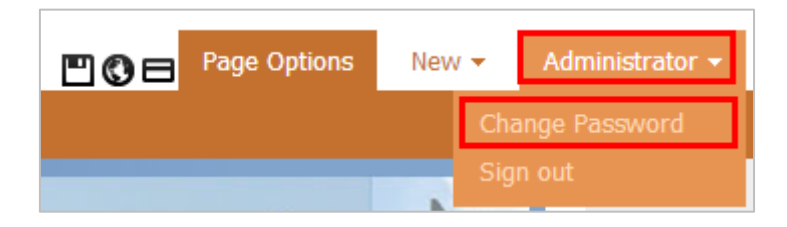

Enter *old password, new password, confirm password* in the Change Password dialog box that appears and click on Change button.

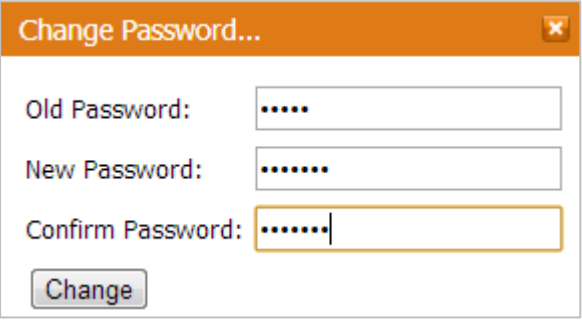

#### <span id="page-48-2"></span>**7.2 Sign out**

To log off from the DHMS Web Content Editor, navigate to **Administration > Sign out.**

### <span id="page-49-1"></span><span id="page-49-0"></span>**E Some useful SQL for easy data extraction directly from database**

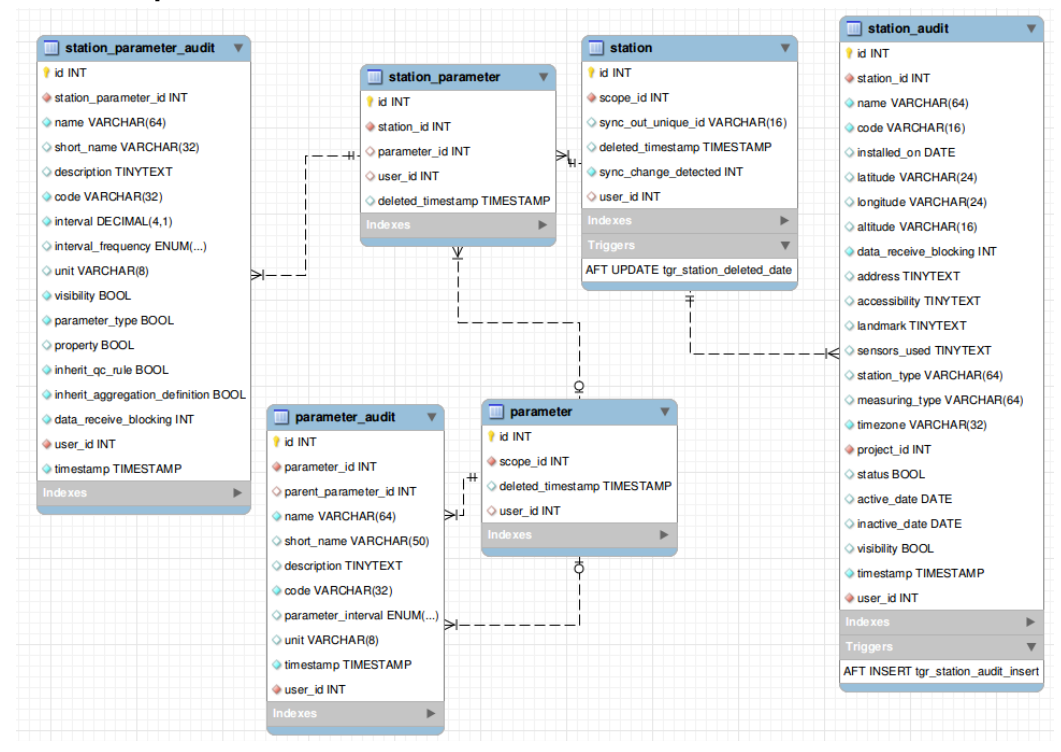

#### **Station and parameter**

Station information is stored in two tables 'station' and 'station audit'.The main purpose of creating two table is to record all the changes, there is no provision of update or deletion.Every time user inserts the station information a new row is added in 'station audit' table preserving the previous entry. While fetching the station information, latest record from the 'station audit' table is supplied to the user.

Code :

```
 SELECT s.*,sa.* FROM station as s
       INNER JOIN (SELECT max(id) as max_id,station_id FROM station_audit 
group by station id) as saa ON (s.id=saa.station id)
     INNER JOIN station audit as sa ON (saa.max_id=sa.id)
```
#### **(Note: same storing principle is followed for 'parameter' and 'station\_parameter')**

#### **Station network and group**

<span id="page-50-0"></span>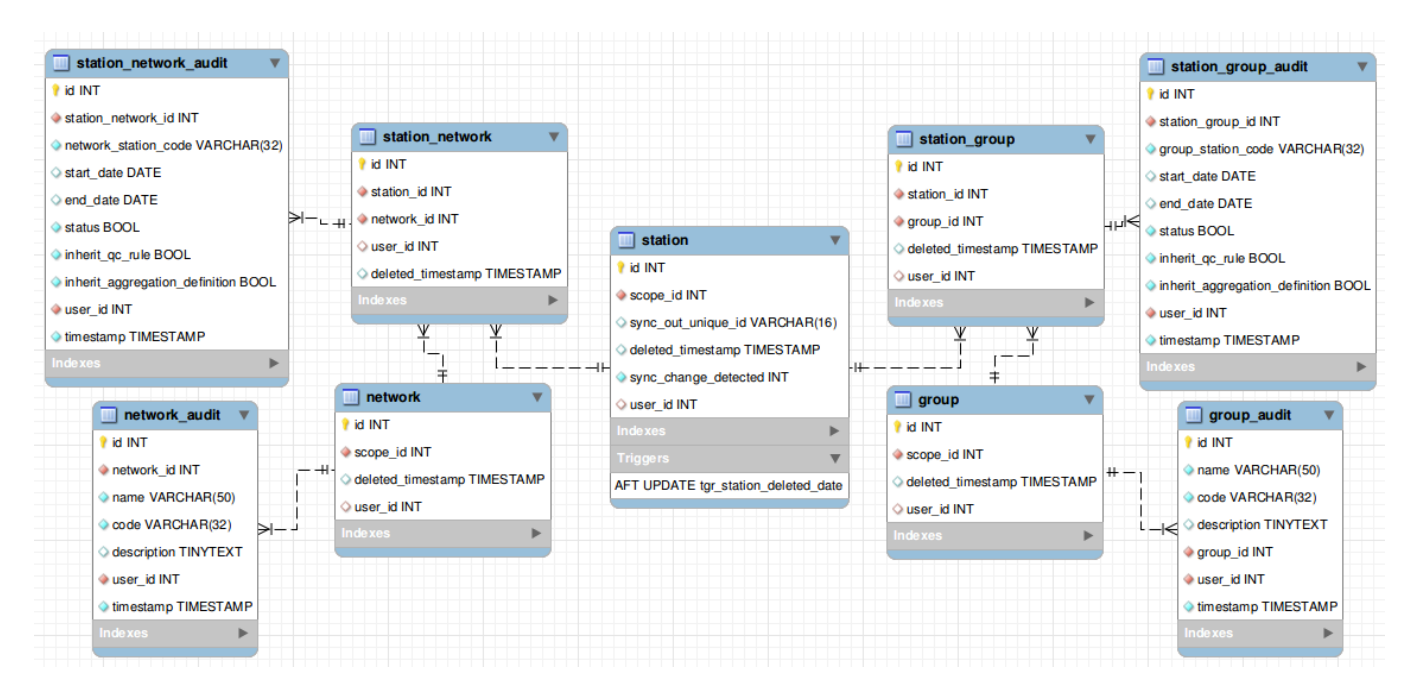

Station network is stored in two tables 'station network' and station network audit'.The main purpose of creating two table is to record all the changes, there is no provision of update or deletion.Every time user inserts the station network information a new row is added in 'station\_network\_audit' table preserving the previous entry.While fetching the station information, latest record from the 'station network audit' table is supplied to the user. Code :

SELECT s.\*, sa.\* FROM station network as s INNER JOIN (SELECT max(id) as max id, station network id FROM station network audit group by station network id)as saa ON (s.id=saa.station\_network\_id) INNER JOIN station network audit as sa ON (saa.max id=sa.id)

**(Note: same storing principle is followed for 'network', 'group' and 'station\_group')**

## **Station device, sensor and communication**

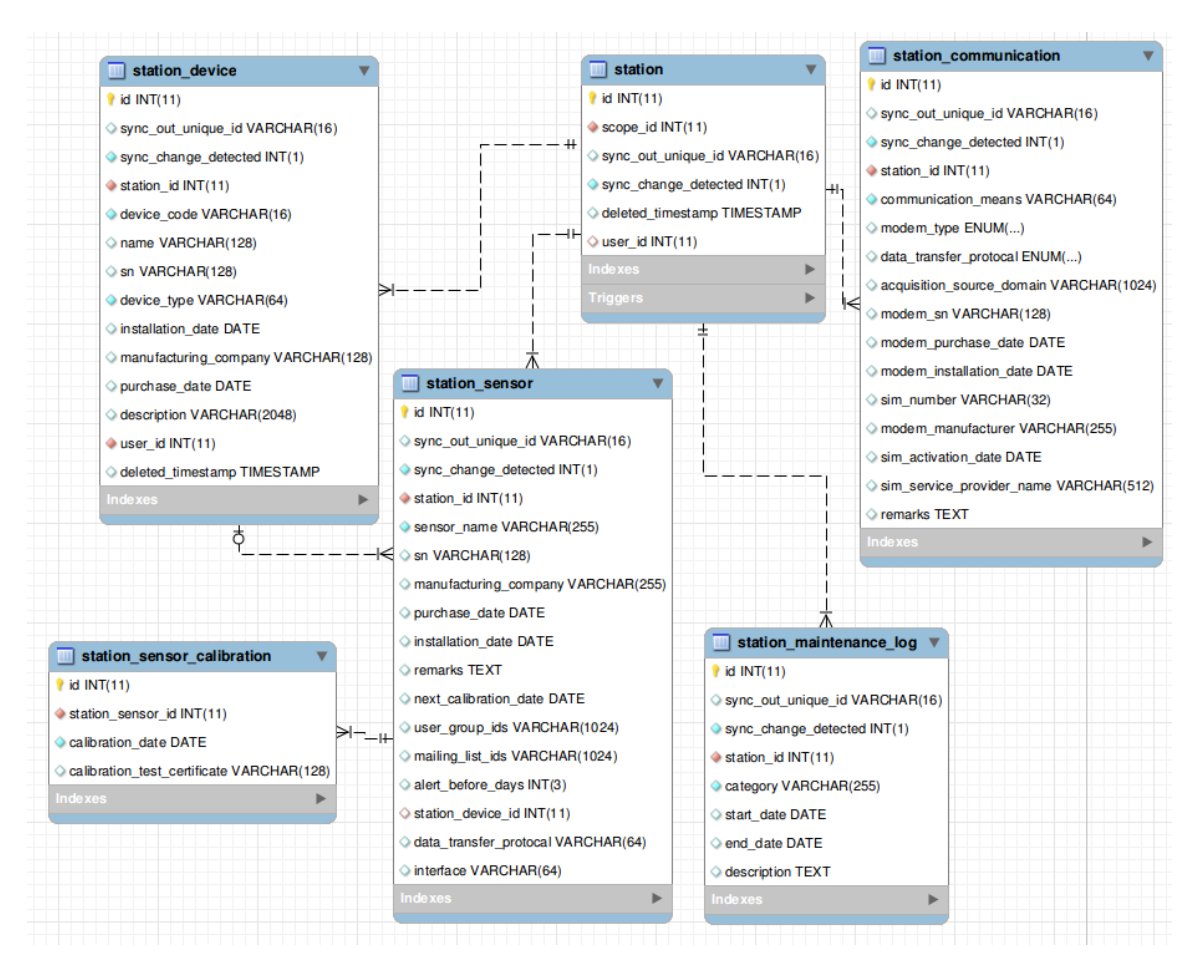

## QC Rule

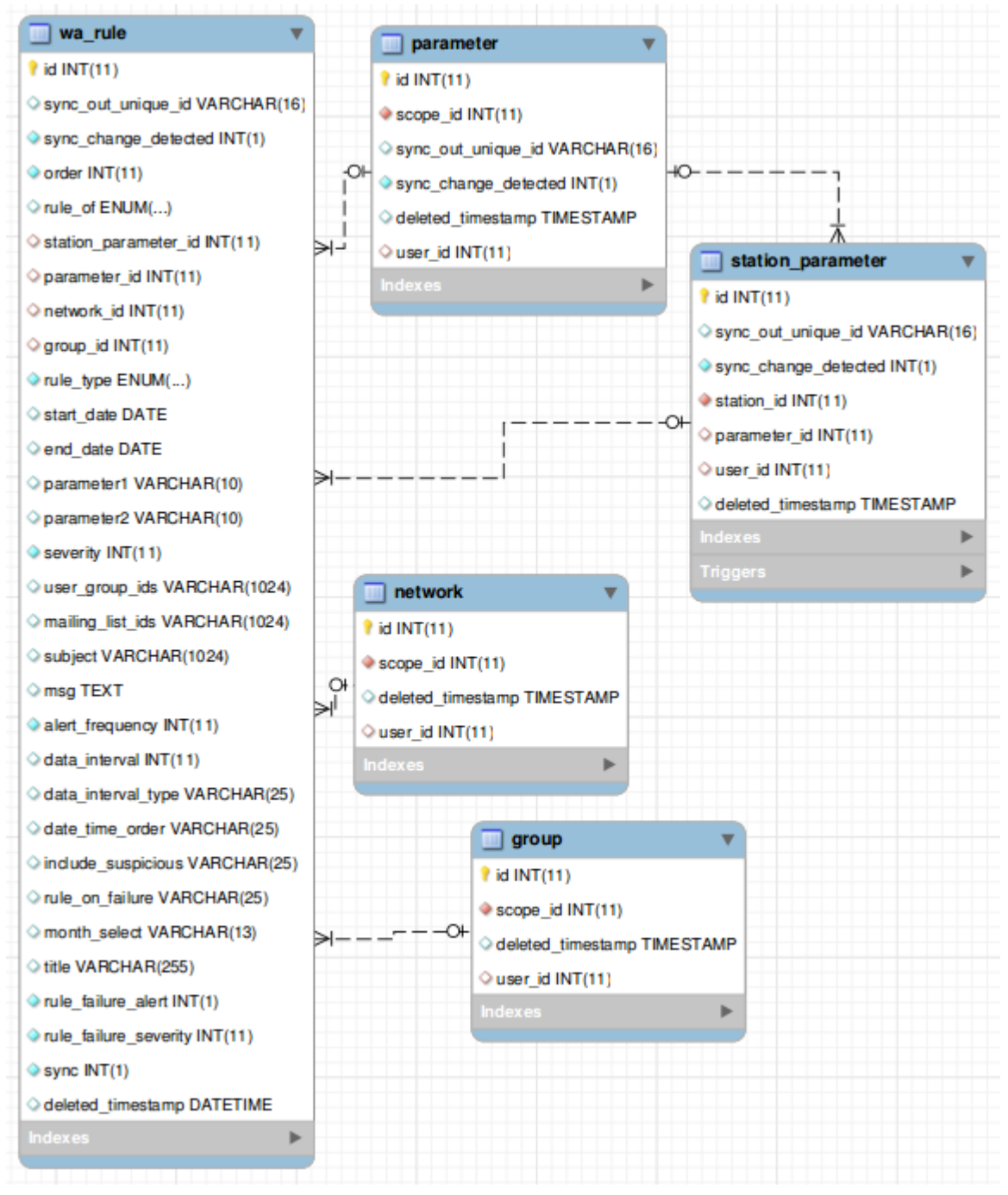

All rules defined will be stored in table `wa\_rule`.Following are the attributes and its use.

sync\_out\_unique\_id : auto generated 16 character length unique id.Generated when rule is created.This id will be used while synchronization of the rule in multiple domain.

- 1. sync\_change\_detected : set to 1 when user update the rule definition.So, that the system knows to sync the changes to other domain if the rule has been synchronized.
- 2. order : rule execution order.
- 3. rule\_of : to whom this rule belongs to (parameter,network,group,station parameter)
- 4. station parameter id : this field is set to the corresponding station parameter if rule of is station parameter otherwise this is set to NULL.
- 5. parameter id : this field is set to the corresponding parameter(global parameter) if rule\_of is parameter otherwise this is set to NULL.
- 6. network\_id : this field is set to the corresponding network if rule\_of is network otherwise this is set to NULL.
- 7. group type : this field is set to the corresponding group if rule of is group otherwise this is set to NULL.
- 8. rule\_type : type of rule (limit\_check,step\_check,constant\_check)
- 9. start\_date : rule execution begin date.
- 10. end\_date : rule expiry date.
- 11. severity : 0 (ok),1 (error),2 (suspicious)
- 12. user\_group\_ids : comma separated user group ids
- 13. mailing lis ids : comma separated mailing list ids
- 14. subject : alert subject
- 15. msg : alert body
- 16. alert frequency: numeric (minutes after which next alert will be send)
- 17. rule\_on\_failure : 'halt' or 'continue' .(In case rule fails to run)
- 18. rule\_failure\_severity : only applicable if rule\_on\_failure is continue.0,1 or 2.
- 19. rule failure alert : send alter if rule fails to run.
- 20. month\_select:13 character long.Each character position reflects to the month and character can only be 0 and 1, except first character.1st character will always be #. example : #100100000000 2st position character is set to 1 means January 5th position character is set to 1 means April this means rule is application to run only for January and april.

### *If rule\_type is `limit\_check`*

- 1. parameter1 : upper limit
- 2. parameter2 : lower limit
- 3. include\_suspicious : NOT SET/NOT REQUIRED
- 4. data\_interval : NOT SET/NOT REQUIRED
- 5. data\_interval\_type: NOT SET/NOT REQUIRED

#### *If rule\_type is `step\_check`*

- 1. parameter1 : Allowed increment.Numeric
- 2. parameter2 : NOT SET/NOT REQUIRED
- 3. include\_suspicious : 1 for 'yes',0 for 'no'
- 4. data interval : Check in (data interval).Numeric.
- 5. data\_interval\_type: 'hour' or 'minute'

**If rule\_type is `constant\_check`**

- 1. parameter1 : Min required samples
- 2. parameter2: tolerance
- 3. include\_suspicious : 1 for 'yes',0 for 'no'
- 4. data interval : Check in (data interval).Numeric.
- 5. data\_interval\_type: 'hour' or 'minute'

## Aggregation Rule

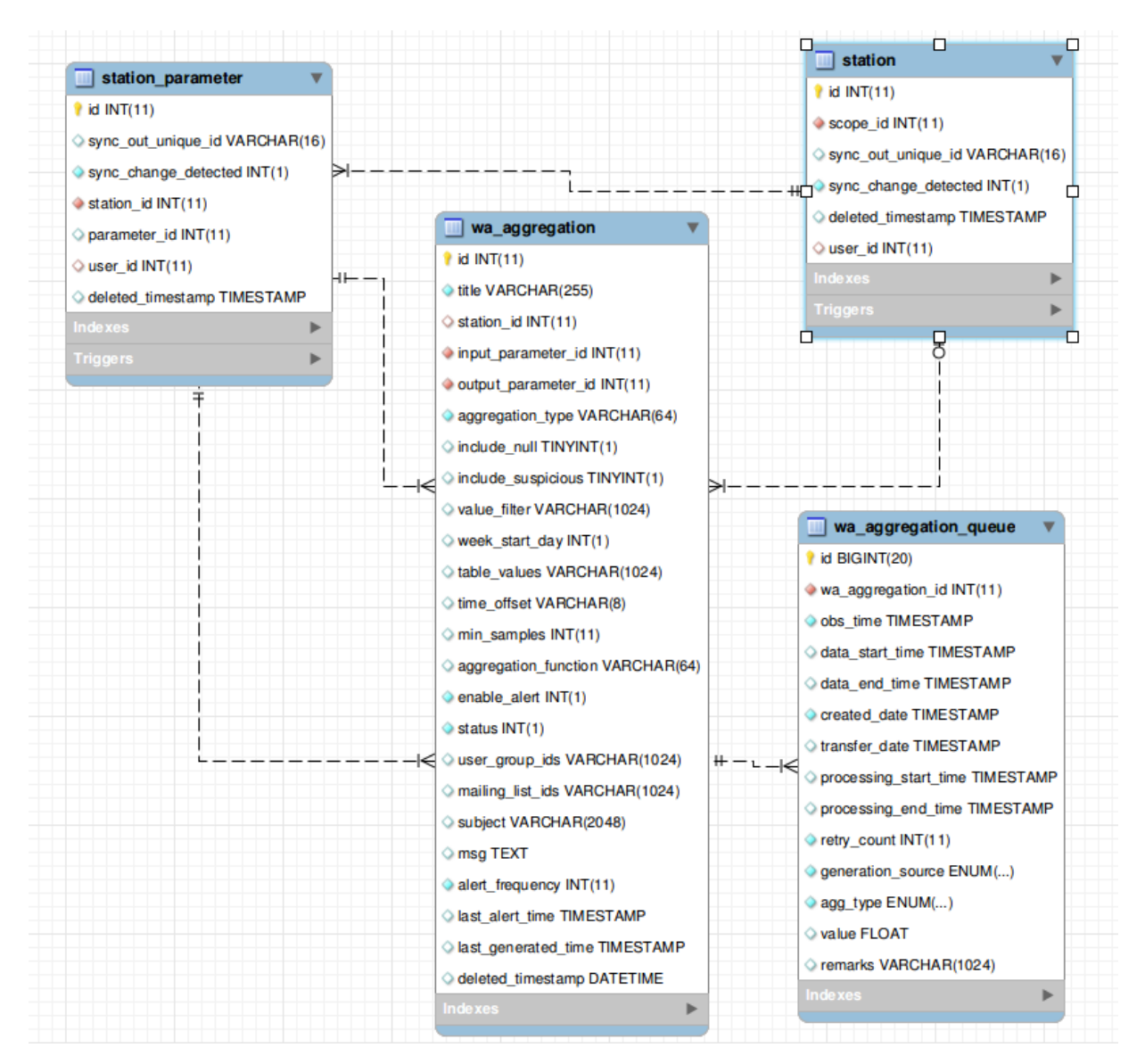

Aggregation rules can be defined on station basis only and stored in table `wa aggregation`. Following are the attributes and its use.

- 1. station\_id : this field is set to the corresponding station.
- 2. input parameter id : this field is set to corresponding station parameter. This is the input parameter for the aggregation rule.
- 3. output\_parameter\_id : this field is set to corresponding station parameter. This is the parameter for which this aggregation rule will be executed using input parameter. example:Input parameter : Rainfall Output parameter: Daily Rainfall
- 4. aggregation\_type : can be one of the following
- hourly : delayed calculation
- daily : delayed calculation
- weekly : delayed calculation
- monthly : delayed calculation
- yearly : delayed calculation

table :Interpolation-Table, real time calculation

delayed calculation : aggregation rule will be executed after the specified time real time calculation : aggregation rule will be executed as soon as the input parameter is received.

- 5. status : 1 enable,0 disable
- 6. user\_group\_ids : comma separated user group ids
- 7. mailing lis ids : comma separated mailing list ids
- 8. subject : alert subject
- 9. msg : alert body
- 10. enable\_alert : 1 yes,0 no (need to send alert when aggregation fails to execute)
- 11. alert frequency: numeric (minutes after which next alert will be send)

**Fields applicable to delayed calculation only**

- include\_null : 1 yes,0 no
- include\_suspicious : 1 yes, 0 no
- value filter : expression to rule to filter the input parameter values while calculation.
	- example : V>20 AND V<10

V>=1 AND V<=10  $(V=9$  OR  $V=7)$  AND  $V!=5$ V IN (20,45,55)

where 'V' is the input value.

- aggregation function : can be sum,min,max,avg,count.
- min samples : minimum no. of required samples of input parameter if 0 is supplied this field is ignored.The aggregation rule will use all the available samples for calculation

**If aggregation\_type is 'hourly'**

- time\_offset : minute offset to (+)add/(-)subtract to hour example : lets suppose the date is 2013-01-01 00:00:00 +12 is the offset then it will aggregate data from 2013-01-01 00:12 - 2013-01-01 1:11,2013-01-01 1:12 - 2013-01-01 2:12 and so on -12 is the offset then it will aggregate data from 2012-12-31 23:48 - 2013-01-01 00:47,2013-01-01 00:48 - 2013-01-01 1:47 and so on
- table\_value : NOT SET/NOT REQUIRED
- week\_start\_day : NOT SET/NOT REQUIRED

*If aggregation\_type is 'daily'/'monthly'/'yearly'*

- time\_offset :hour: minute offset to (+)add/(-)subtract to hour
- table\_value : NOT SET/NOT REQUIRED
- week\_start\_day : NOT SET/NOT REQUIRED

*If aggregation\_type is 'weekly'*

- time\_offset :hour: minute offset to (+)add/(-)subtract to hour
- table\_value : NOT SET/NOT REQUIRED
- week start day : range from 0-6(Sunday-Saturday

*If aggregation\_type is 'table'*

- time\_offset NOT SET/NOT REQUIRED
- table\_value : comma separated key value pair (eg.10-20,20-30,30-40)
- week\_start\_day : NOT SET/NOT REQUIRED

## Data Storage

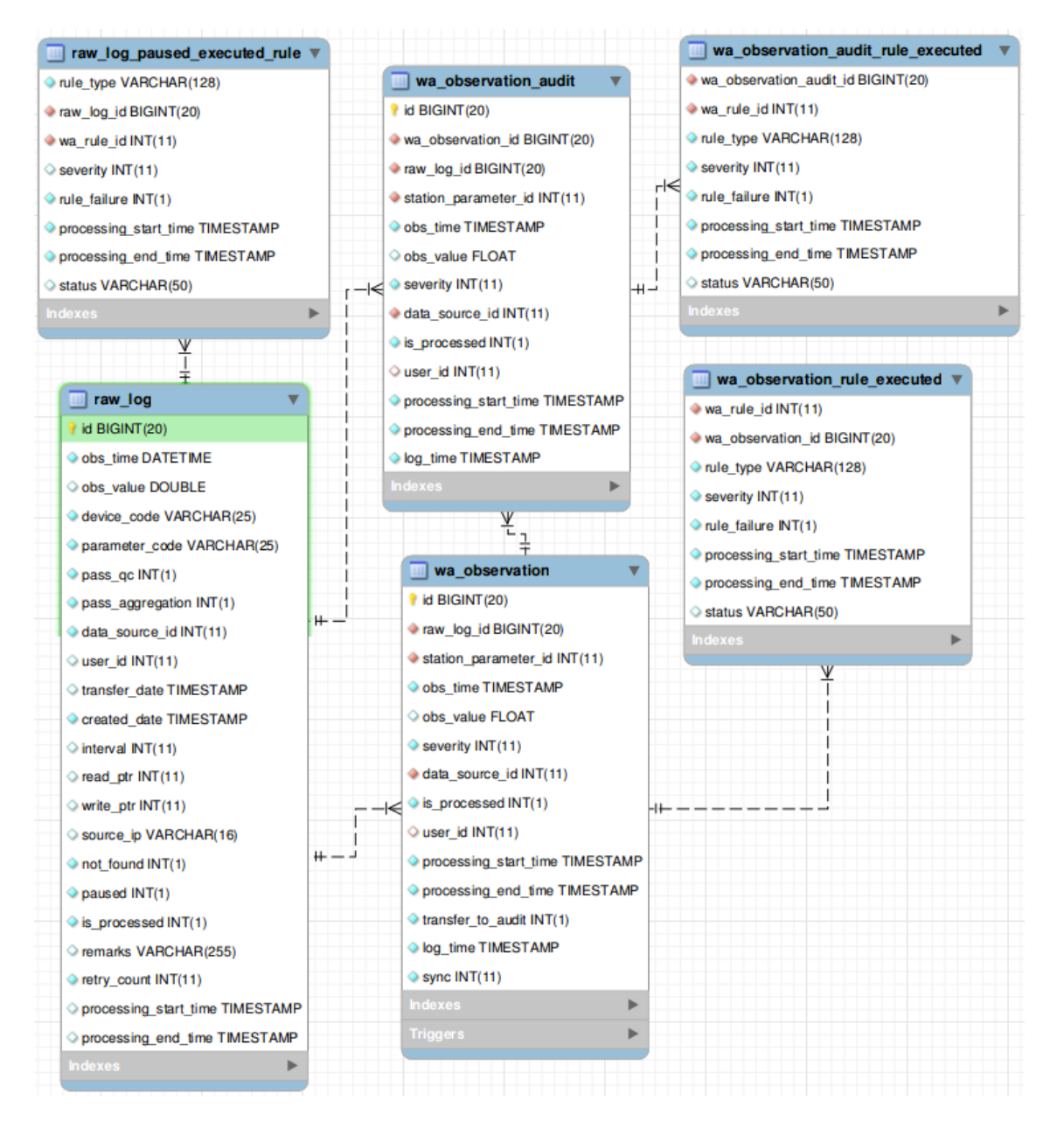

#### **Table `raw\_log`**

Every point of data that needs to be processed should be in this table.This is the only table from where DMS(QC) processes the data. Following are the attributes and its use

- 1. obs\_time : data received time(station timezone not utc).
- 2. obs\_value: observed value
- 3. device code : device unique identifier from where the observation is sent.Alphanumeric
- 4. parameter code: parameter unique identifier.Alphanumeric.This code recognize the observed value to which parameter its belongs to.
- 5. pass\_qc : set to 1 if it needs to pass through qc, otherwise 0.
- 6. data\_source\_id : respective data source (table data\_source).This defines the data originated domain.
- 7. user id : if the data is inserted by any user set it to respective user id, otherwise NULL.
- 8. transfer\_date : time when the data is transferred to processed log (table wa\_observation).
- 9. created date: time at which the data point is stored in the table.
- 10. interval : applicable only when data send by 'RTS data logger'.Parameter received interval.
- 11. read ptr : applicable only when data send by 'RTS data logger'
- 12. write ptr: applicable only when data send by 'RTS data logger'
- 13. source ip : applicable only for data send by 'RTS data logger'.IP address of the source at the time data is received.
- 14. not found : set to 1 if device code and/or parameter code mapping is not found,otherwise 0
- 15. paused : set to 1 if rule has not enough data to run the rule or rule execution is incomplete ,otherwise 0.In this case all the rules executed till the failure will be inserted in table `raw\_log\_paused\_executed\_rule`
- 16. is\_processed : set to 1 if human intervention is applied process data, otherwise 0
- 17. retry count :Number of times QC engine tries to process the data point.
- 18. processing start time : begin time of processing the data point
- 19. processing end time : end time of processing the data point

*Table `wa\_observation`*

After processing data from `raw\_log` data is then inserted into `wa\_observation` table and the all the rule executed for the data is inserted into table `wa\_observation\_rule\_executed`.In case, if data already exists for the station parameter for a specified time the system copies the previous data to `wa\_observation\_audit` and rules to `wa\_observation\_audit\_rule\_executed`.Following are the attributes and its use

- 1. id : auto increment number
- 2. raw\_log\_id : associated raw log id from table raw\_log
- 3. obs\_time : observation time in UTC.
- 4. obs\_value : observation value
- 5. severity : data error category.Can be 0(ok,no error),1(error),2(suspicious).
- 6. data\_source\_id: respective data source (table data\_source).This defines the data originated domain.
- 7. is processed: set to 1 if human intervention is applied process data, otherwise 0
- 8. processing start time : begin time of processing the data point
- 9. processing end time : end time of processing the data point (including all rules execution time)
- 10. user\_id : if the data is inserted by any user set it to respective user id , otherwise NULL.
- 11. transfer to audit : if set to 1 (on update previous data point is copied to
- wa\_observation\_audit table) 12. log\_time : time data inserted into wa\_observation.
- 13. sync: if set to 1 data point is eligible to be synchronized otherwise not.

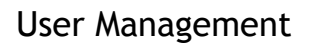

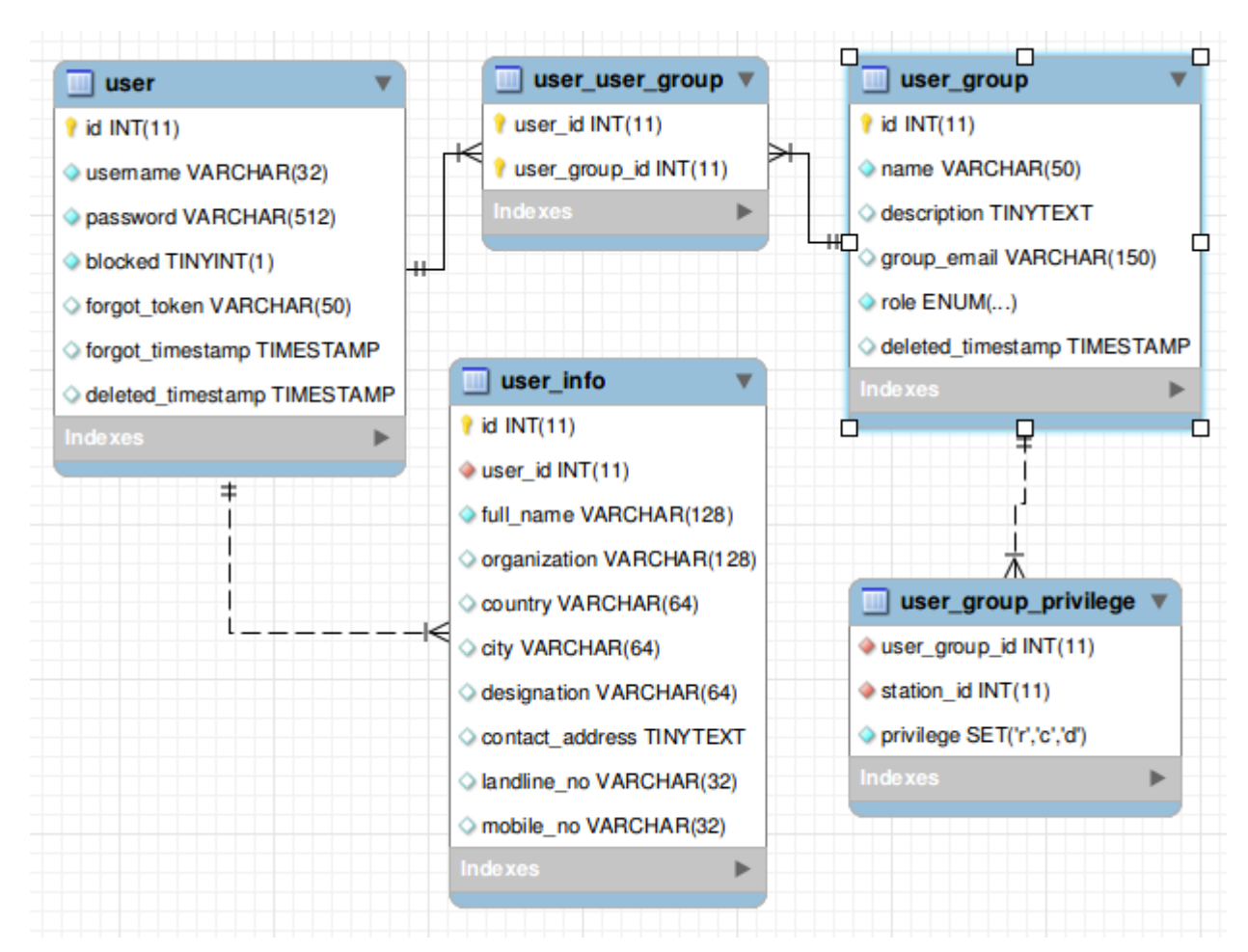

Each and every user should belong to minimum one user group.User privilege is inherited from user group privilege.

**Table `user`**

- username : must be valid email address
- password : must be md5 hash
- blocked : if set to 1 user is not allowed to access DMS.
- forget token : token to reset password
- forgot\_timestamp : time when user request to reset password

table 'user\_info' contains general user details.

**Table `user\_group\_privilege`**

- user\_group\_id : corresponding user group
- station id : corresponding station.
- privilege : can be r(read) and/or c(create) and/or d(delete). This privilege is applied to the station selected.

## <span id="page-59-0"></span>**Alert (Email)**

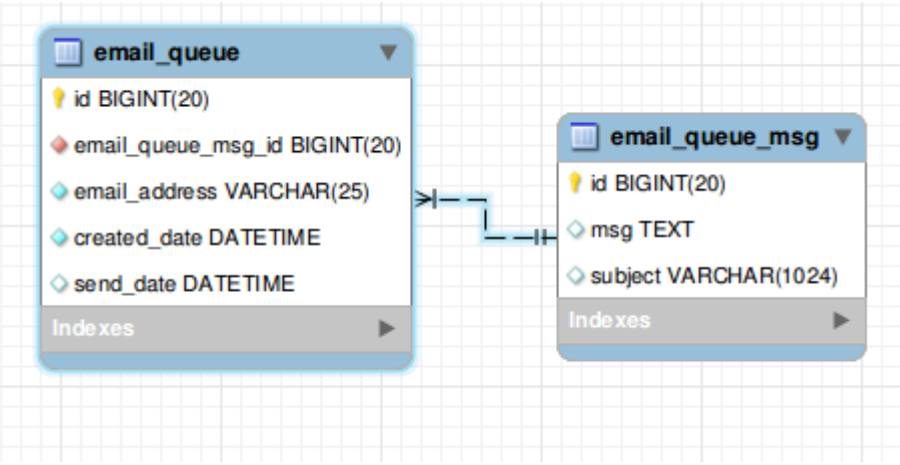

All emails generated by the system is stored in this table, these email will be processed by Alert Engine on timely basis.

## DB Views

- 1. vw\_global\_parameter
	- Lists all the parameters which has not been deleted.
- 2. vw\_device\_station
	- List all the station devices which has not been deleted
- 3. vw\_mailing\_list List all the users on the mailing list
- 4. vw\_observation
	- List processed data points with station name and parameter name
- 5. vw\_raw\_log List raw data that has not been processed by QC with station and parameter name
- 6. vw\_station\_group List station along with group name.
- 7. vw\_station\_network List station along with network name.
- 8. vw\_station\_parameter List station parameter.
- 9. vw\_user\_group List user along with user group.

## **Stored Procedures**

```
1. proc_update_latest_data
             CREATE PROCEDURE `proc_update_latest_data`(IN deviceId INT,IN categoryId 
INT,IN value DOUBLE,IN valueTime DATETIME)
                MODIFIES SQL DATA
                DETERMINISTIC
             BEGIN
             DECLARE prevTime DATETIME DEFAULT NULL;
              DECLARE prevValue DOUBLE DEFAULT NULL;
              DECLARE cur_latest CURSOR FOR
                   SELECT<sup>-</sup>time`, `value` FROM `wscada latest data` WHERE
wscada device id=deviceId AND wscada_data_category_id=categoryId;
              DECLARE CONTINUE HANDLER FOR NOT FOUND SET @no more rows = TRUE;
              OPEN cur_latest;
               loop_into:LOOP
                 FETCH cur latest INTO prevTime, prevValue;
                   IF @no more rows THEN
                       CLOSE cur latest;
                       LEAVE loop into;
                    END IF;
                END LOOP loop_into; 
                IF (prevTime IS NULL AND value IS NOT NULL) THEN
                INSERT INTO 
`wscada latest data` (wscada device id, wscada data category id, latest value, latest time)
VALUES (\overline{\text{deviceId}}, category_id, value, valueTime);
                ELSEIF (prevTime IS NOT NULL) THEN
                IF (prevTime<valueTime AND value IS NOT NULL) THEN
              UPDATE `wscada_latest_data` SET 
`latest value`=value, `latest time`=valueTime WHERE `wscada device id`=deviceId AND
`wscada<sup>d</sup>ata category id`=categoryId;
               END IF;
                END IF;
             END
```
## **Triggers**

<span id="page-61-0"></span>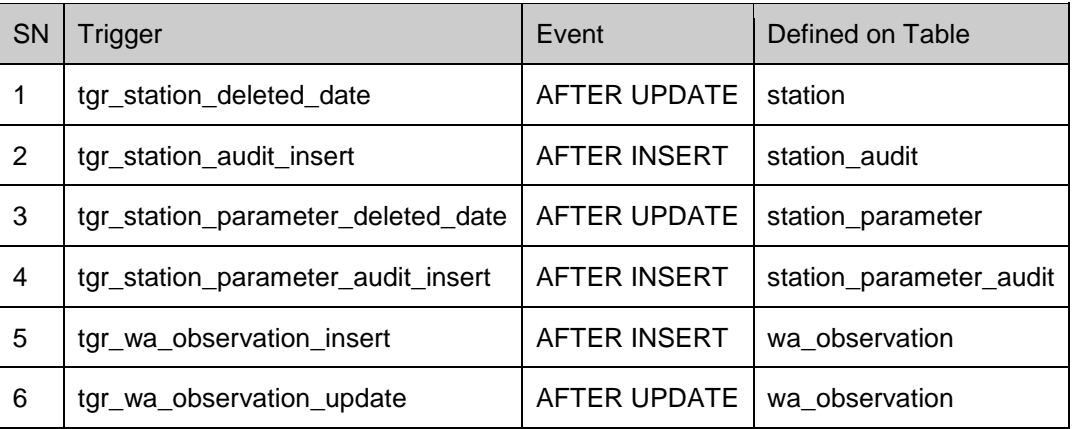

#### 1. tgr\_station\_deleted\_date

BEGIN

IF NEW.deleted\_timestamp IS NOT NULL THEN

DELETE FROM station min WHERE station id=NEW.id;

END IF;

END

#### 2. tgr\_station\_audit\_insert

BEGIN DECLARE sid INT DEFAULT NULL;

```
SELECT station id FROM `station min` WHERE station id=NEW.station id INTO sid;
IF(sid IS NULL) THEN
  INSERT INTO station_min 
(station id, code, visibility, name, project id, station audit id) VALUES
(NEW.station id,NEW.code,NEW.visibility,NEW.name,NEW.project id,NEW.id);
ELSE
  UPDATE station_min SET code = 
NEW.code,name=NEW.name,project_id=NEW.project_id,station_audit_id=NEW.id,visibili
ty=NEW.visibility WHERE station id=sid;
END IF; 
END
```
#### 3. tgr\_station\_parameter\_deleted\_date

```
BEGIN
  IF NEW.deleted_timestamp IS NOT NULL THEN
    DELETE FROM station parameter min WHERE station parameter id=NEW.id;
  END IF;
END
```
#### 4. tgr\_station\_parameter\_audit\_insert **BEGIN**

```
DECLARE sid INT DEFAULT NULL;
DECLARE spid INT DEFAULT NULL;
SELECT station id FROM `station parameter` WHERE id=NEW.station parameter id INTO
sid; 
IF sid IS NOT NULL THEN
SELECT station_parameter_id FROM `station_parameter_min` WHERE
station parameter id=NEW.station parameter id INTO spid;
 IF(spid IS NULL) THEN
     INSERT INTO station_parameter_min 
(station parameter id, station id, \overline{code}, \overline{code}, visibility, name, station parameter audit id)
      VALUES(NEW.station parameter id,sid,NEW.code,NEW.visibility,NEW.name,NEW.id
);
ELSE
    UPDATE station parameter min SET code =
NEW.code,name=NEW.name,station_id=sid,station_parameter_audit_id=NEW.id,visibilit
y=NEW.visibility WHERE station parameter id=spid;
END IF;
END IF; 
END
```

```
5. tgr_wa_observation_insert
      BEGIN
      DECLARE stationParameterId INT DEFAULT NULL;
      DECLARE latestObservationTime DATETIME DEFAULT NULL;
```

```
SET time zone = "+00:00";
SELECT station parameter id, latest obs time FROM `wa_latest_observation` WHERE
station parameter id=NEW.station parameter id INTO
stationParameterId, latestObservationTime;
IF (stationParameterId IS NULL) THEN
IF (NEW.severity!=1) THEN
       INSERT INTO `wa_latest_observation` 
(wa last observation id, wa latest observation id, station parameter id, last severi
ty, last obs time, last obs value, latest severity, latest obs time, latest obs value,
last_error_observation_id,last_error_obs_time,last_error_obs_value) VALUES
                                       (NEW.id,NEW.id,NEW.station parameter id,NEW.
severity, NEW.obs_time, NEW.obs_value, NEW. severity, NEW.obs_time, NEW.obs_value, NULL,
NULL,NULL);
ELSE
       INSERT INTO `wa_latest_observation` 
(wa last observation id, wa latest observation id, station parameter id, last severi
ty,last_obs_time,last_obs_value,latest_severity,latest_obs_time,latest_obs_value,
last error observation id, last error obs time, last error obs value) VALUES
                                       \overline{N}(NULL, NULL, NEW.station parameter id, NULL, NUL
L, NULL, NULL, NULL, NULL, NEW.id, NEW.obs time, NEW.obs value);
```

```
END IF;
ELSE
 IF NEW.severity!=1 THEN
      IF (latestObservationTime = NEW.obs_time) THEN
          UPDATE `wa latest observation` SET
                   wa_last_observation_id=NEW.id,
                  last severity=NEW.severity,
                  last^{\frown}obs time = NEW.obs time,
                  last obs value = NEW.obs value,
                  latest severity=NEW.severity,
                  latest obs value=NEW.obs value
                  WHERE station parameter \bar{1}d=NEW.station parameter id;
      ELSEIF (latestObservationTime < NEW.obs_time) THEN 
             UPDATE `wa_latest_observation` SET
                   last_severity=NEW.severity,
                  wa last observation id=NEW.id,
                  last_obs_time = NEW.obs_time,
                  last obs value = NEW.obs value,
                  latest severity=NEW.severity,
                  wa latest observation id=NEW.id,
                  latest obs time =NEW.obs time,
                  latest_obs_value=NEW.obs_value
                  WHERE station parameter id=NEW.station parameter id;
      ELSE
         UPDATE `wa_latest_observation` SET
                  wa last observation id=NEW.id,
                  last severity=NEW.severity,
                  last^{\frown}obs_time = NEW.obs time,
                  \frac{1}{\text{last}} obs value = NEW.obs value
                  WHERE station parameter Id=NEW. station parameter id;
      END IF; 
   ELSE
    UPDATE `wa_latest_observation` SET
                    last_error_observation_id=NEW.id,
                   last error obs time=NEW.obs time,
                   last error obs value=NEW.obs value
                  WHERE station parameter id=NEW.station parameter id;
END IF;
END IF;
END
```
6. tgr\_wa\_observation\_update **BEGIN** 

DECLARE lastInsertId BIGINT DEFAULT NULL; DECLARE stationParameterId INT DEFAULT NULL;

DECLARE latestObservationTime DATETIME DEFAULT NULL;

```
SET time zone = "+00:00";
            SELECT station parameter id, latest obs time FROM `wa latest observation`
WHERE station parameter id=NEW.station parameter id INTO
stationParameterId, latestObservationTime;
             IF (stationParameterId IS NULL) THEN
             IF (NEW.severity!=1) THEN
                    INSERT INTO `wa_latest_observation` 
(wa last observation id, wa latest observation id, station parameter id, last severity, last
obs time, last obs value, latest severity, latest obs time, latest obs value, last error obs
ervation_id,last_error_obs_time,last_error_obs_value) VALUES
                                                    (NEW.id,NEW.id,NEW.station_parameter_id
, NEW.severity, NEW.obs_time, NEW.obs_value, NEW.severity, NEW.obs_time, NEW.obs_value, NULL, NU
LL,NULL);
             ET CE
                    INSERT INTO `wa_latest_observation` 
(wa last observation id, wa latest observation id, station parameter id, last severity, last
```

```
_obs_time,last_obs_value,latest_severity,latest_obs_time,latest_obs_value,last_error_obs
ervation id, last error obs time, last error obs value) VALUES
                                                    (NULL, NULL, NEW. station parameter id, NUL
L,NULL,NULL,NULL,NULL,NULL,NEW.id,NEW.obs_time,NEW.obs_value);
        END IF;
            ELSE
              IF NEW.severity!=1 THEN
                   IF (latestObservationTime = NEW.obs_time) THEN
                       UPDATE `wa latest observation` SET
                              wa last observation id=NEW.id,
                              last severity=NEW.severity,
                              last\_obs\_time = NEW.obs\_time,last \overline{obs} value = NEW.obs value,
                              latest_severity=NEW.severity,
                              latest obs value=NEW.obs value
                               WHERE station parameter id=NEW.station parameter id;
              ELSEIF (latestObservationTime < NEW.obs_time) THEN 
                          UPDATE `wa_latest_observation` SET
                              last severity=NEW.severity,
                              wa last observation id=NEW.id,
                              last obs time = NEW.obs time,
                              last^{\frown}obsvalue = NEW.obsvalue,latest severity=NEW.severity,
                              wa latest observation id=NEW.id,
                              latest obs time =NEW.obs time,
                                latest_obs_value=NEW.obs_value
                              WHERE station parameter id=NEW.station parameter id;
                   ELSE
                      UPDATE `wa_latest_observation` SET
                              wa last observation id=NEW.id,
                              last_severity=NEW.severity,
                               last obs time = NEW.obs time,
                               last obs value = NEW.obs value
                               WHERE station parameter id=NEW.station parameter id;
                   END IF;
             ELSE
                 UPDATE `wa_latest_observation` SET
                                last_error_observation_id=NEW.id,
                               last_error_obs_time=NEW.obs_time,
                               last_error_obs_value=NEW.obs_value
                              WHERE station parameter id=NEW.station parameter id;
             END IF;
             END IF.
       IF NEW.transfer to audit=1 THEN
              INSERT INTO wa_observation_audit 
(wa observation id, raw log id, station parameter id, obs time, obs value, severity, data sour
ce_id,user_id,processing_start_time,processing_end_time,log_time,is_processed)
                                        VALUES (OLD.id, OLD.raw log id, OLD.station paramete
r_id,OLD.obs_time,OLD.obs_value,OLD.severity,OLD.data_source_id,OLD.user_id,OLD.processi
ng_start_time,OLD.processing_end_time,UTC_TIMESTAMP(),OLD.is_processed);
              SET lastInsertId = \overline{\phantom{a}} LAST INSERT ID();
      INSERT INTO `wa_observation_audit_rule_executed` 
(wa observation audit id, wa rule id, rule type, severity, rule failure, processing start tim
e, processing end time, status)
                   SELECT 
lastInsertId, wa rule id, rule type, severity, rule failure, processing start time, processing
end time, status FROM `wa observation rule executed`
                          WHERE wa observation id= OLD.id;
         DELETE FROM `wa_observation_rule_executed` WHERE wa_observation_id= OLD.id;
             END IF;
             END
```
## <span id="page-65-0"></span>**F System Component**

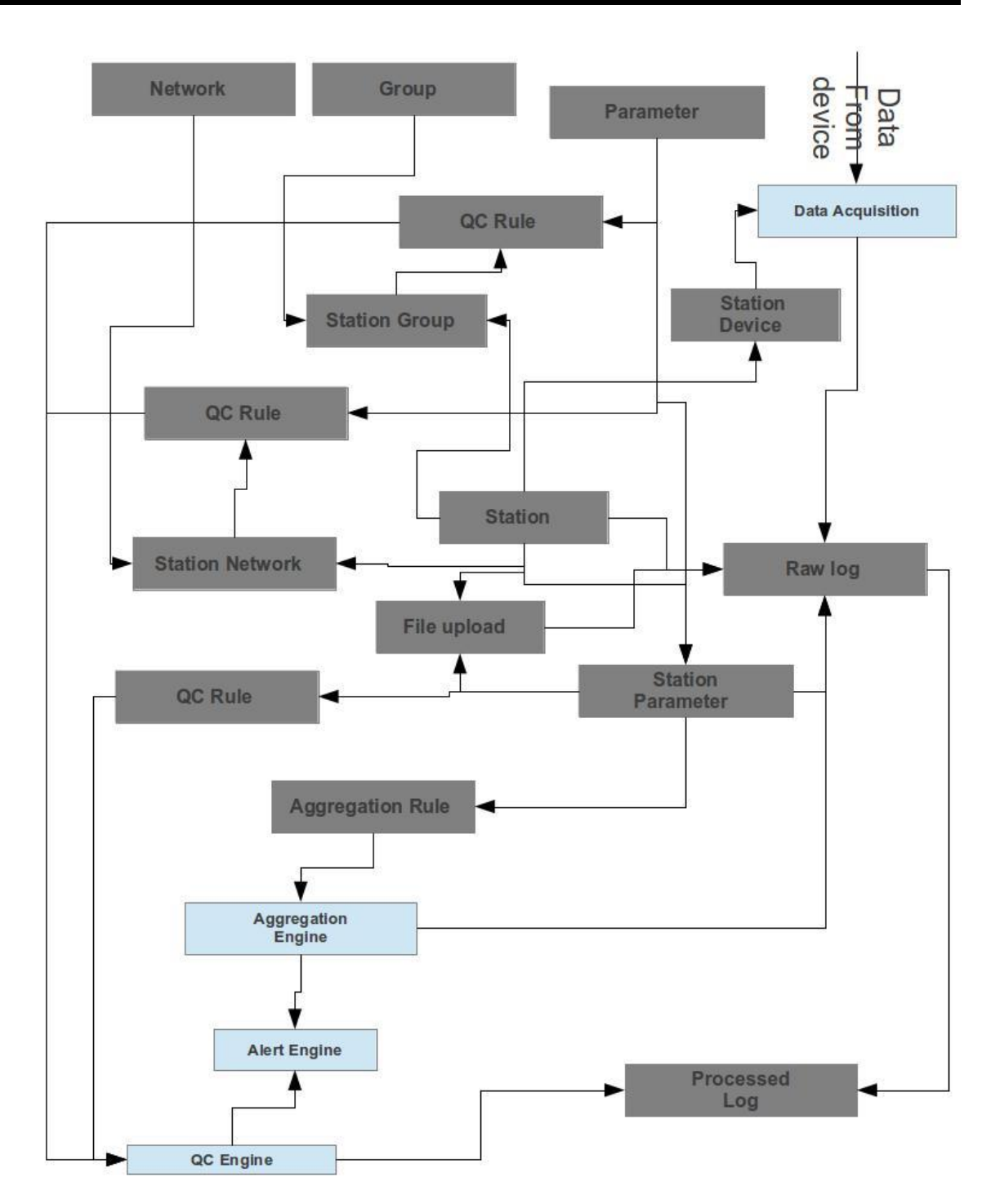

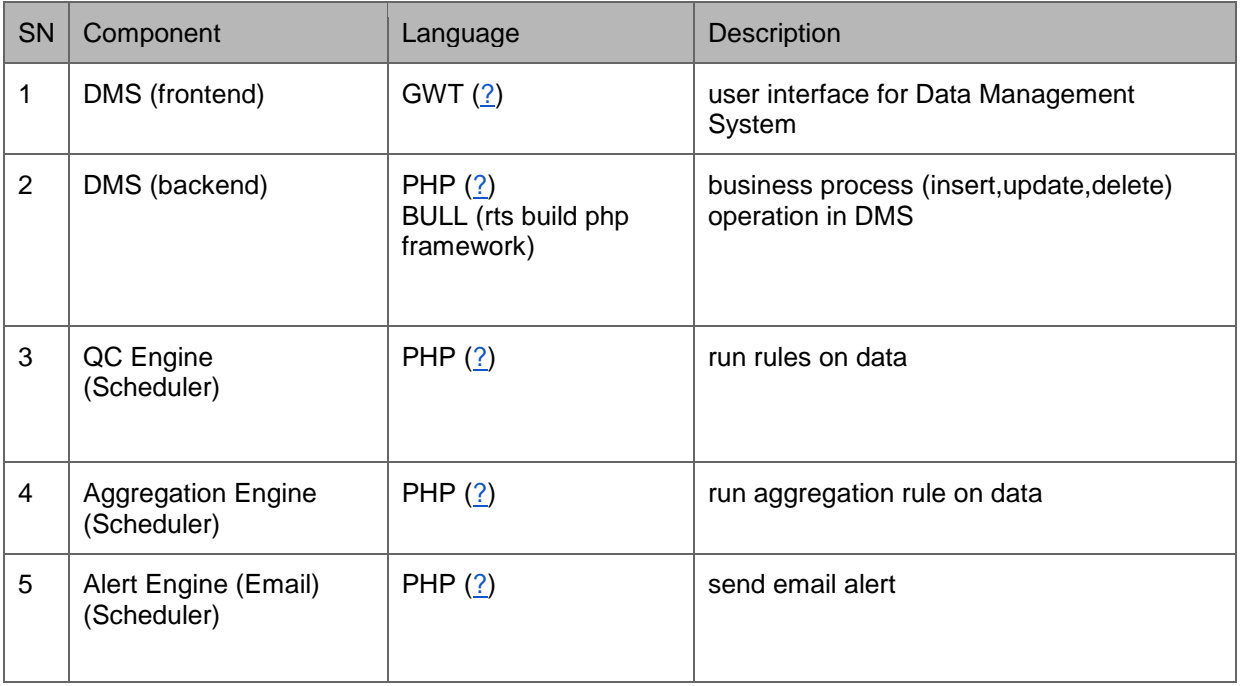

## Flow Chart of DMS

DMS is a tool to configure the data management system.It is the place when we configure station its parameter and define rules on these parameters.This tool includes two component

the frontend and the backend.The frontend user interface is developed in GWT and the backend interface is developed in PHP.Front end servers user to insert,update and delete the configuration, whereas the backend provides the frontend the data required to present to the user.Backend is also responsible for saving,updating and deleting the configuration as supplied by the user through frontend interface.Apart from the configuration this system can be used to view,upload and manipulate the data received in DMS.

## Flow Chart QC Engine

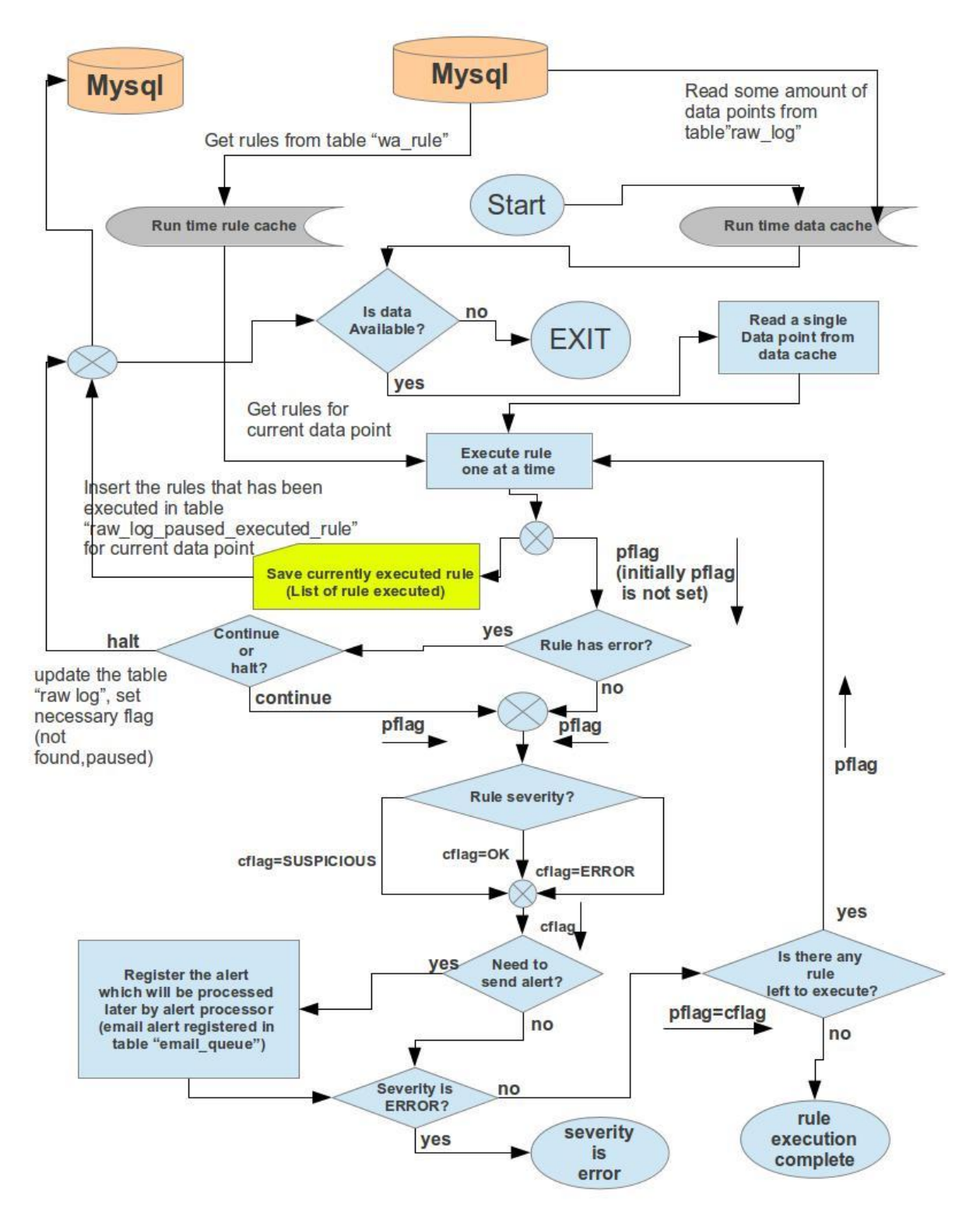

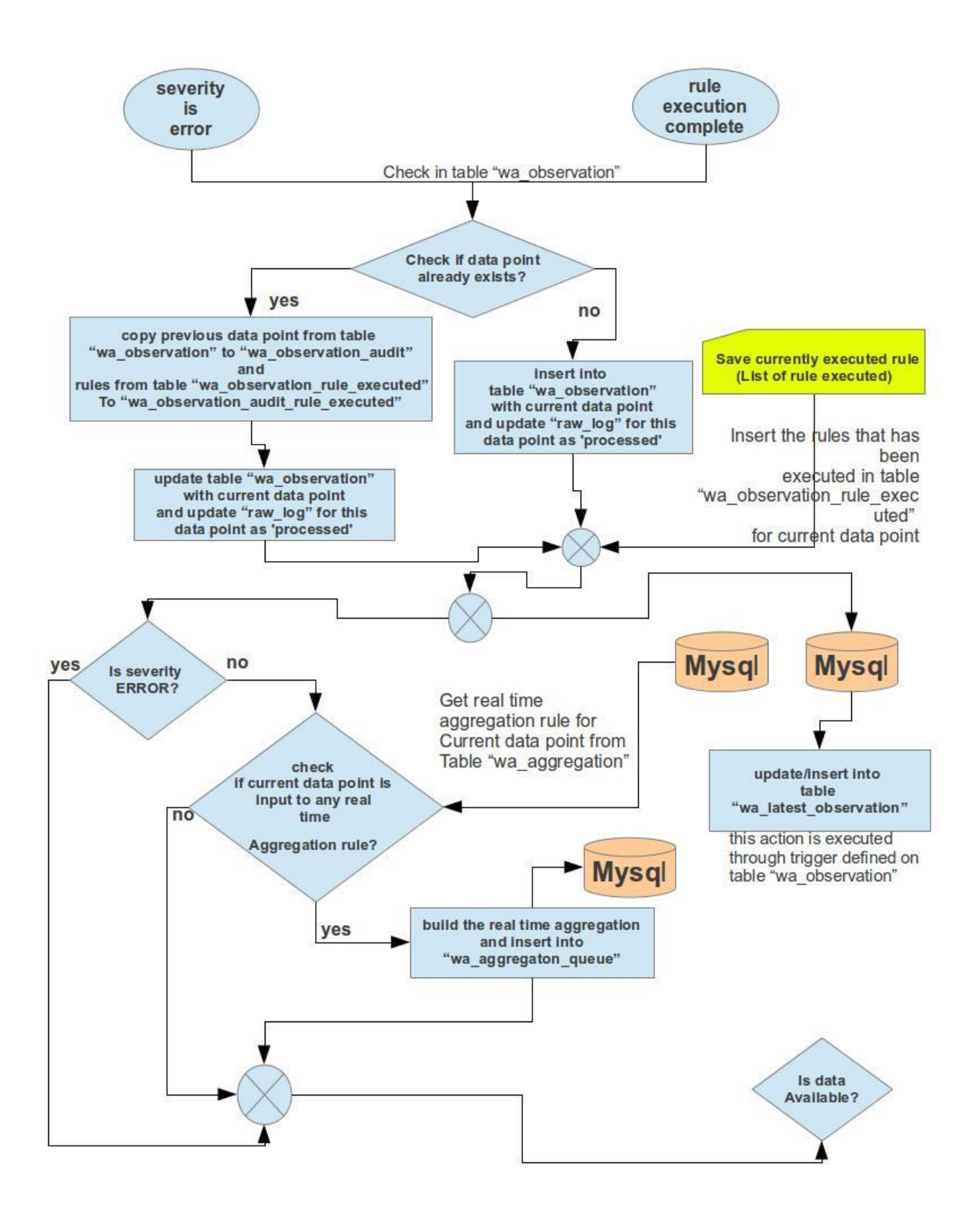

## Flow Chart Aggregation Engine

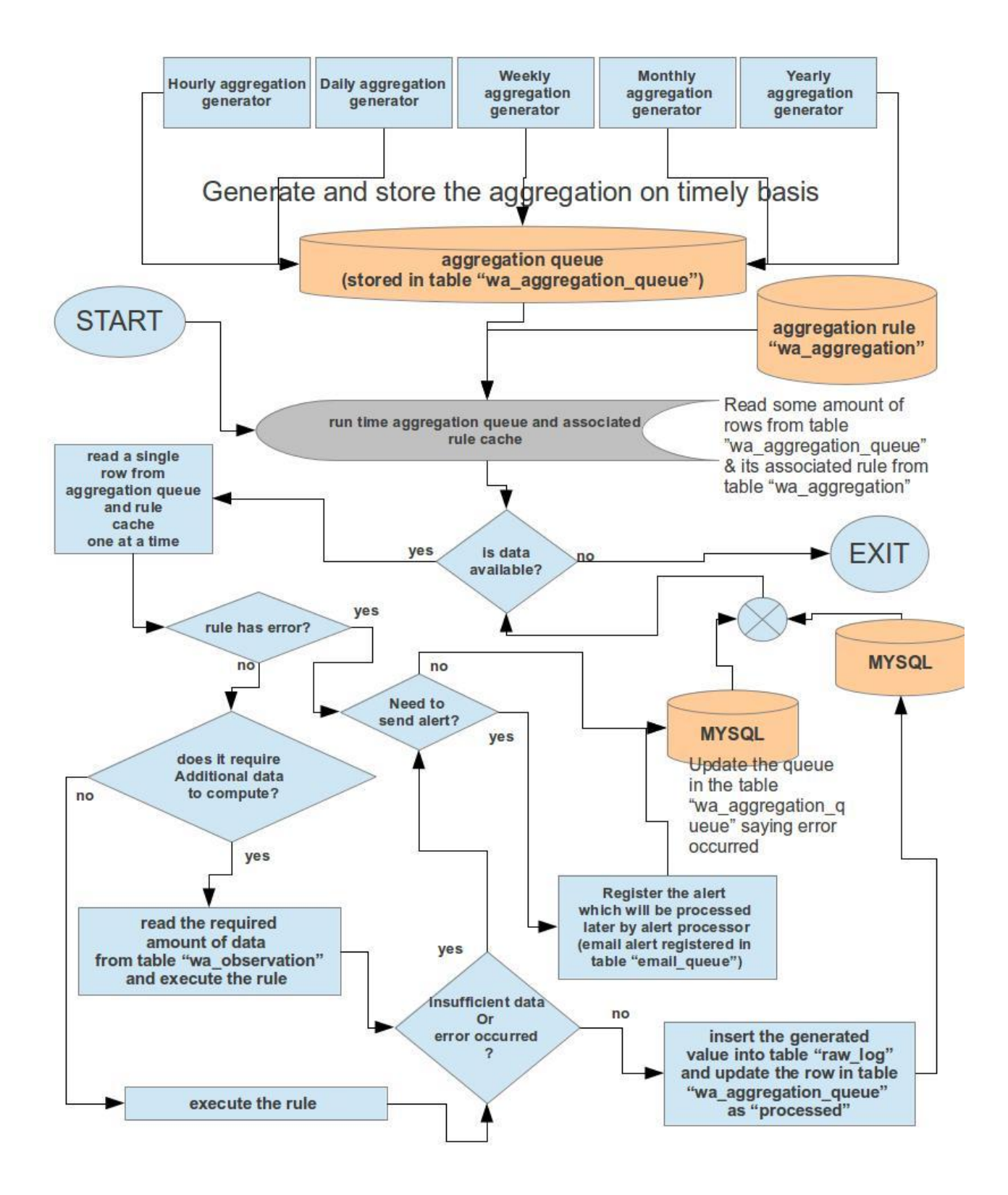

## Alert Engine (Email)

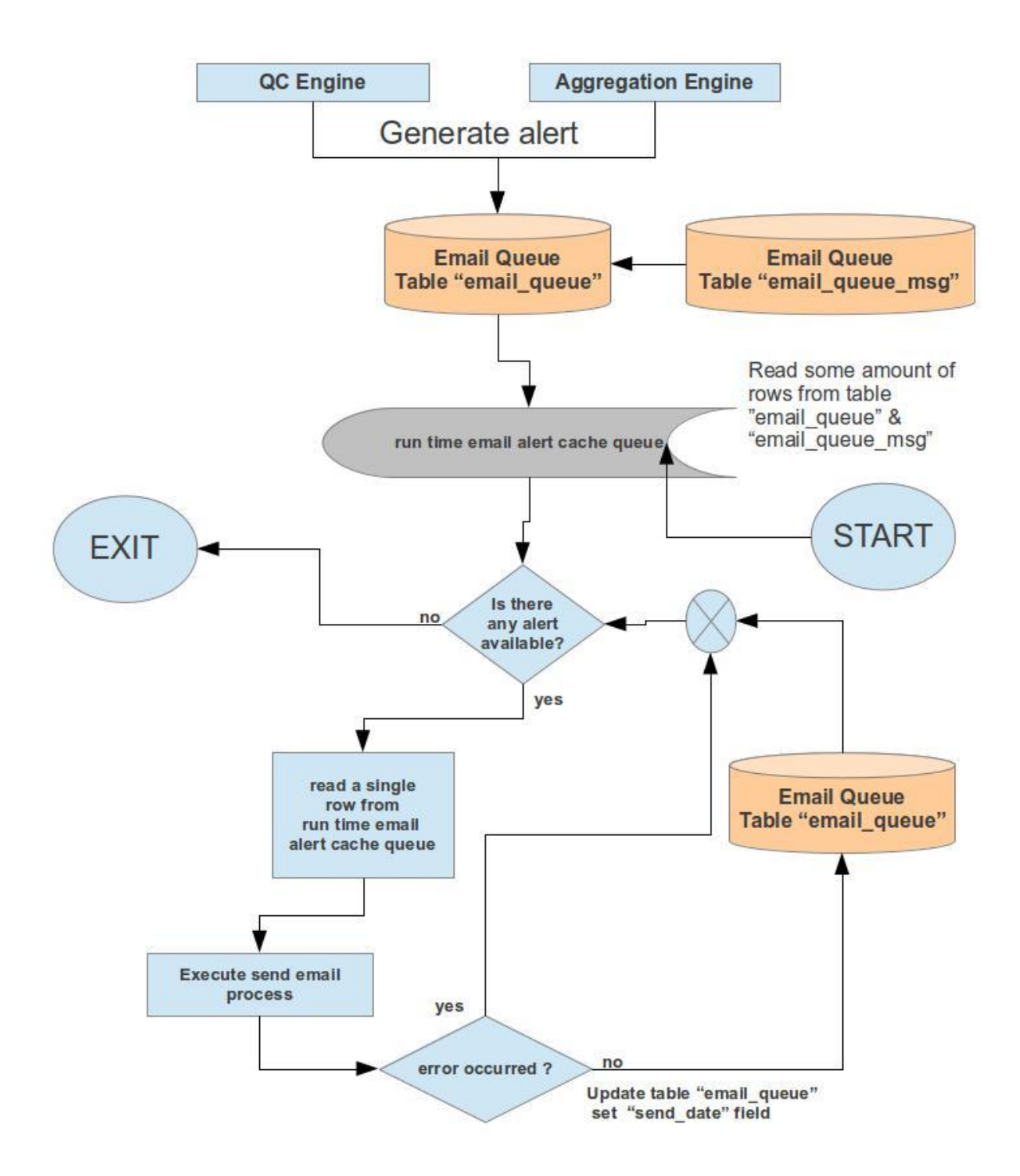